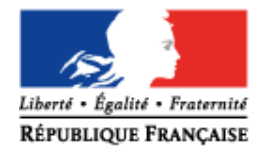

**MINISTÈRE** DE L'ÉDUCATION NATIONALE, DE L'ENSEIGNEMENT SUPÉRIEUR ET DE LA RECHERCHE

# **SIECLE Vie scolaire**

 $\frac{1}{2}$  , and the contribution of the contribution of the contribution of the contribution of the contribution of the contribution of the contribution of the contribution of the contribution of the contribution of the c

# Guide à l'usage du chef d'établissement et de la vie scolaire

 $\mathcal{L}_\text{max}$  and  $\mathcal{L}_\text{max}$  are the set of the set of the set of the set of the set of the set of the set of the set of the set of the set of the set of the set of the set of the set of the set of the set of the set o

Version 15.4 – Novembre 2015

## **Table des matières**

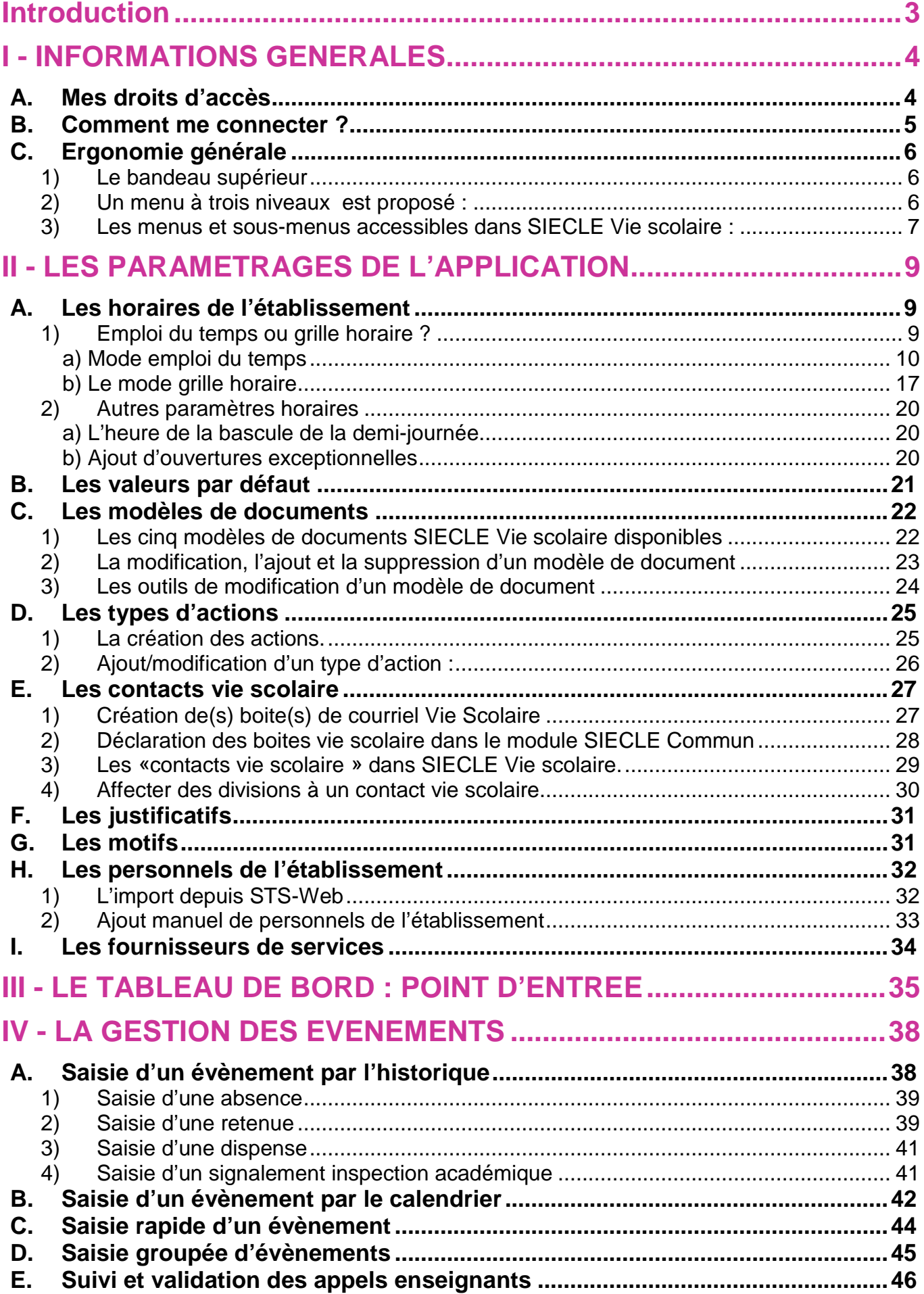

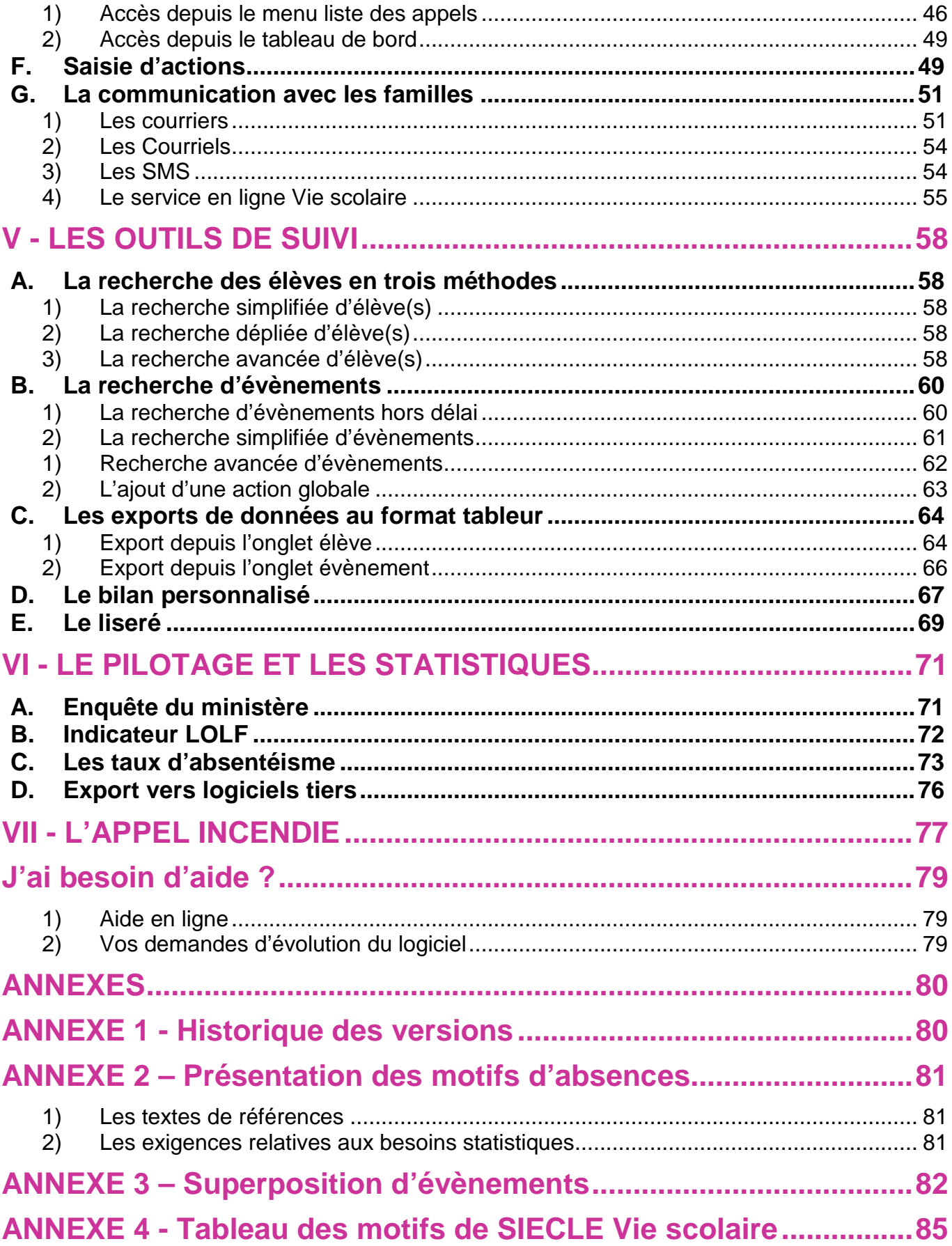

## <span id="page-3-0"></span>**Introduction**

Le ministère vous propose l'application *SIECLE Vie scolaire*. Successeur du logiciel *Sconet Absences*, cette application vous permet de suivre l'ensemble des évènements liés à vos élèves dans le cadre de la vie scolaire (absences et retards, dispenses, punitions et sanctions disciplinaires).

- Accessible **gratuitement** et **en toute simplicité** depuis le portail ARENA, *SIECLE Vie scolaire* adopte le visuel de *SIECLE*, plus convivial et plus ergonomique.
- *SIECLE Vie scolaire* offre **toutes les fonctionnalités essentielles au suivi de vos élèves**, dans le respect de la réglementation. Avec ce logiciel, entièrement repensé, vous disposez d'une **réelle suite de vie scolaire** qui répond à l'ensemble de vos besoins dans ce domaine.
- Intégrant un **tableau de bord** des principaux indicateurs de suivi des élèves, *SIECLE Vie scolaire* est également un précieux **outil de pilotage** au service des équipes de direction et des conseillers principaux d'éducation.
- *SIECLE Vie scolaire* vous offre une grande **sérénité sur le plan technique** : vos données sont stockées sur les serveurs du rectorat qui assure pour vous les diverses tâches de maintenance et de sauvegarde, le tout dans un cadre hautement sécurisé.
- Partie intégrante de *SIECLE*, *SIECLE Vie scolaire* communique de manière transparente avec Base Elèves Etablissement, **sans aucune manipulation de votre part**. Pour y accéder, aucune démarche particulière n'est nécessaire.
- Enfin, *SIECLE Vie scolaire* ne nécessite **aucune formalité administrative** de la part du chef d'établissement. Comme toutes les applications nationales, elle garantit le respect de la législation en matière de données à caractère personnel.

Aide à la lecture du guide utilisateur *SIECLE Vie scolaire* :

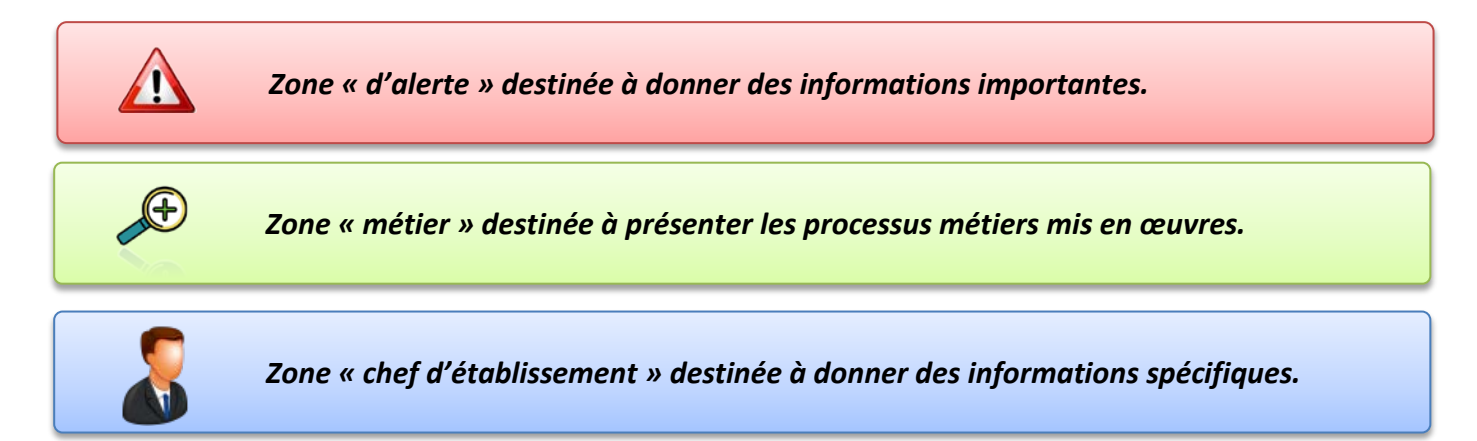

## <span id="page-4-1"></span><span id="page-4-0"></span>I - INFORMATIONS GENERALES

## **A. Mes droits d'accès**

<span id="page-4-2"></span>Les acteurs suivants ont accès de plein droit à l'application **SIECLE Vie scolaire** :

- Chef d'établissement (CE),
- Conseiller principal d'éducation (CPE),
- Assistant d'éducation (AED),
- Enseignants (ENS) dont les documentalistes (DOC).

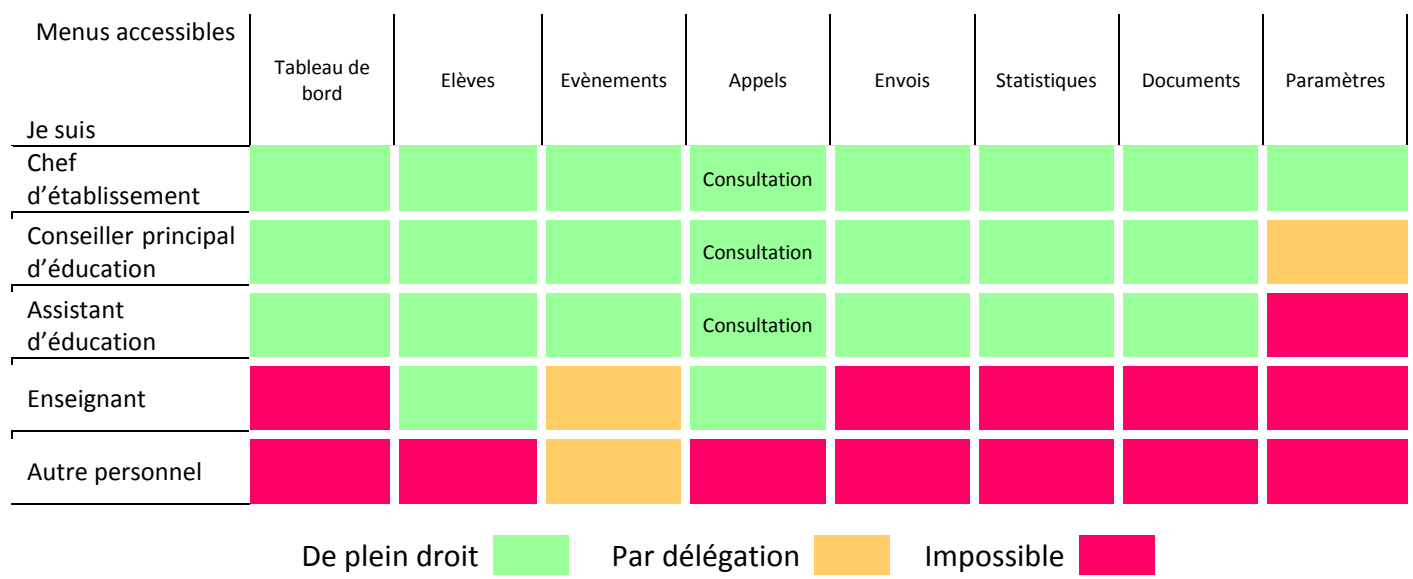

#### Leurs droits respectifs sont les suivants :

Le chef d'établissement pourra étendre les droits des CPE, AED en leur attribuant des rôles par délégation via DELEG-CE. Il pourra de même attribuer des droits d'accès à d'autres personnels (personnels d'infirmerie …).

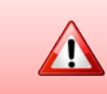

Les enseignants et les professeurs documentalistes ont, de plein droit et sans délégation *via DELEG-CE, accès à la saisie des appels.* 

## **B.Comment me connecter ?**

<span id="page-5-0"></span>Pour me connecter, je m'identifie au portail ARENA selon les modalités ci-dessous :

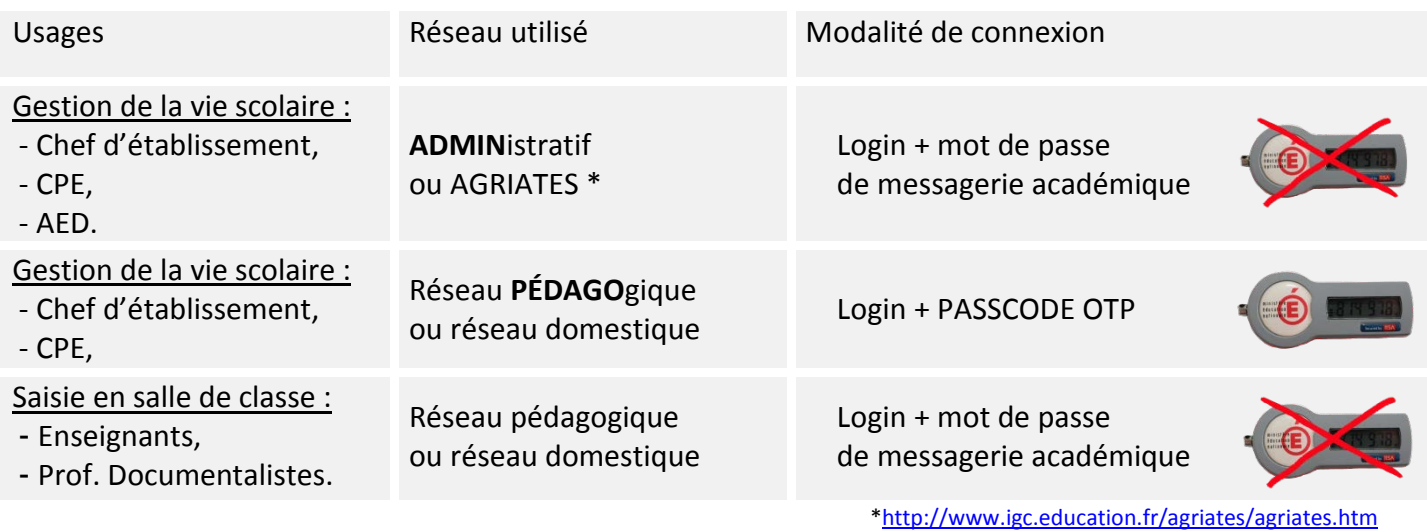

## accédez à vos applications

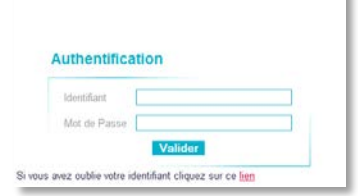

Après avoir saisi votre identifiant et mot de passe en minuscules, le portail ARENA propose une liste d'applications dont **SIECLE Vie scolaire**.

í.

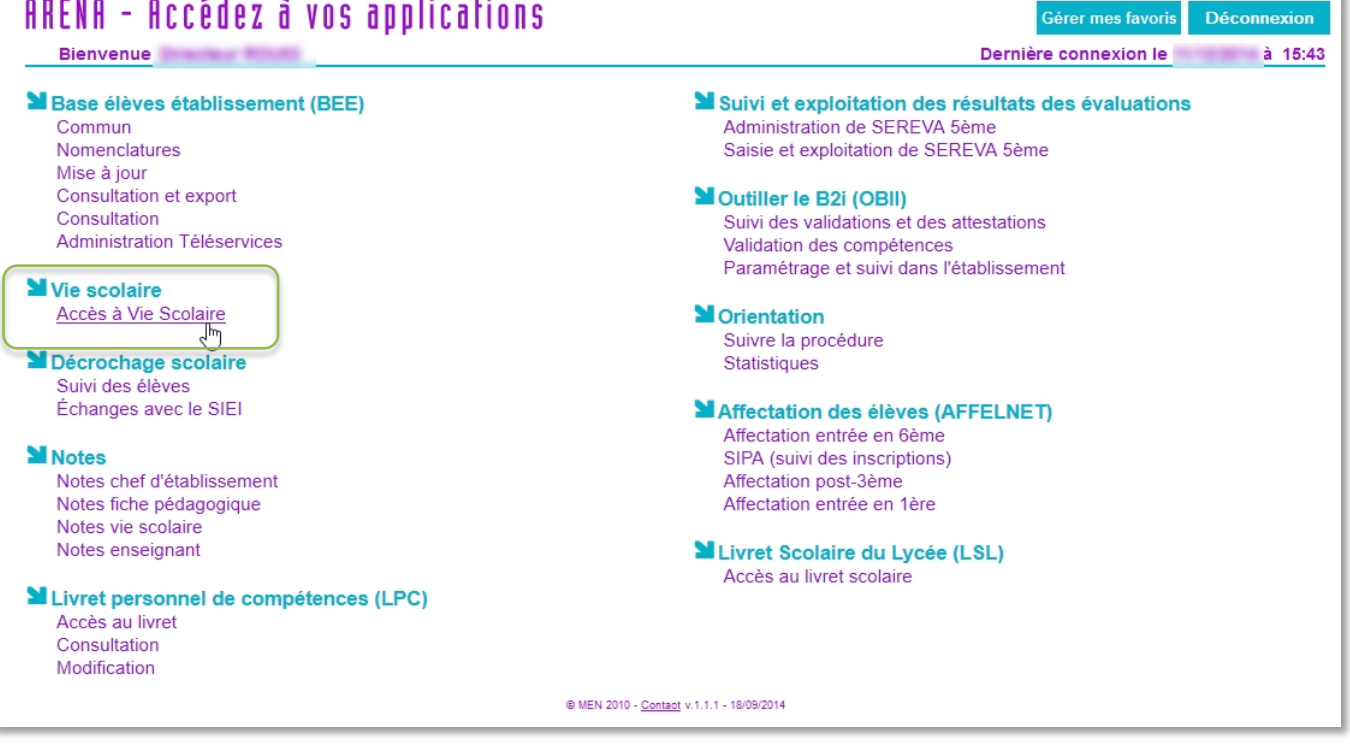

## **C.Ergonomie générale**

## <span id="page-6-1"></span><span id="page-6-0"></span>**1) Le bandeau supérieur**

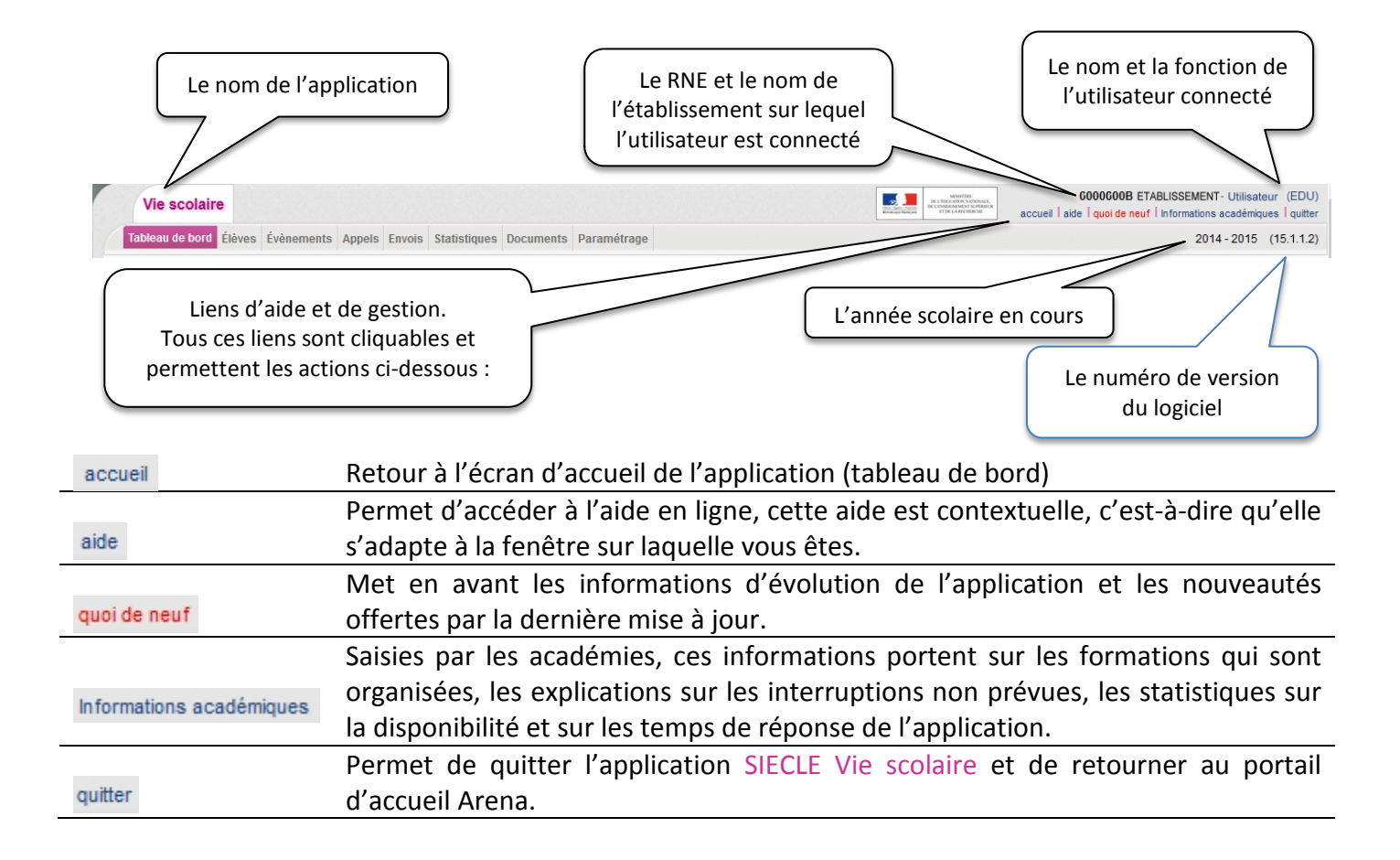

## <span id="page-6-2"></span>**2) Un menu à trois niveaux est proposé :**

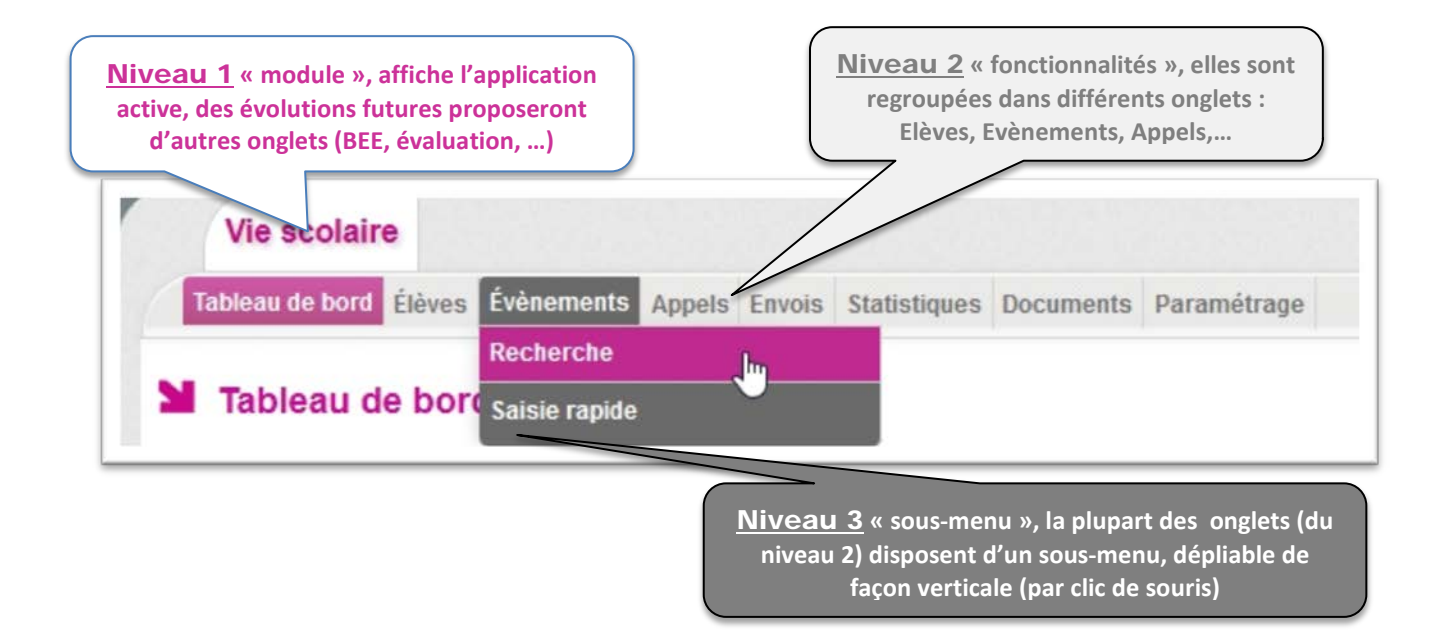

#### <span id="page-7-0"></span>**3) Les menus et sous-menus accessibles dans SIECLE Vie scolaire :**

#### L'onglet Tableau de bord (page [35\)](#page-35-1)

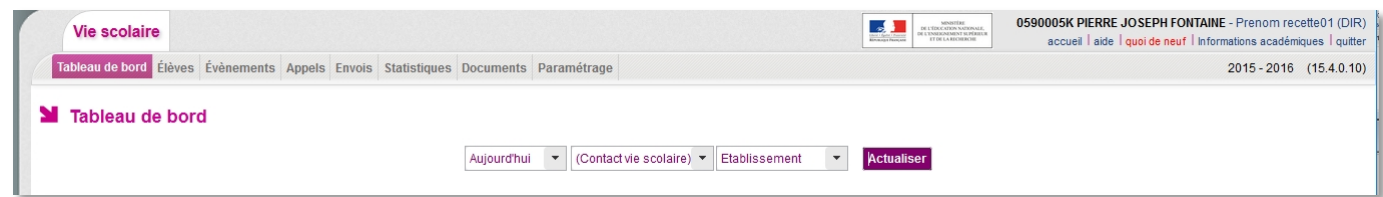

#### L'onglet Elèves (page [58\)](#page-58-0)

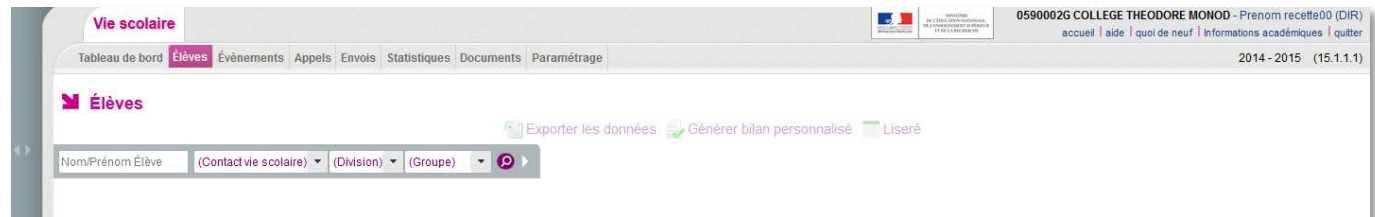

#### L'onglet Evènements

- 1. Fonction Recherche (page [60\)](#page-60-2).
- 2. Saisie rapide (page [44\)](#page-44-0).

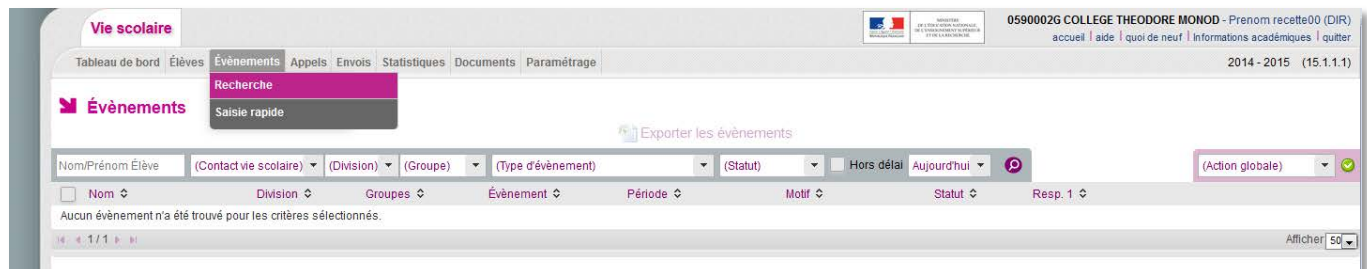

#### L'onglet Appels (page [46\)](#page-46-0)

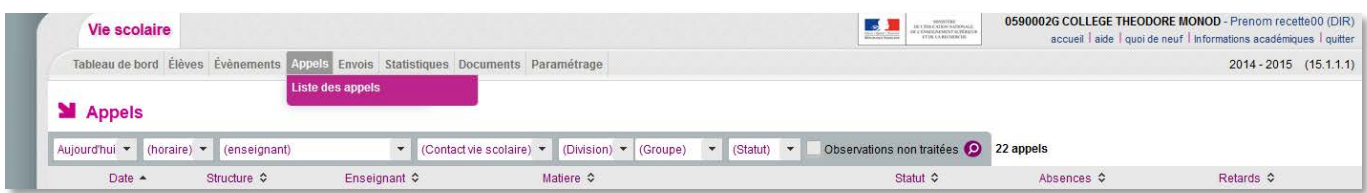

#### L'onglet des Envois

Il permet la gestion des différents types d'envois effectués par l'application :

- 1. Courriers (page [51](#page-51-1) et page [22](#page-22-0) (paramétrage des courriers)) ;
- 2. Courriels (page [51](#page-51-1) et page [27](#page-27-2) (paramétrage des courriels)) ;
- 3. SMS (page [54](#page-54-1) et page [34](#page-34-0) (paramétrage du fournisseur de service)).

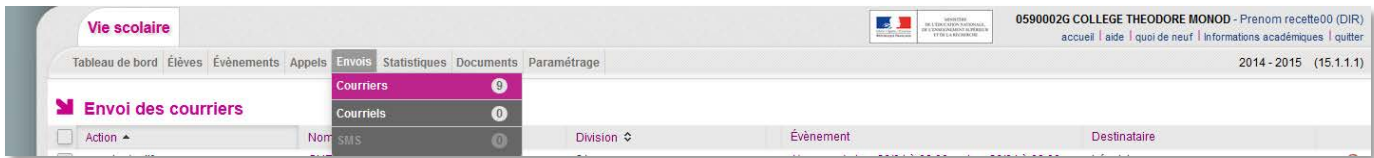

Dans tous les cas, pour pouvoir utiliser les courriers, courriels et SMS il faut avoir créé une Action (page [25\)](#page-25-0) et un contact Vie Scolaire (page [27\)](#page-27-0)

#### L'onglet Statistiques

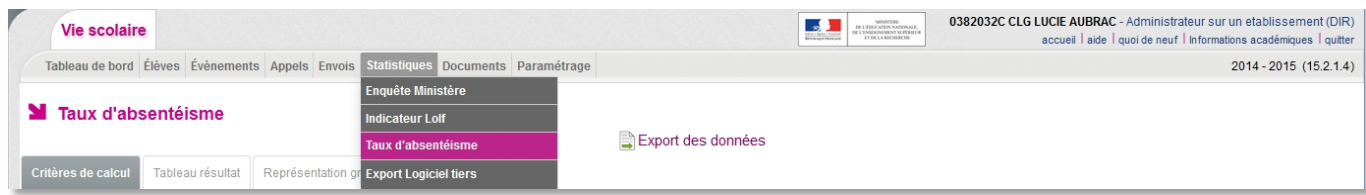

Il permet l'accès à des fonctions statistiques ou de gestion d'Export :

- 1. Enquête ministère (page [71\)](#page-71-1)
- 2. Indicateur LOLF (page [72\)](#page-72-0)
- 3. Le calcul des taux d'absentéisme (page [73\)](#page-73-0)
- 4. Export logiciel tiers (page [76\)](#page-76-0)

#### L'onglet documents

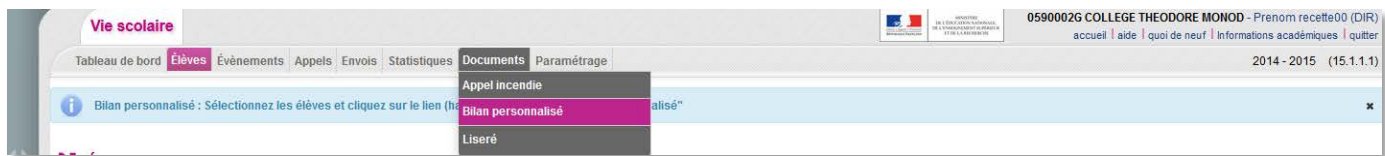

Cet onglet permet l'édition de trois types de documents distincts :

- 1. L'appel incendie (page [77\)](#page-77-0)
- 2. Le bilan personnalisé (page [67\)](#page-67-0)
- 3. Le liseré (page [69\)](#page-68-0)

#### L'onglet paramétrage

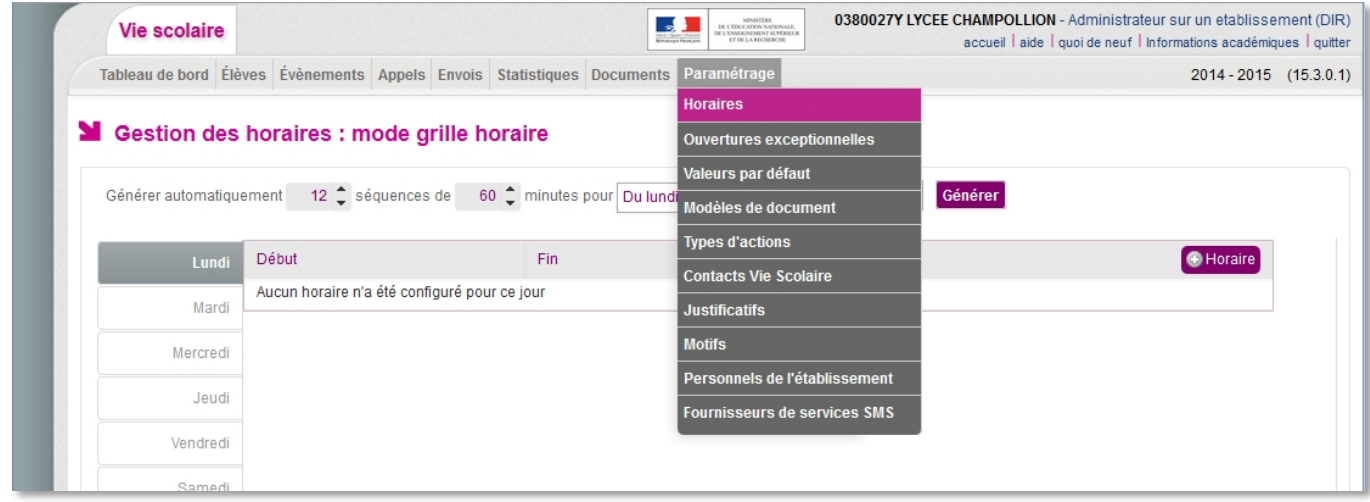

Les paramétrages de l'application sont traités dans les pages [9](#page-9-3) à [34](#page-34-1) de la présente documentation.

## <span id="page-9-0"></span>II - LES PARAMETRAGES DE L'APPLICATION

<span id="page-9-3"></span>Le paramétrage permet d'adapter **SIECLE Vie scolaire** aux besoins spécifiques de l'établissement dans lequel j'exerce (voir les droits des utilisateurs page [4](#page-4-2)).

Pour bénéficier des fonctionnalités de l'application, il est nécessaire de procéder au paramétrage de celle-ci. Ces paramétrages ont vocation à personnaliser l'application afin a qu'elle s'adapte à vos usages. Les paramètres disponibles sont les suivants : *Grille horaire et emploi du temps* (page [10\)](#page-10-1), *Valeurs par défaut* (envoi ou non au légal 1 et 2, publication dans les services en ligne, délai de modification d'un appel et paramétrages des seuils du tableau de bord) (page [21\)](#page-21-0), Les *modèles de documents* destinés à être envoyés aux responsables des élèves (page [22\)](#page-22-0), Les *types d'actions* destinés à créer les actions à entreprendre (page [25\)](#page-25-0), Les *contacts Vie scolaire* destinés à définir les personnes de la vie scolaire à contacter et de les associer à des divisions (très utile si plusieurs CPE) (page [27\)](#page-27-0), Les *justificatifs* destinés à lister les évènements à traiter (page [31\)](#page-31-2), Les *motifs* destinés à rendre ou non visibles les motifs disponibles dans l'application (page [31\)](#page-31-3), Les *personnels de l'établissement* destinés à lister ou à modifier la liste des personnels de l'établissement issus ou non de STS-Web (page [32\)](#page-32-0).

## **A.Les horaires de l'établissement**

## <span id="page-9-2"></span><span id="page-9-1"></span>**1) Emploi du temps ou grille horaire ?**

- Le paramétrage de l'application en mode **grille horaire** ou **emploi du temps** est obligatoire.
	- Le mode **emploi du temps** permet une utilisation optimale du logiciel **SIECLE Vie scolaire** : l'appel en salle de classe est facilité, le suivi des élèves est plus fin (page [10](#page-10-0)).
	- A défaut, le mode **grille horaire** permet d'utiliser l'essentiel des fonctionnalités de l'application (page [19](#page-17-0)).
- Lors de la première utilisation de l'application, aucune grille ni aucun emploi du temps n'est pré-chargé dans l'application.

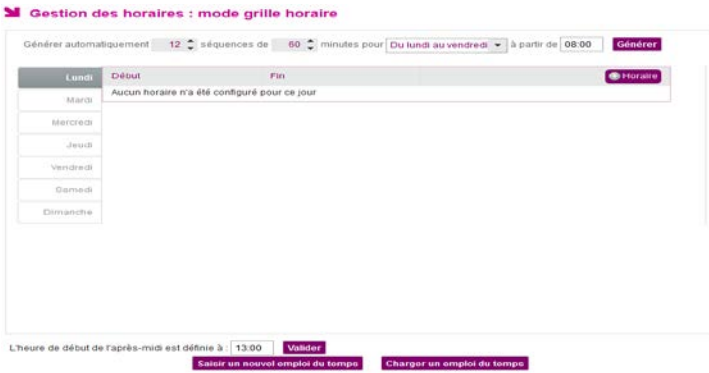

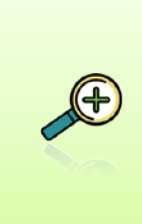

- Après un fonctionnement préalable en mode grille horaire, il est possible de passer à tout moment en mode emploi du temps en chargeant ou saisissant un emploi du temps. La suppression de l'emploi du temps conduit à nouveau dans un fonctionnement en mode grille horaire *(si une grille horaire a été préalablement définie, celle-ci est à nouveau utilisée)*. - Il est possible à tout moment de supprimer l'emploi du temps Supprimer l'emploi du temps

#### <span id="page-10-0"></span>*a) Mode emploi du temps*

#### **Le chargement d'un emploi du temps**

Le chargement de l'emploi du temps s'effectue au moyen d'un fichier au format XML généré par le logiciel de conception d'emploi du temps utilisé par l'établissement.

L'import se fait manuellement depuis l'application.

A l'issue de l'import, un rapport est généré.

Le chargement d'un emploi du temps annule et remplace tout emploi du temps avenir existant.

Pour exporter l'emploi du temps, depuis le logiciel d'emploi du temps reportezvous à la notice utilisateur de ce dernier.

اسأ

Import du fichier XML dans SIECLE Vie scolaire

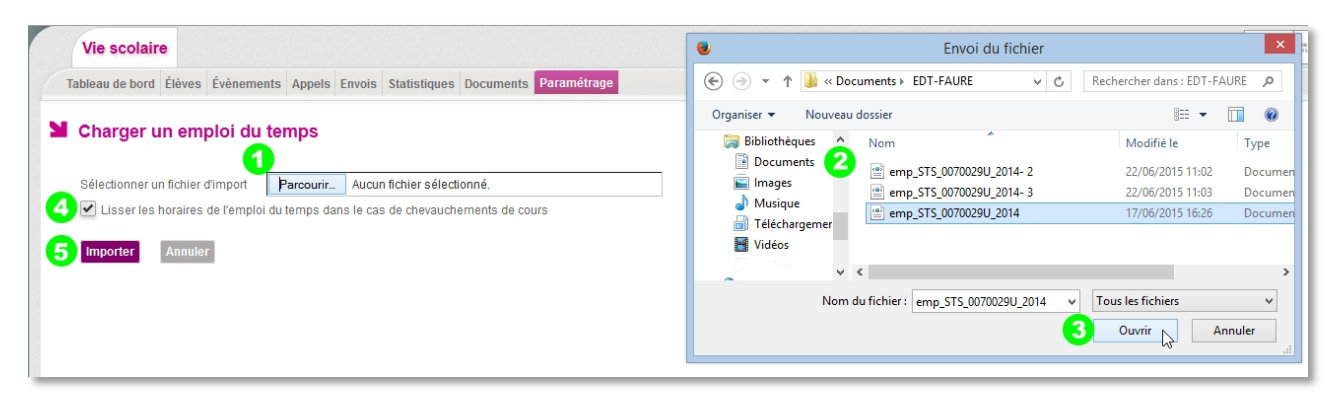

<span id="page-10-1"></span>*Chargement d'un emploi du temps*

**O** Cliquez sur **Farcourir.**, une fenêtre s'ouvre.

<sup>2</sup> Cette fenêtre vous permet d'aller chercher le fichier que vous avez exporté depuis le logiciel d'emploi du temps puis enregistré. Une fois le fichier trouvé sélectionnez-le.

Cliquez sur ouvrir. Le nom du fichier sélectionné apparait dans la case de droite :

Sélectionner un fichier d'import

Parcourir... emp STS 0070029U 2014.xml

 Afin d'éviter d'éventuels chevauchements dans les horaires, une fonctionnalité de lissage des horaires importés depuis les logiciels d'emploi du temps privés a été ajoutée. Bien que les heures de début de cours soient correctes, les durées de cours fournies peuvent engendrer des heures de fin erronées ou en dehors des horaires d'ouverture de l'établissement.

Il est donc fortement conseillé d'utiliser la fonctionnalité de lissage des horaires (cochée par défaut). Lisser les horaires de l'emploi du temps dans le cas de chevauchements de cours

 $\mathbf x$ 

**D** Pour valider l'import de l'emploi du temps cliquez sur **Importer**. Un bandeau vous confirme que l'emploi du temps a bien été importé :

L'import de votre emploi du temps a réussi, votre emploi du temps est actif.

Et l'information de la gestion des horaires en mode emploi du temps apparait en titre de page :

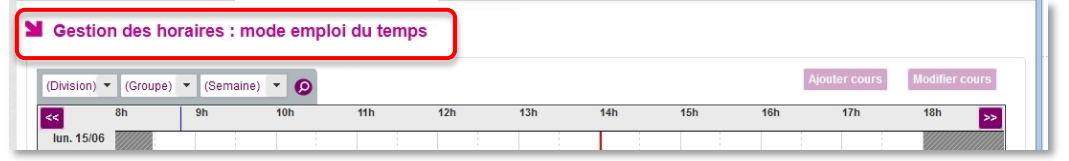

*Cas où l'emploi du temps a été chargé et est actif pour l'établissement*

Rapport d'import d'emploi du temps avec ou sans erreur

Une fois l'emploi du temps importé un rapport vous permet de vérifier s'il y a ou non des erreurs, voici les différents cas de figures possibles.

Pour obtenir le rapport d'import il faut cliquer sur :

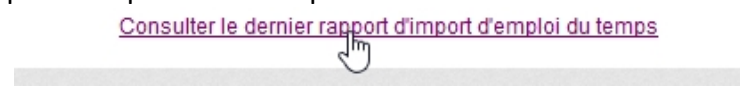

Importation réussie et sans erreur.

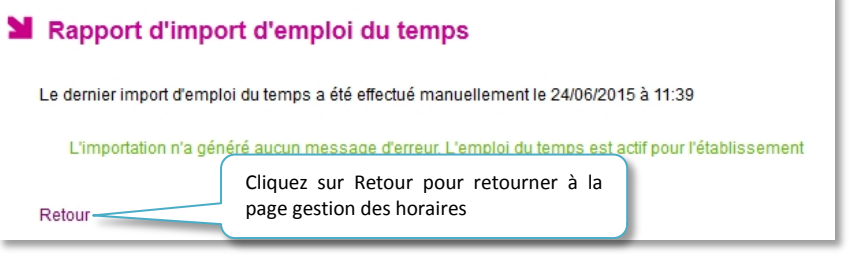

*Cas où l'import n'a généré aucun message d'erreur*

- Importation échouée.

Un bandeau vous annonce cet échec : A L'import de votre emploi du temps a échoué : consultez le dernier rapport d'import pour plus de détails.

 $\mathbf{x}$ 

#### Les détails de l'erreur sont ensuite présentés dans le rapport d'import.

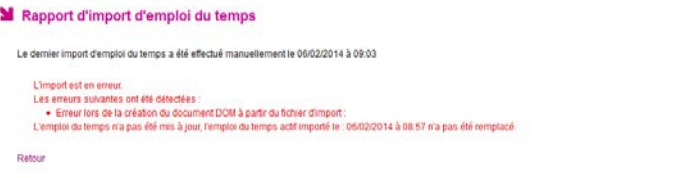

*Cas où l'import a échoué* 

Importation avec erreur(s)

| Rapport d'import d'emploi du temps<br>Le dernier import d'emploi du temps a été effectué manuellement le (<br>L'importation a généré des avertissements. L'emploi du temps est cependant actif pour l'établissement<br>· Un enseignant du fichier d'import n'a pas été retouvé dans les données de l'établissement : 1<br>· Un enseignant du fichier d'import n'a pas été retouvé dans les données de l'établissement : 1<br>· Un enseignant du fichier d'import n'a pas été retouvé dans les données de l'établissement : 1 | Tableau de bord Élèves Évènements Appels Envois Statistiques Documents |
|----------------------------------------------------------------------------------------------------|------------------------------------------------------------------------|
|                                                                                                    |                                                                        |
|                                                                                                    |                                                                        |
|                                                                                                    |                                                                        |
|                                                                                                    |                                                                        |
|                                                                                                    |                                                                        |
|                                                                                                    |                                                                        |
| · Un enseignant du fichier d'import n'a pas été retouvé dans les données de l'établissement : 1                                                                                                    |                                                                        |
| · Un enseignant du fichier d'import n'a pas été retouvé dans les données de l'établissement : 1                                                                                                    |                                                                        |

*Exemple 1 d'import d'emploi du temps avec erreurs*

 $\mathbf{x}$ 

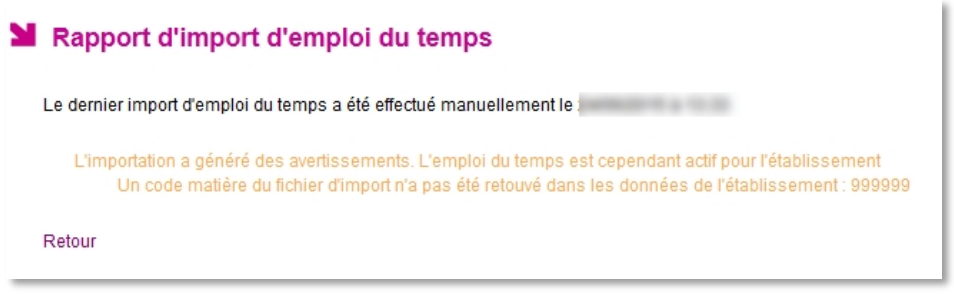

*Exemple 2 d'import d'emploi du temps avec erreur*

Pour lever les erreurs il convient de se référer au logiciel d'emploi du temps et procéder à une nouvelle mise en correspondance des informations (entre le logiciel d'emploi du temps et STS web). Référez-vous pour cela à la documentation du logiciel d'emploi du temps.

> En cas de difficulté *[merci de consulter la note explicative \(disponible sur](https://diff.in.ac-nancy-metz.fr/index.php?option=com_remository&Itemid=172&func=startdown&id=2725)  [le site de diffusion\), concernant l'import des emplois du temps dans](https://diff.in.ac-nancy-metz.fr/index.php?option=com_remository&Itemid=172&func=startdown&id=2725)  [Vie scolaire.](https://diff.in.ac-nancy-metz.fr/index.php?option=com_remository&Itemid=172&func=startdown&id=2725) (La notice est accessible uniquement depuis le réseau ADMIN)*

*http://diff.in.ac-nancy-metz.fr/index.php?option=com\_remository&Itemid=172&func=startdown&id=2725*

#### **Nouvel import**

A tout moment, vous avez la possibilité d'importer un nouvel emploi du temps en cliquant sur Charger un nouvel emploi du temps . Un message d'alerte vous signale que ce nouvel import écrase l'ancien emploi du temps, y compris les éventuelles modifications manuelles de celui-ci.

Si l'emploi du temps a été modifié manuellement, charger un emploi du temps entrainera la perte de ces modifications.

#### **Consultation d'un emploi du temps importé dans** SIECLE Vie scolaire

Une fois importé, l'emploi du temps est consultable quel que soit le profil (chef d'établissement, CPE, enseignant…).

Par défaut, il s'agit de l'emploi du temps de la semaine en cours.

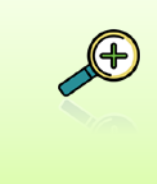

Un emploi du temps est « vivant », il est aménagé au fil de l'année scolaire en fonction des évènements qui surviennent (déplacements de cours, remplacements de courte durée…). Cet emploi du temps, qui correspond à la réalité de l'établissement est désigné dans ce qui suit par un **«emploi du temps opérationnel »**.

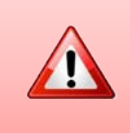

Certains logiciels d'emploi du temps fournissent un emploi du temps opérationnel.

Pour savoir si vous vous trouvez dans ce cas, nous vous invitons à prendre connaissance de sa notice utilisateur. A défaut, SIECLE Vie scolaire permet de modifier manuellement l'emploi du temps afin de le rendre opérationnel (voir ciaprès).

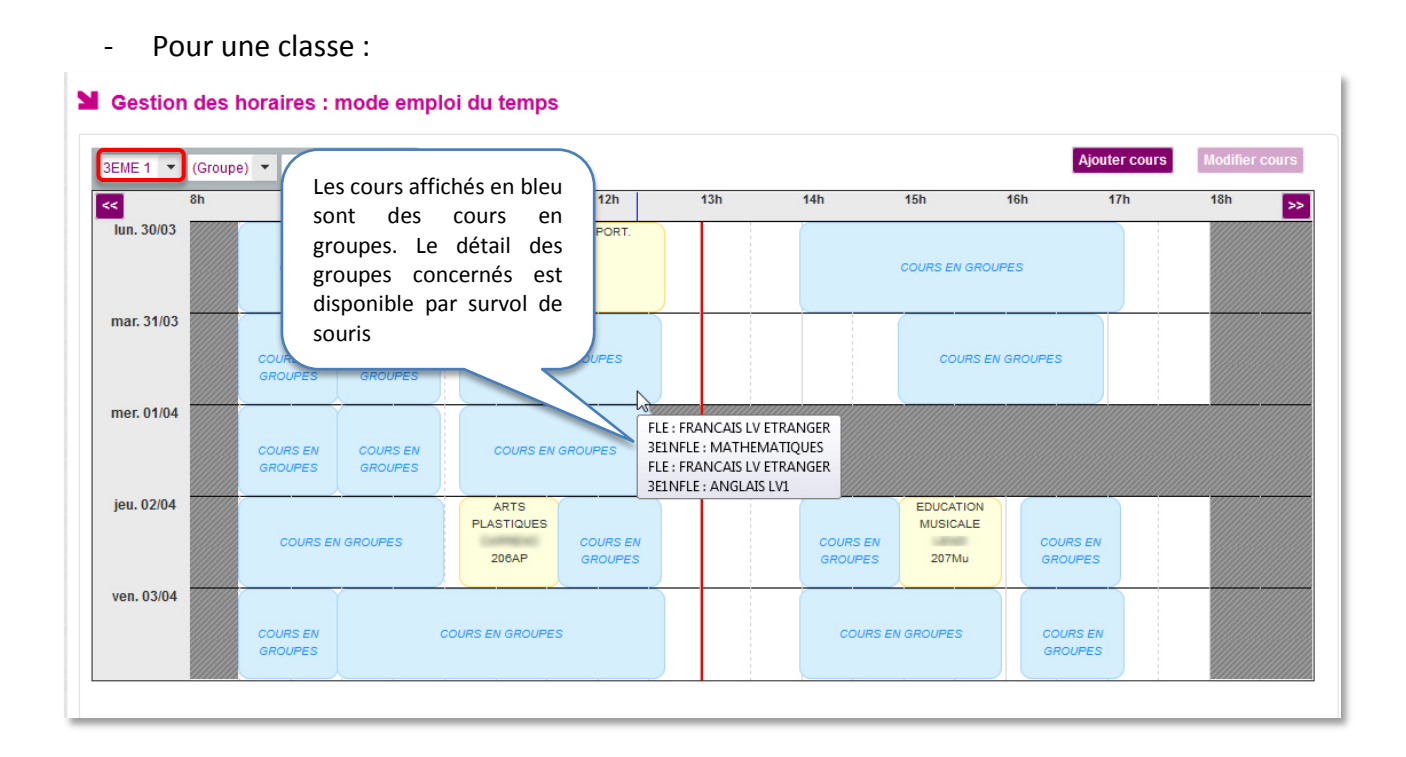

- Pour un groupe :

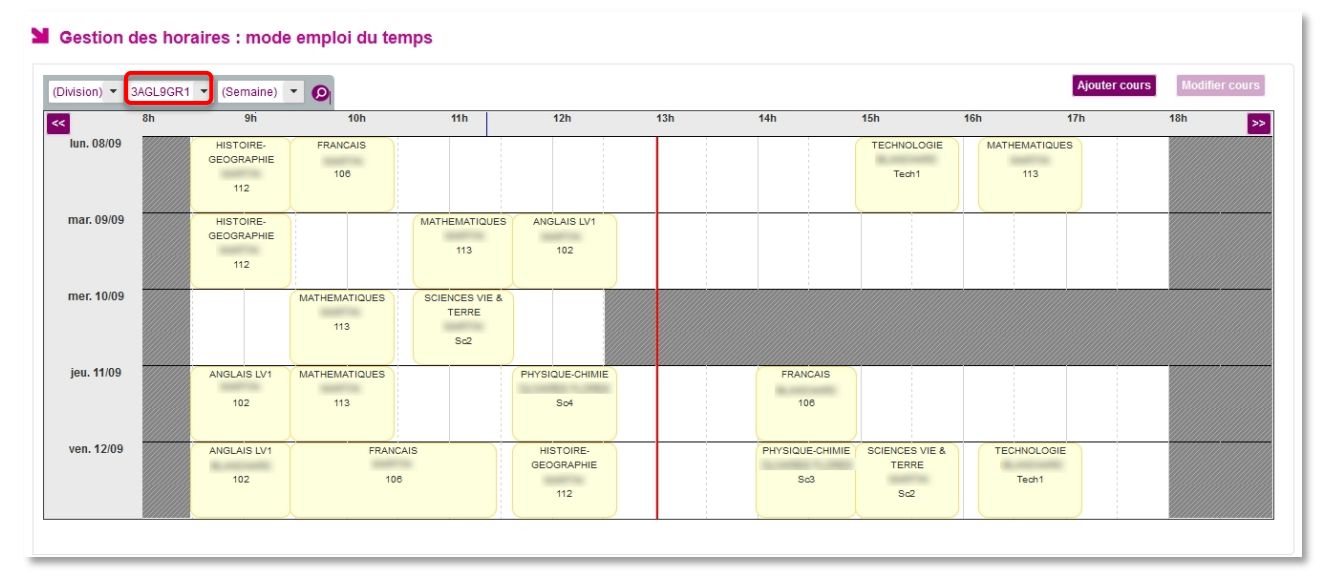

#### **Modification manuelle de l'emploi du temps**

Exemple : Modification de l'emploi du temps de la classe de  $6^{eme}$  1 pour la semaine du 29/06.

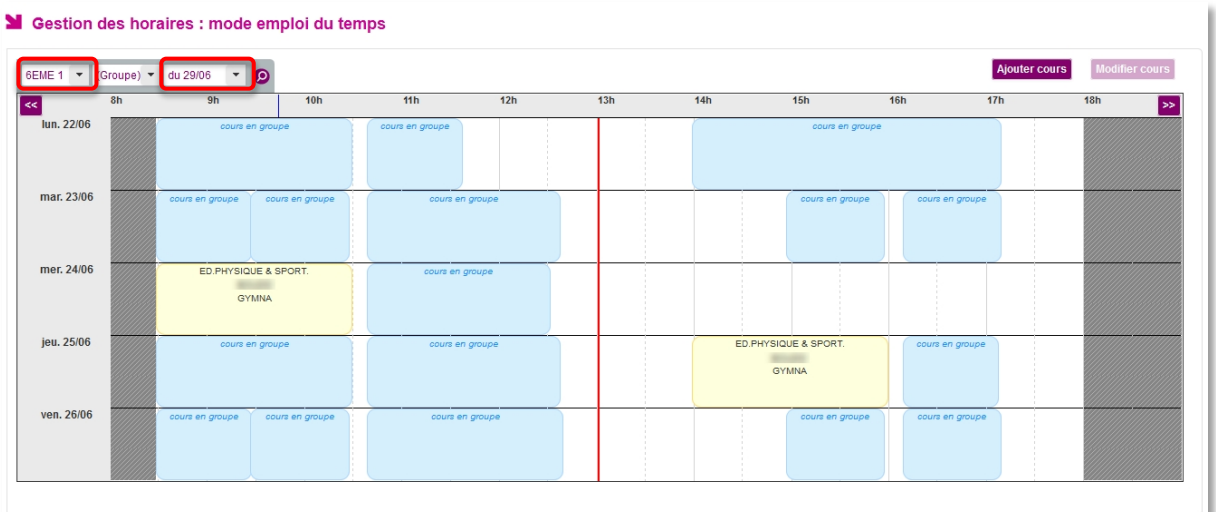

- Sélectionnez la classe ou le groupe et la semaine concernée par le changement,
- Cliquez sur <sup>o</sup> pour afficher l'emploi de temps.
- Cliquez sur le cours à **modifier**. Le cours prend alors une coloration orange et le bouton Modifier cours devient actif.
- La fenêtre suivante permet de **modifier** les différents éléments du cours. Les éléments marqués d'une étoile rouge **\*** sont obligatoires. Les enseignants de la matière choisie s'affichent en **gras** en haut de la liste.

Modifier un cours dans l'emploi du temps

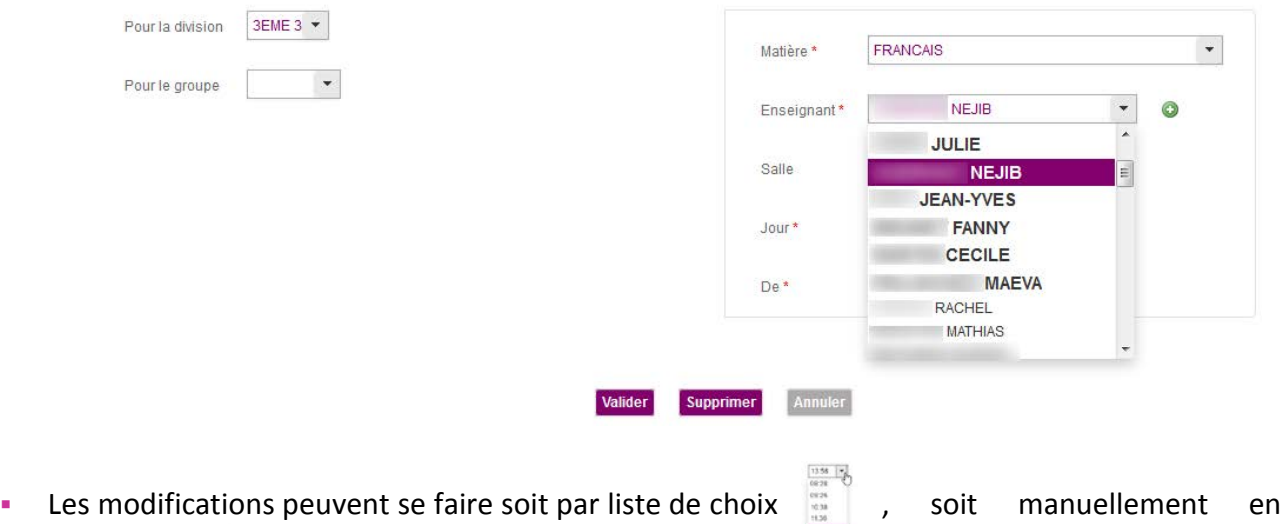

cliquant sur  $\ell$ 

GYMNA

En cliquant sur  $\bullet$  vous pouvez ajouter des enseignants inscrit dans l'établissement pour des cours en co-enseignement par exemple. Il suffit de sélectionner leur nom et prénom dans l liste de gauche et de les basculer à droite à l'aide des flèches et inverssement. Modifier un cours dans l'emploi du temps

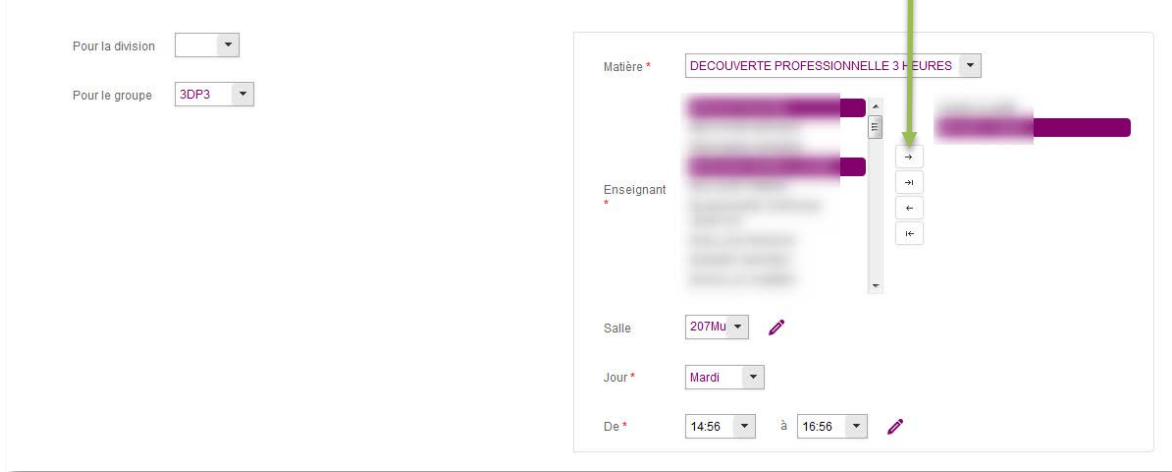

Pour **supprimer** un cours, cliquez sur **supprimer** ou sur **Valider** pour enregistrer les modifications.

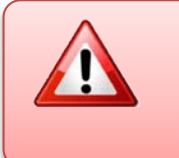

**Attention ! SIECLE Vie scolaire** n'est pas un logiciel d'emploi du temps. Il **contrôle** les ressources disponibles mais **ne les diagnostique pas** au moment de la saisie. Cependant, en cas de recours à une ressource non disponible, un message d'erreur vous l'indique et la modification n'est pas prise en compte.

Qu'il s'agisse d'une **suppression** ou d'une **modification** une fenêtre surgissante propose d'appliquer l'action uniquement sur le cours concerné ou sur toutes ses occurrences à venir.

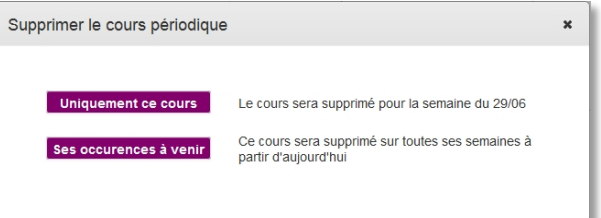

De même, il est possible d'**ajouter** un cours. Aux critères de la modification s'ajoute la possibilité de déterminer la ou les occurrences à venir de ce cours ajouté.

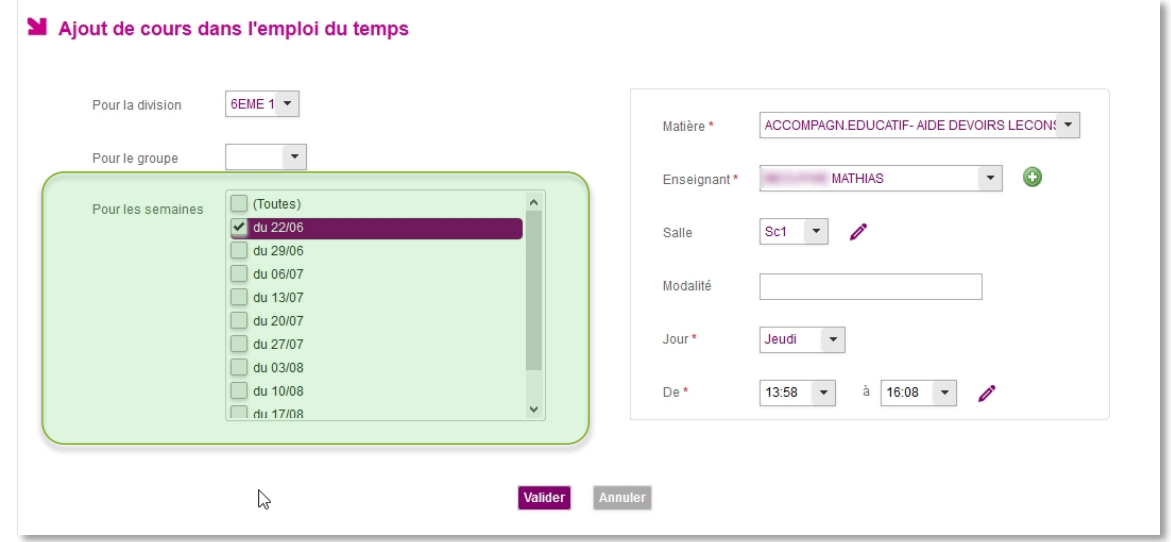

Après validation, le cours apparait dans la liste des cours de la semaine concernée :

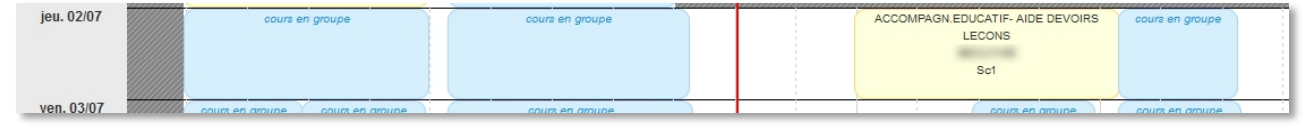

#### **Saisir un nouvel emploi du temps**

Il est possible de créer un emploi du temps vide sans passer par une étape de chargement de fichier depuis une solution éditeur. Cette initialisation permet de se mettre ensuite dans les conditions d'une saisie d'emploi du temps par division ou groupe. Cette fonctionnalité reste réservée aux établissements ayant peu de structure à saisir. Depuis l'écran de paramétrage horaire, le bouton saisir un nouvel emploi du temps permet d'arriver sur l'écran suivant dédié à la création d'un emploi du temps vide.

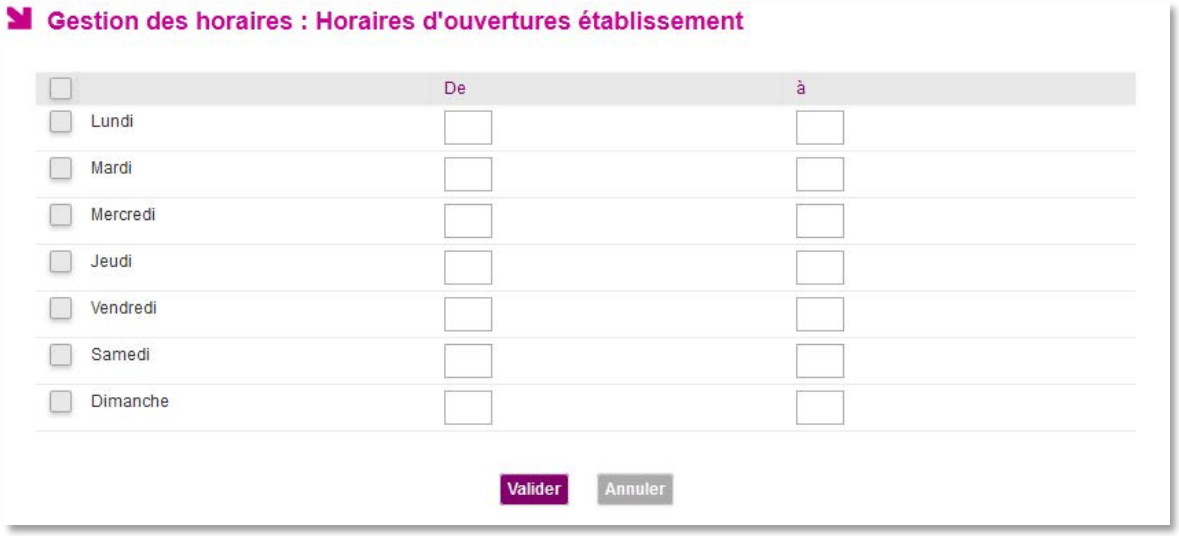

Si la grille horaire a été préalablement paramétrée les horaires d'ouverture de l'établissement sont pré-rempli, sinon sélectionner les jours en cochant les cases attenantes et choisir les heures dans chaque colonne « De » l'ouverture de l'établissement « à » sa fermeture journalière.

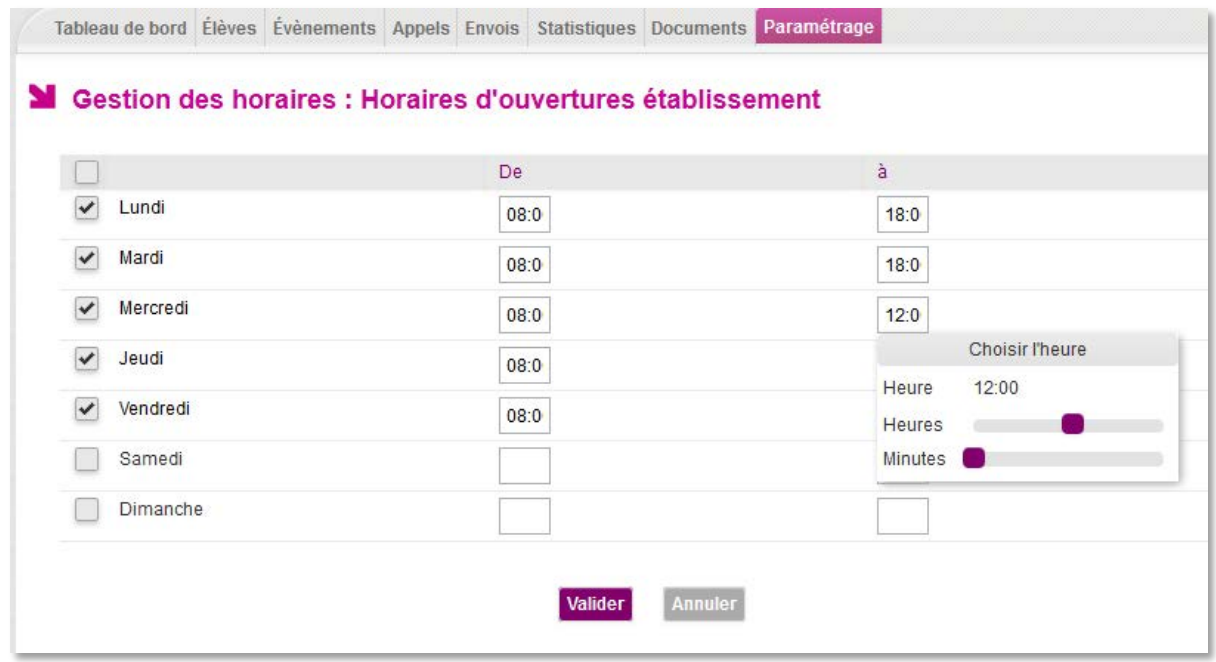

Cette structure d'emploi du temps a vocation à être complétée à postériori en ajoutant les cours via les fonctionnalités de consultation et de modification d'emploi du temps. Une fois ces informations renseignées, cliquez sur valider.

L'emploi du temps s'affiche ensuite selon la semaine sélectionnée et ne présente aucun cours pour la semaine courante. Aucun élément de division, groupe, ou de période n'est présélectionné.

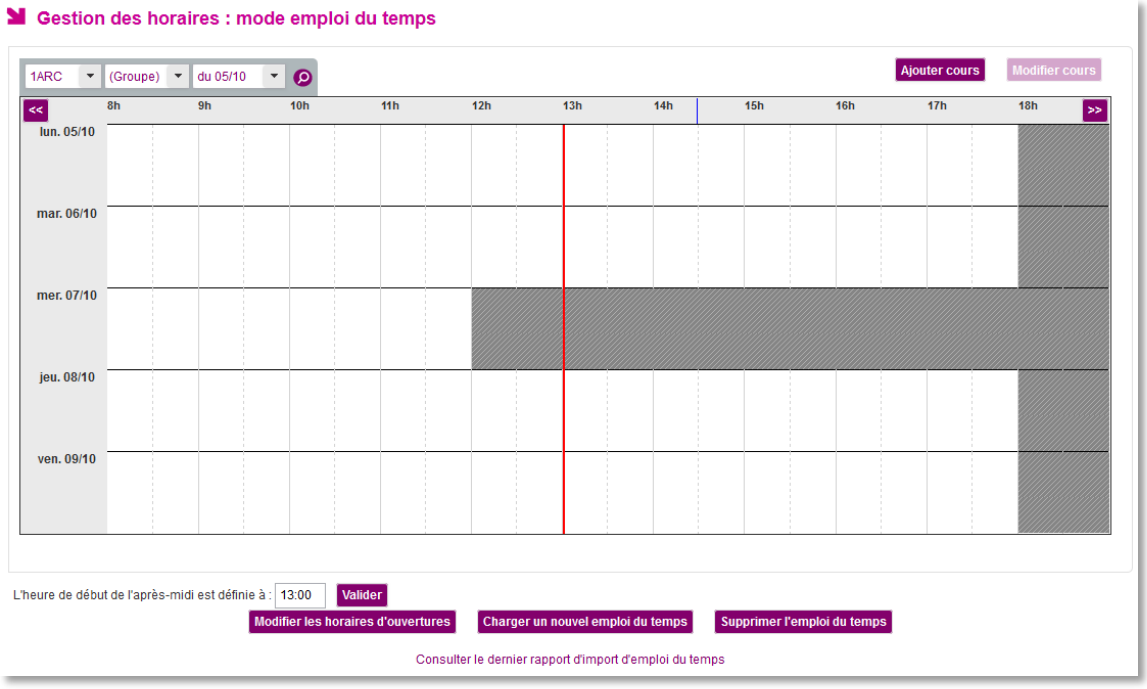

Il n'est pas possible de modifier un horaire d'ouverture de l'établissement à l'aide du bouton Modifier les horaires d'ouvertures, s'il existe un cours en dehors des horaires d'ouverture choisis. Tous les horaires des jours actifs (cochés) doivent être renseignés et valides (format HH:MM).

#### <span id="page-17-0"></span>*b) Le mode grille horaire*

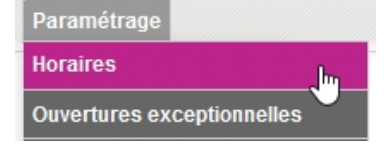

Le paramétrage s'effectue de la manière suivante : Cliquez sur l'onglet Paramétrage et sélectionnez Horaires.

Le menu qui apparait va vous permettre de créer une grille horaire. Comme vous pouvez le constater, il n'y a aucun horaire paramétré sur le lundi (il en va de même sur les autres jours).

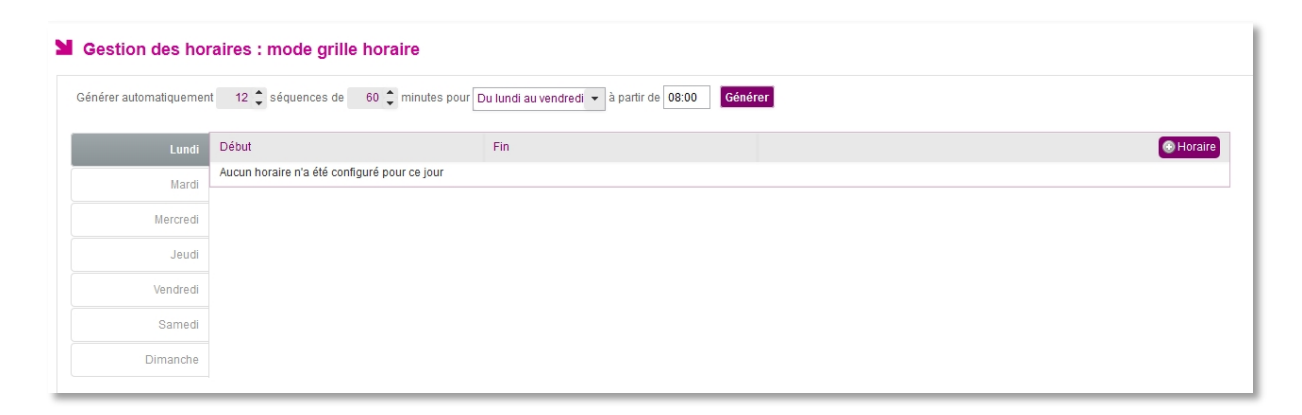

#### **Deux méthodes permettent de paramétrer la grille horaire manuellement.**

#### *Méthode 1 :*

Il est possible de paramétrer l'ensemble des séquences horaires de la semaine en une seule fois. Sélectionnez le nombre de séquences, leur durée, le ou les jours pour lesquels vous souhaitez ces paramétrages et la première heure que vous souhaitez afficher sur votre grille horaire.

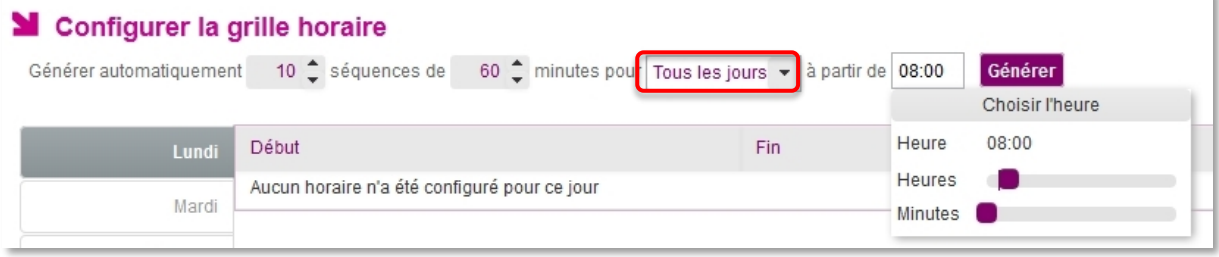

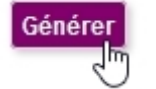

Cliquez sur générer pour que votre grille soit créée, dans notre cas, tous les jours de 8h à 18h.

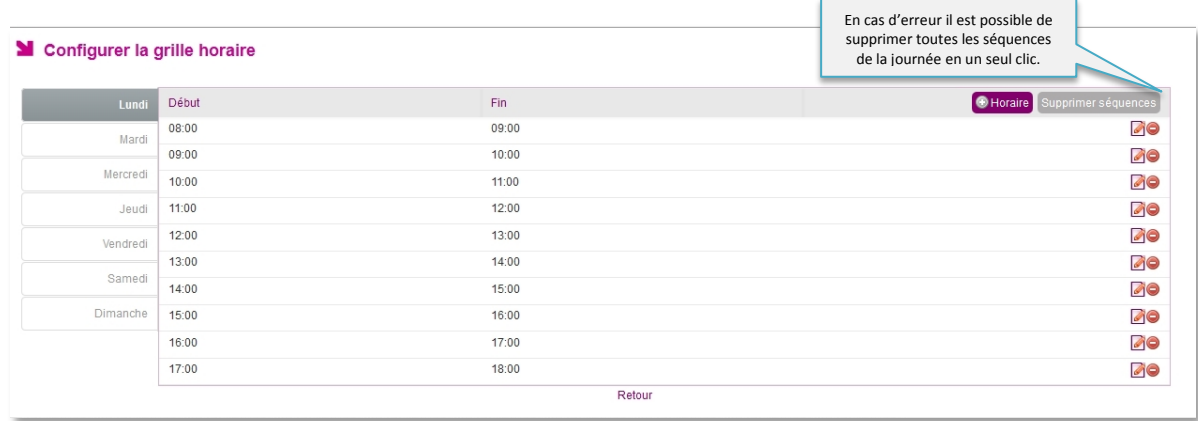

Il est possible ensuite d'affiner les informations jour par jour, en cliquant sur  $\Box$  ou sur  $\Box$ .

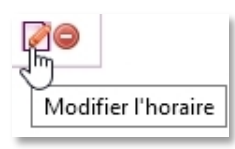

Cette fonction permet de modifier l'horaire.

Vous avez également la possibilité de supprimer une ou plusieurs séquences horaires.

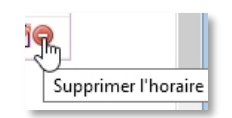

Il est aussi possible de copier les séquences horaires d'une journée pour les

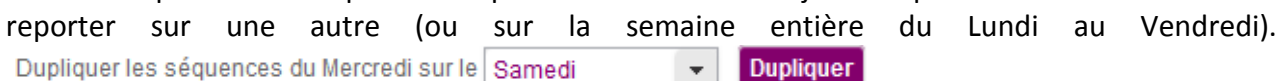

Ceci est uniquement réalisable si la journée possède au moins un horaire.

Si la journée sur laquelle les séquences horaires sont reportées est déjà définie, un message d'alerte vous prévient que les séquences existantes seront alors écrasées.

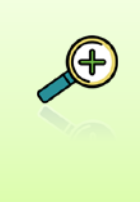

Il est possible de modifier les amplitudes horaires des séquences, mais les heures ne doivent pas se chevaucher.

Une séquence horaire ne peut pas durer moins de 15 minutes.

Vous pouvez remplacer la grille horaire manuelle par l'emploi du temps importé à n'importe quel moment de l'année scolaire. L'emploi du temps remplacera alors votre grille horaire.

#### *Méthode 2 :*

Les séquences horaires peuvent être paramétrées individuellement et jour par jour. Cela permet de mettre en place des horaires différents d'un jour sur l'autre et offre plus de souplesse.

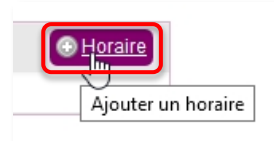

Pour ajouter une séquence horaire, il suffit de cliquer sur le bouton +horaire.

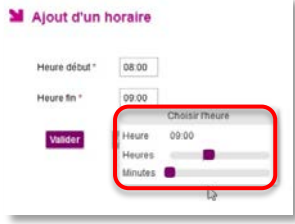

Le menu d'ajout d'horaire apparait. Il vous permet d'ajouter une heure de début et une heure de fin en affinant les heures et minutes à l'aide des curseurs violets.

Une fois ces informations renseignées, cliquez sur Valider

Soit vous reproduisez l'opération autant de fois que nécessaire et pour tous les jours de la semaine, soit vous recopiez la grille paramétrée, sur une autre journée.

Pour information voici le titre de la page si l'emploi du temps n'a pas été importé et si l'établissement fonctionne en mode grille horaire (paramétrage de ce mode page [17](#page-17-0)).

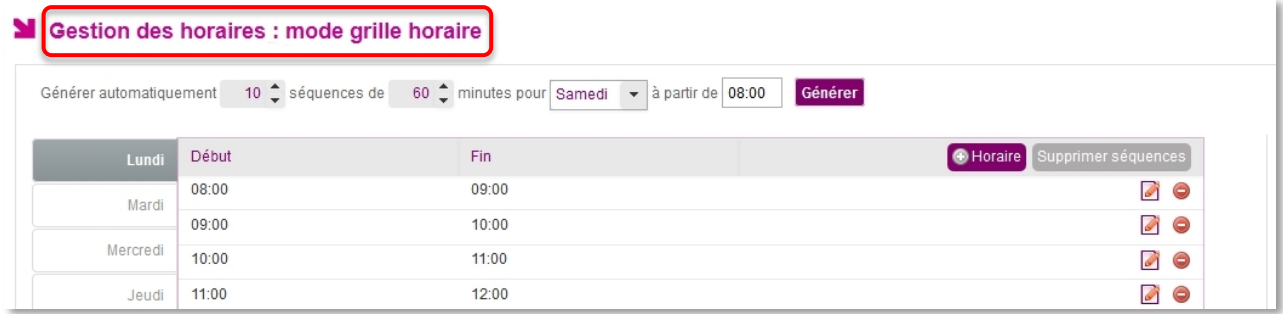

*Cas où une grille horaire est configurée pour l'établissement (pas d'emploi du temps chargé)*

#### <span id="page-20-0"></span>**2) Autres paramètres horaires**

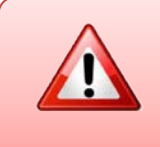

Quel que soit le mode choisi (emploi du temps ou grille horaire), il est indispensable de paramétrer la bascule de la demi-journée et il est possible de créer des ouvertures exceptionnelles.

#### <span id="page-20-1"></span>*a) L'heure de la bascule de la demi-journée*

Ce cadre permet le paramétrage de **l'heure de bascule de la demi-journée** utilisée dans les calculs de demi-journée d'absences et symbolisée par une ligne verticale rouge dans le calendrier. Il est commun au mode emploi du temps et grille horaire.

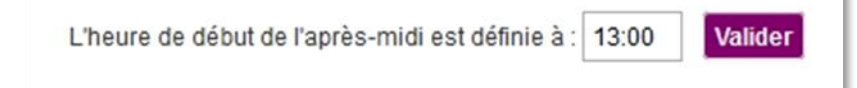

Cela permet également de déterminer le calcul des demi-journées du matin et de l'après-midi (liseré page [69](#page-69-1)).

#### <span id="page-20-2"></span>*b) Ajout d'ouvertures exceptionnelles*

- Le menu Ouvertures Exceptionnelles permet à l'établissement de saisir les dates des jours d'ouvertures de l'établissement en dehors des jours d'ouverture définis dans l'emploi du temps ou la grille horaire.

- On ajoute un jour d'ouverture exceptionnelle en cliquant sur **Ouverture exceptionnelle**, l'écran suivant permet alors de saisir la date et les horaires de début et de fin.

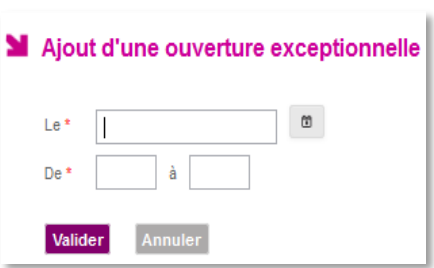

- La liste des jours affichés à gauche de l'écran, permet de présenter les jours d'ouvertures exceptionnelles dans l'établissement. (Une fois sélectionné le jour est surligné en gris).

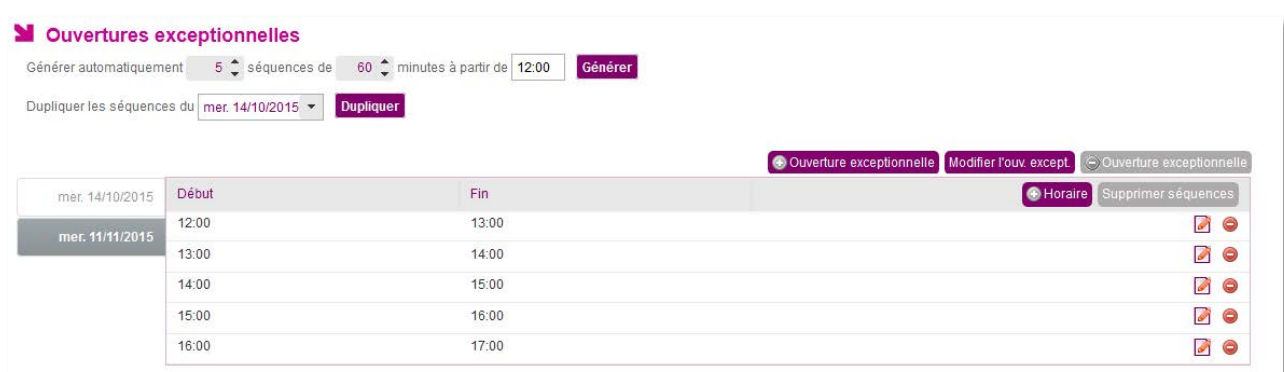

- Il est possible d'ajouter des séquences horaires aux jours ouverts exceptionnellement pour pouvoir les afficher en saisie rapide (page [44](#page-44-0)).

- La gestion des séquences horaires est similaire à celle décrite pour la grille horaire page [17.](#page-17-0)

- Il est possible de supprimer les jours exceptionnels ouverts en cliquant sur Couverture exceptionnelle

## **B.Les valeurs par défaut**

<span id="page-21-0"></span>Ce menu permet à l'utilisateur de gérer les valeurs par défaut liées à l'établissement.

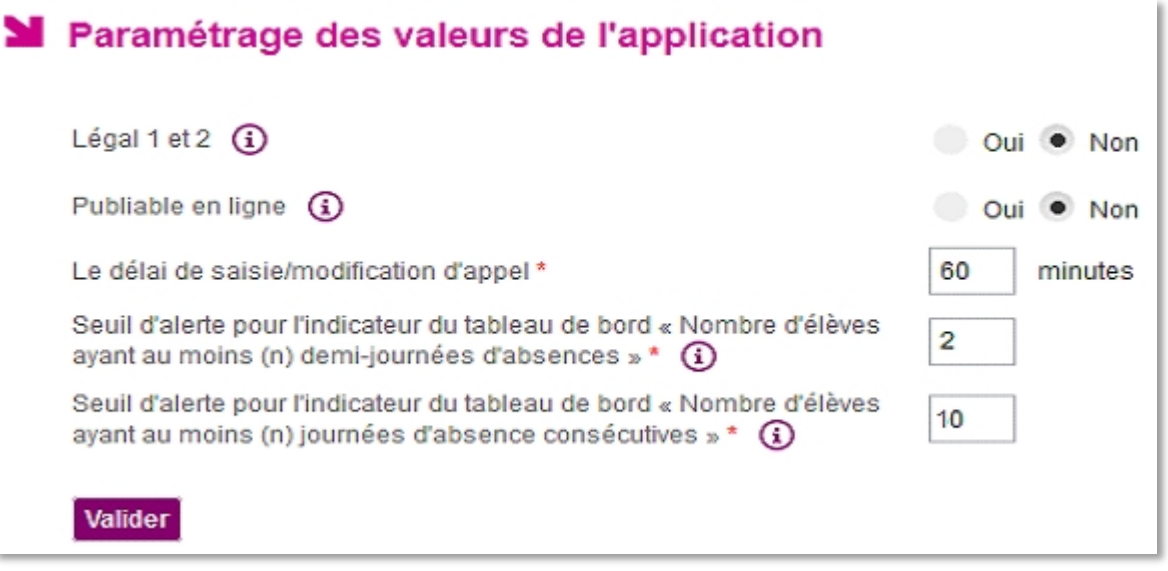

Les responsables **Légal1 et Légal2** sont par défaut désignés destinataires (positionnée sur **Oui**), les courriers seront systématiquement adressés au Légal1 et au Légal2. Pour que les courriers ne soient adressés qu'à 1 responsable, il faut cocher **Non**, et que les 2 responsables résident à la même adresse.

La valeur **« Publiable En Ligne »** (par défaut sur **Oui)** permet de définir la visibilité (ou non), des événements saisis, dans le *service en ligne Vie Scolaire*.

**Le délai de modification** d'appel permet de paramétrer le temps (par défaut 60 minutes après la date/heure de fin de cours) au-delà duquel un enseignant ne peut plus créer ou modifier son appel.

**Le nombre de demi-journées d'absence** est le seuil qui sera utilisé pour donner les informations dans le tableau de bord et dans les calculs de la recherche avancée élèves.

**Le nombre de journées d'absence consécutives** est le seuil qui sera utilisé pour donner les informations dans le tableau de bord et dans les calculs de la recherche avancée élèves.

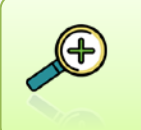

Ces deux derniers indicateurs d'absences et d'absences consécutives, permettent un affichage dans le tableau de bord et une recherche avancée tenant compte de cette information (voir la rubrique [Tableau de bord](#page-35-1) pour plus d'informations).

## **C.Les modèles de documents**

## <span id="page-22-1"></span><span id="page-22-0"></span>**1) Les cinq modèles de documents SIECLE Vie scolaire disponibles**

#### Voici les cinq modèles proposés dans l'application :

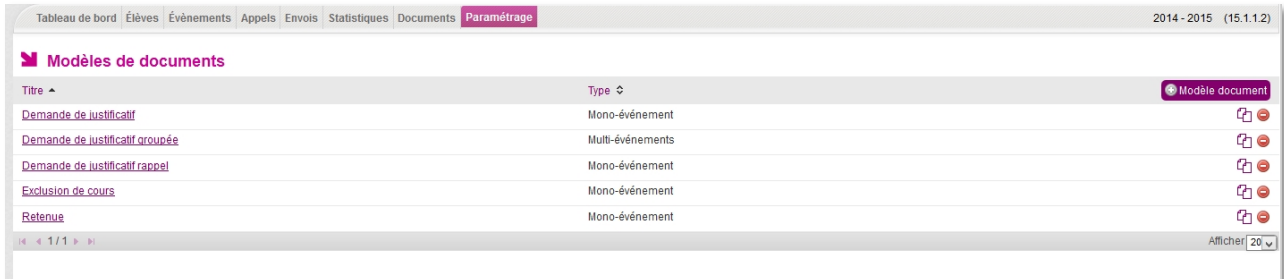

#### *Les modèles disponibles dans SIECLE Vie scolaire*

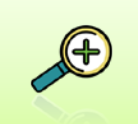

Les modèles de documents proposés vous permettent de couvrir l'ensemble des besoins de l'application. Vous pouvez toutefois les personnaliser, les supprimer et les recréer à votre convenance.

#### **L'initialisation des modèles de documents.**

Lors de la première utilisation du logiciel vous serez amenés à les paramétrer. Pour cela cliquez sur chacun des modèles, apportez les modifications que vous souhaitez et cliquez sur **Valider** 

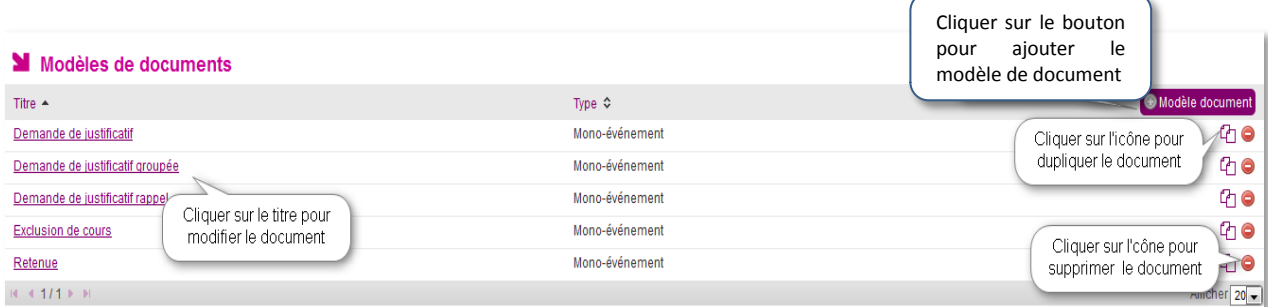

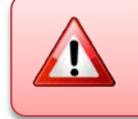

La suppression d'un modèle de document est impossible s'il est utilisé dans une action.

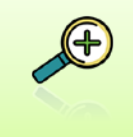

Avant de modifier un modèle nous vous conseillons de le dupliquer  $\Box$ , ainsi vous pourrez le modifier sans risque et le renommer quand vous serez pleinement satisfait du résultat.

#### <span id="page-23-0"></span>**2) La modification, l'ajout et la suppression d'un modèle de document**

En sélectionnant un modèle de document, l'utilisateur accède à l'écran suivant :

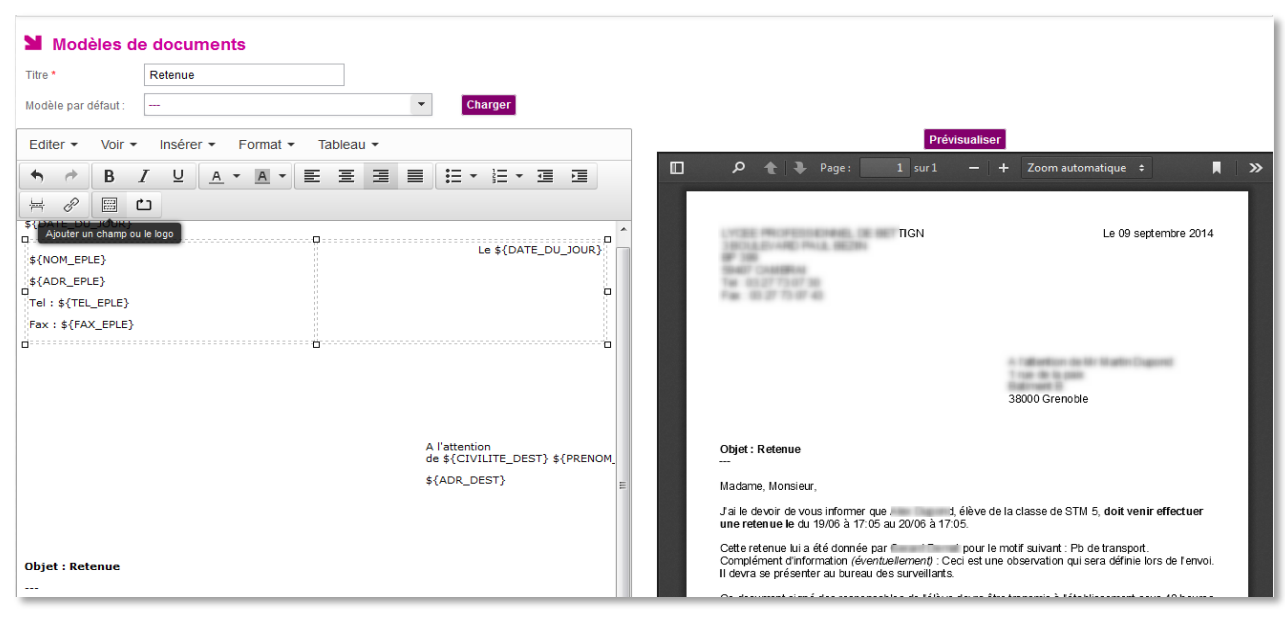

*Edition d'un modèle de document*

Il existe deux types d'évènements :

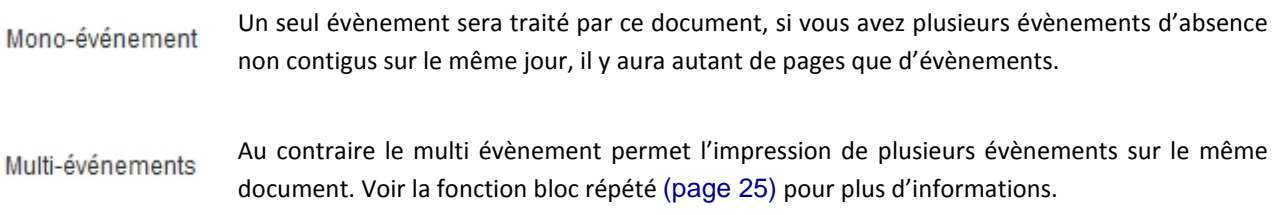

Ci-dessous le cas où vous avez supprimé tous les modèles existants (en cliquant sur  $\bigcirc$ )

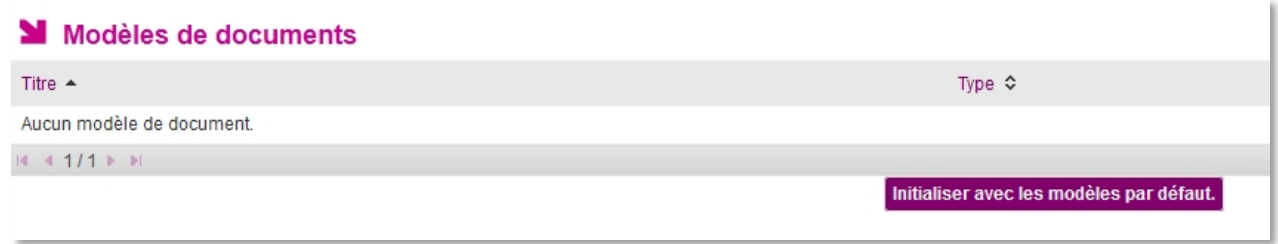

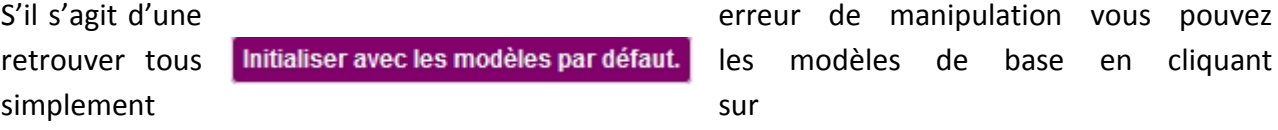

Si vous souhaitez créer vos propres modèles de document vous pouvez cliquer sur Modèle document . La création d'un modèle peut se faire en partant d'une feuille blanche ou en reprenant un modèle existant.

Pour créer un nouveau modèle de document utilisez l'éditeur de texte pour réaliser le document que vous souhaitez, pensez à lui donner un nom :

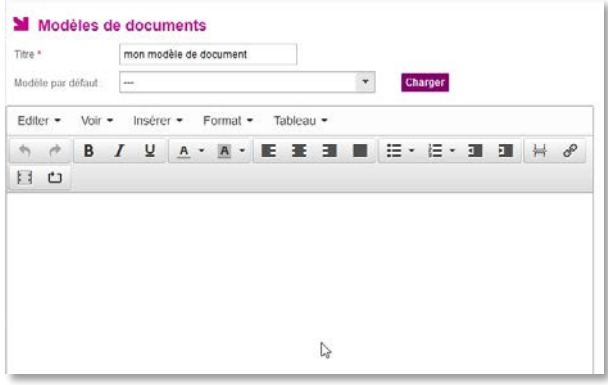

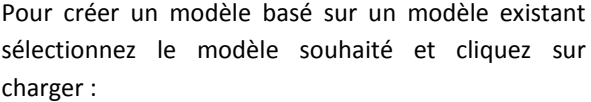

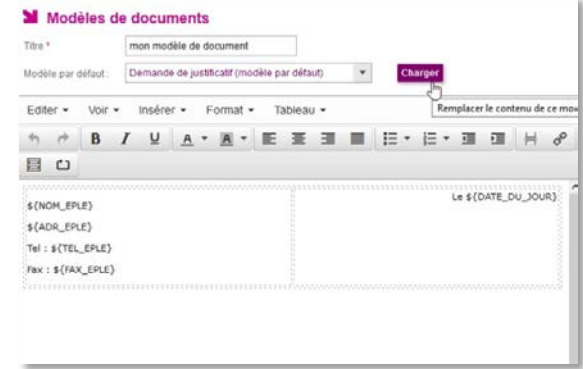

Vous pouvez cliquer sur **Prévisualiser** pour voir les changements que vous opérez dans le document sur lequel vous travaillez.

Une fois le document terminé, cliquez sur **Valider** ou Annuler en bas de la page.

#### <span id="page-24-0"></span>**3) Les outils de modification d'un modèle de document**

L'utilisateur peut utiliser les fonctionnalités de mise en forme de l'assistant pour personnaliser son contenu d'un modèle ou d'un nouveau document.

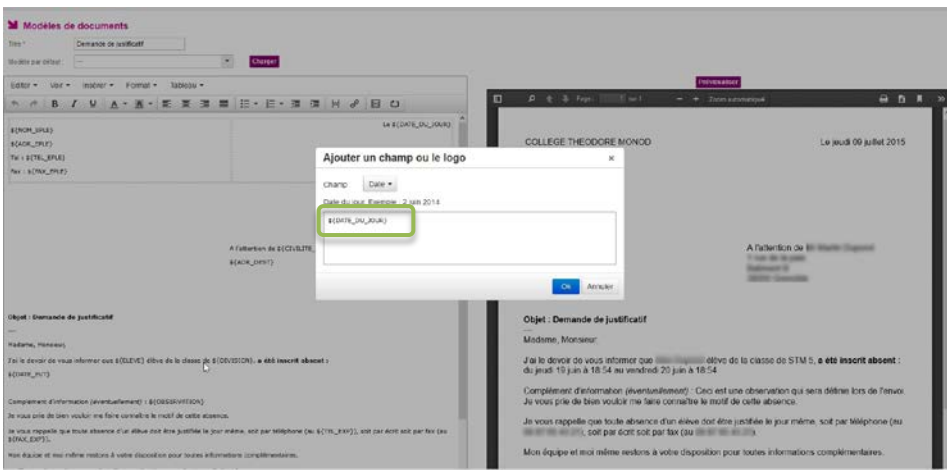

*Ajout d'un champ à un modèle de document*

**SIECLE Vie scolaire** offre un module complet de mise en forme du texte reprenant les principales fonctionnalités d'un logiciel de traitement de texte, elle apporte également des fonctionnalités spécifiques permettant une personnalisation poussée des courriels et courriers.

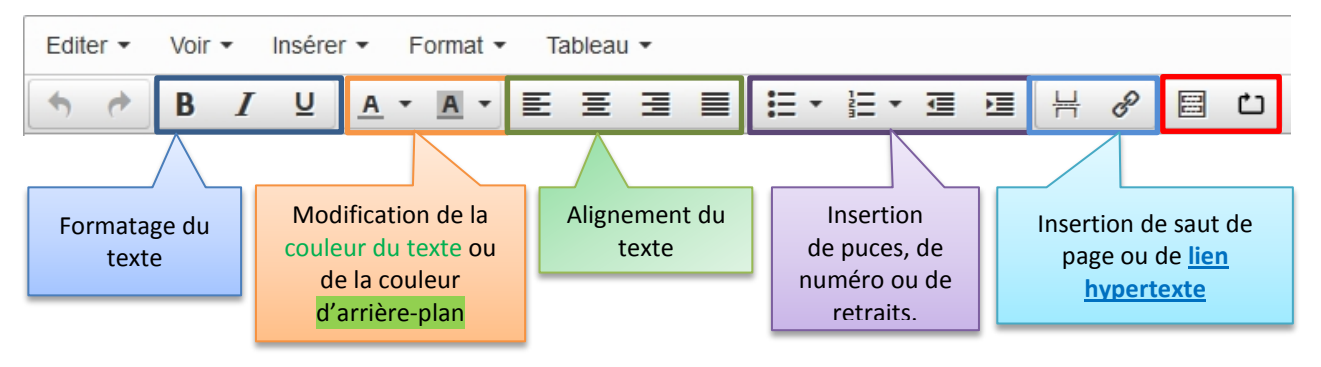

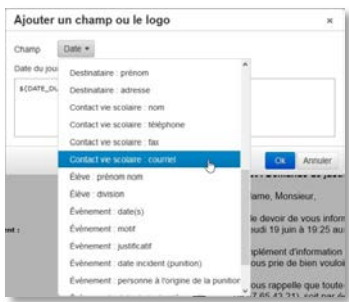

Nous allons nous attarder un peu sur les deux fonctions spécifiques encadrées en rouge.

L'icône **ajouter un champ ou un lesseures logo.** 

<span id="page-25-3"></span>Les champs sont des éléments **FECT permettant** d'utiliser les données des différents **de la modules** de SIECLE (Base élève, Commun, …).

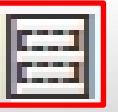

Il est ainsi possible d'insérer l'adresse mail du Contact Vie Scolaire par exemple. Ce champ apparaitra sous la forme **\${MAIL\_EXP}** mais l'adresse mail du contact vie scolaire sera clairement affichée.

Ces champs de publipostage permettent de personnaliser les informations données aux familles et facilitent la communication avec l'établissement.

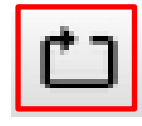

<span id="page-25-2"></span>L'utilisation du « **bloc répété** » permet de créer un document multi-évènements. Le bloc va permettre la répétition d'éléments (non encore diffusés par courriel ou courrier).

Ainsi le bloc répété - \${DATE\_EVT} entrainera l'affichage de tous les évènements de type absence non encore diffusés (pour exemple, vous pouvez prévisualiser le modèle de document « Demande de justificatif groupée »).

L'utilisateur valide ses changements en cliquant sur le bouton **Valider** 

<span id="page-25-0"></span>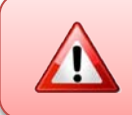

La modification du modèle impactera toutes les **actions non encore diffusées** associées à un type d'action **basée sur ce modèle**.

## **D.Les types d'actions**

#### <span id="page-25-1"></span>**1) La création des actions.**

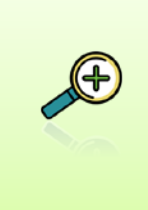

Les actions sont essentielles à la gestion d'un évènement, elles permettent le suivi des différentes étapes du traitement. Elles permettent de mettre en place des alertes en direction des familles (courrier, courriel, SMS…) ou de la vie scolaire (délai dépassé).

Ce menu permet à l'utilisateur de gérer les actions utilisées dans l'établissement, à les associer à certains types d'évènements et à les visualiser.

|                                                                           | Tableau de bord Elèves Evenements Appels Envois Statustower Discuments | Paramétrage              |           |
|---------------------------------------------------------------------------|------------------------------------------------------------------------|--------------------------|-----------|
| <b>M</b> Types d'action                                                   |                                                                        |                          |           |
| Libellé court -                                                           | Libellé long 0                                                         | Traitement 0             | Modèle de |
| appel to:                                                                 | appel telephonique                                                     | Appel téléphonique       |           |
| carnet                                                                    | camet de correspondance                                                | Carnet de correspondance |           |
| compos aleve.                                                             |                                                                        | Convocation élève        |           |
| Cliquer sur le libellé pour<br>court<br>modifier son contenu-<br>punition |                                                                        | Courrier                 | Puntbon   |
|                                                                           |                                                                        | Courrier                 | test      |
| <b>IBEL</b> Modifier l'action                                             | responsables reçus                                                     | Responsables recus       |           |
| ama                                                                       | etwol sms.                                                             | Envoi de SMS             |           |
| test                                                                      | test.                                                                  | Appel téléphonique       |           |
| 4.4112.16                                                                 |                                                                        |                          |           |

*Exemples de listes d'actions*

Les actions présentées ici sont des exemples et il vous est possible de les

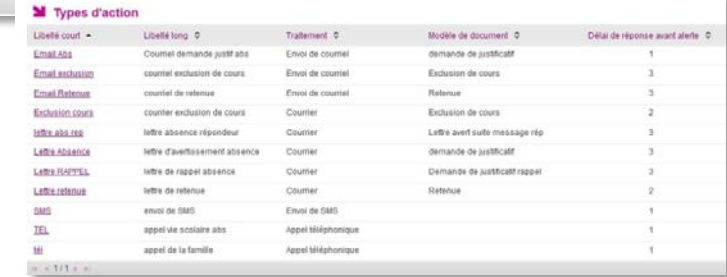

créer selon vos besoins. Il faut cependant les associer aux modes de communications utilisés dans votre établissement (téléphone, courriel, courrier, SMS).

## <span id="page-26-0"></span>**2) Ajout/modification d'un type d'action :**

Le bouton  $\bigoplus$  Type d'action, permet d'ajouter un nouveau type d'action.

Pour le modifier, saisir ses libellés.

#### Ajout d'un type d'action

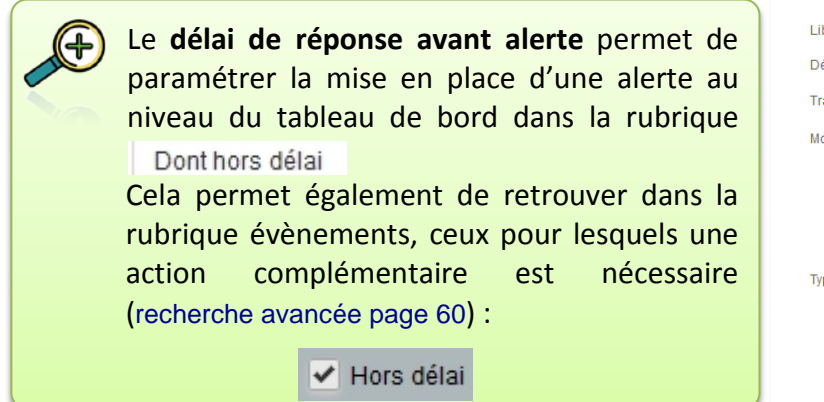

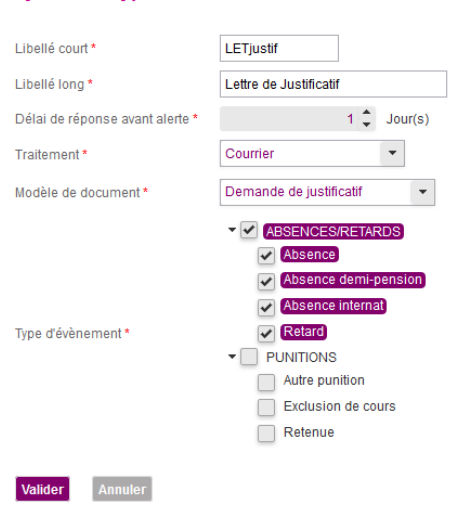

Modification d'un type d'action

- La liste des types d'évènement s'affiche sous forme de cases à cocher et permet de catégoriser l'action. Pour certains types de traitements, les types d'évènements associés seront cochés par défaut et non modifiables (surlignés en rose).
- Il est possible d'affecter un type d'action spécifique ou un délai de réponse spécifique à un type d'événement. Par exemple : le délai de réponse peut être de 1 jour pour un événement de type absence et de 5 jours pour un événement de type retard.
- Dans l'écran d'ajout/modification le champ « Modèle de document » est affiché pour les types de traitement : « Courrier » et « Courriel » (pas pour les « SMS »).
- Il est ainsi nécessaire que les modèles de documents soient validés *(personnalisés ou pas)* avant le paramétrage des types d'actions afin de pouvoir créer des actions diffusables (« Courrier » ou « Courriel »).

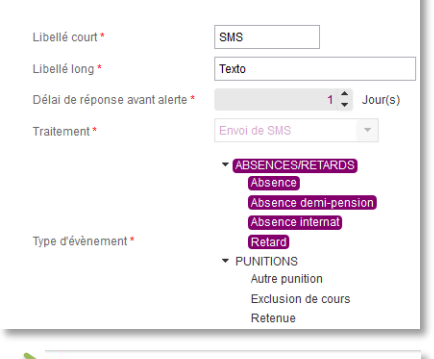

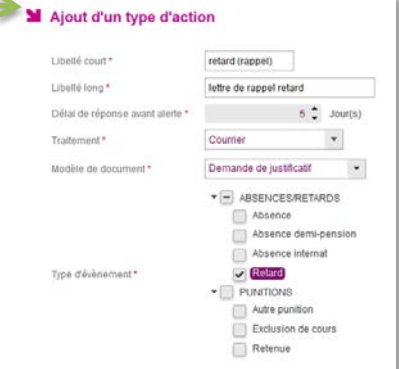

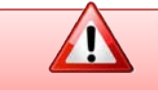

Seules les actions sans évènement peuvent être supprimées.

## **E. Les contacts vie scolaire**

<span id="page-27-0"></span>La création d'une action diffusable (courrier, courriel ou SMS) nécessite de renseigner un contact vie scolaire. Les informations sur ce contact (nom, mail, téléphone, fax) seront remplacées lors de l'édition/envoi du document (pour plus d'explications, consulter les champs de fusion page [25](#page-25-3)).

La gestion des modèles de document s'en trouve simplifiée. Il n'est plus nécessaire de décliner les modèles de documents en fonction du contact (comme c'était le cas dans SCONET Absences). Cette gestion des contacts vie scolaire permet de filtrer les évènements en fonction de l'utilisateur de la vie scolaire sur la base des structures dont le contact vie scolaire est responsable.

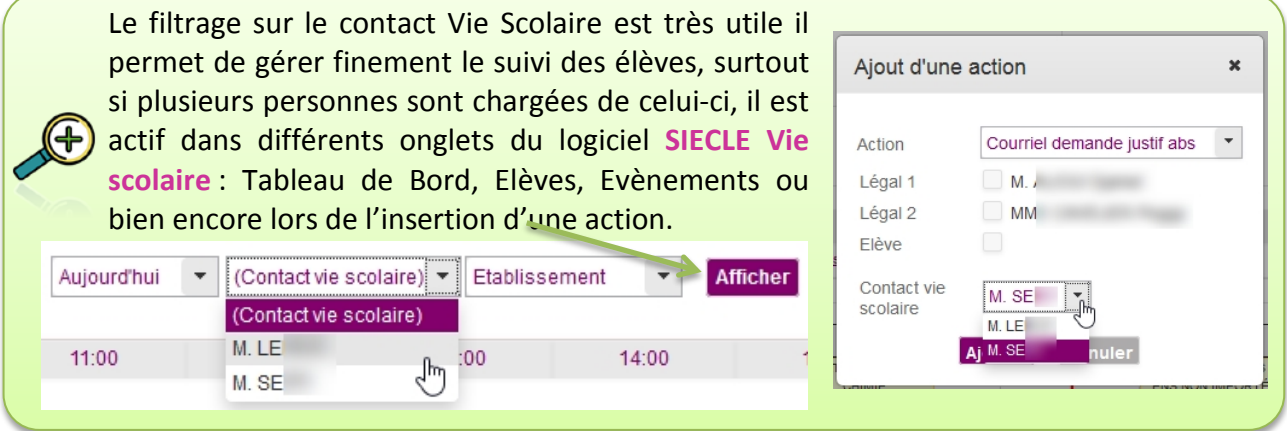

Dans le cas où il y a plusieurs CPE dans un même établissement, il est possible de filtrer les évènements en ne faisant apparaitre que ceux des classes dont le CPE à la responsabilité (figure 11, page [29](#page-29-1)).

<span id="page-27-2"></span>Trois étapes sont nécessaires pour mettre en place le contact Vie Scolaire :

#### <span id="page-27-1"></span>**1) Création de(s) boite(s) de courriel Vie Scolaire**

Les boites de courriels utilisées par la vie scolaire doivent être créées au préalable dans le module DELEG-CE.

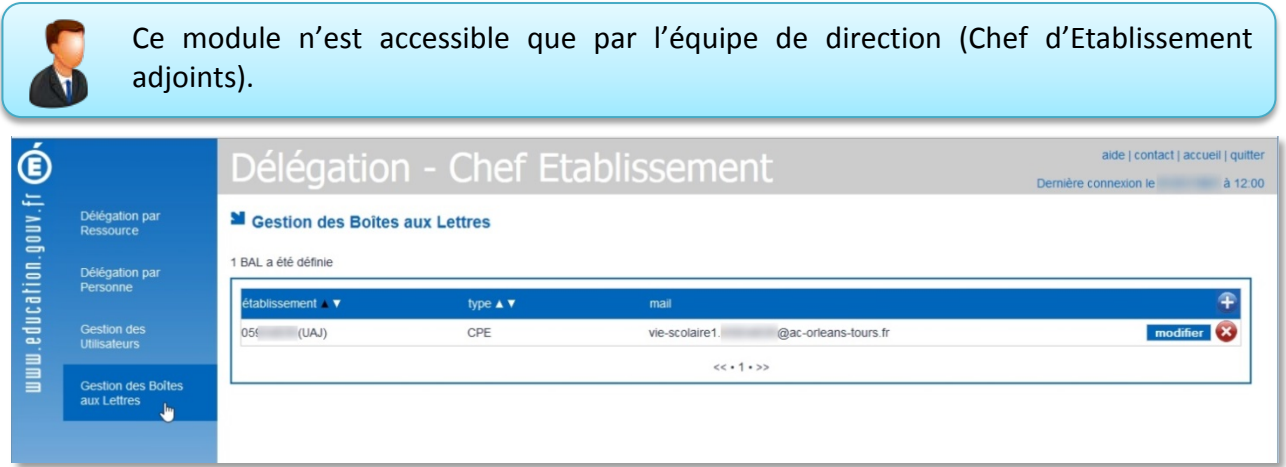

Dans le module « Délégation – Chef Etablissement » il faut cliquer sur l'onglet Gestion des boites aux lettres. Dans l'exemple ci-dessus il existe une boite vie-scolaire, vous avez la possibilité soit de la  $\blacksquare$  modifier, soit de créer une nouvelle boite  $\blacksquare$ , ou bien encore vous pouvez la supprimer  $\blacksquare$ .

Nous allons dans cet exemple en créer une deuxième, en cliquant simplement sur  $\mathbf{f}$ .

Le type de boite est bien CPE, l'adresse de courriel portera automatiquement le numéro 2

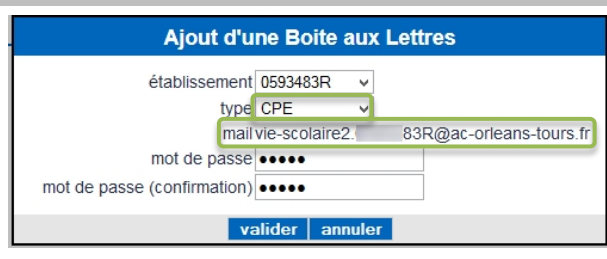

Il ne vous reste plus qu'à définir un mot de passe puis à valider.

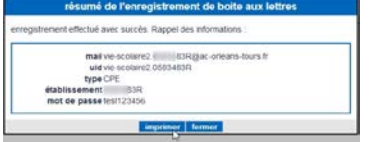

Un écran vous confirme la création de la boite de courriel, vous pouvez l'imprimer pour vous souvenir des informations **confidentielles** !

La boite est créée, elle apparait désormais dans la liste des boites de courriels destinées aux CPE :

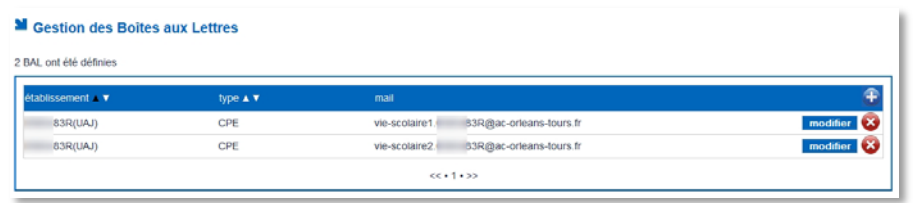

Les avantages de l'utilisation des boites aux lettres opérationnelles vie scolaire (sous la forme [vie-scolaireX.RNE@ac-votreacademie.fr\)](mailto:vie-scolaireX.RNE@ac-votreacademie.fr) sont les suivants :

- 1) Vous n'êtes pas obligés de donner votre adresse académique ;
- 2) Cette adresse n'est pas personnelle, vous pouvez la partager avec toute l'équipe vie scolaire ;
- 3) Les courriels sont directement édités par le **SIECLE Vie scolaire**, il faut cependant penser à relever les réponses faites par les parents (soit via le Webmail académique, soit à l'aide d'un logiciel de messagerie électronique) ;
- 4) Elle peut facilement être dépannée en passant par le module DELEG-CE.

#### <span id="page-28-0"></span>**2) Déclaration des boites vie scolaire dans le module SIECLE Commun**

Pour pouvoir pleinement utiliser ces boites de courriels, il faudra les déclarer dans le module **COMMUN** (disponible dans le portail ARENA sur délégation du chef d'établissement).

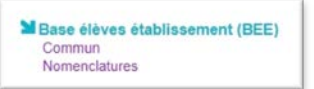

Ce module est accessible dans l'onglet Scolarité du second degré et dans la rubrique Base élèves établissement.

Ce module regroupe des informations dont **SIECLE Vie scolaire** va se servir. Il convient donc de porter une attention particulière en début d'année.

Les informations seront reportées sur tous les documents (courriers, courriels et SMS) qui seront édités via **SIECLE Vie scolaire**.

#### Ci-dessous les informations du module commun utilisées dans **SIECLE Vie scolaire** :

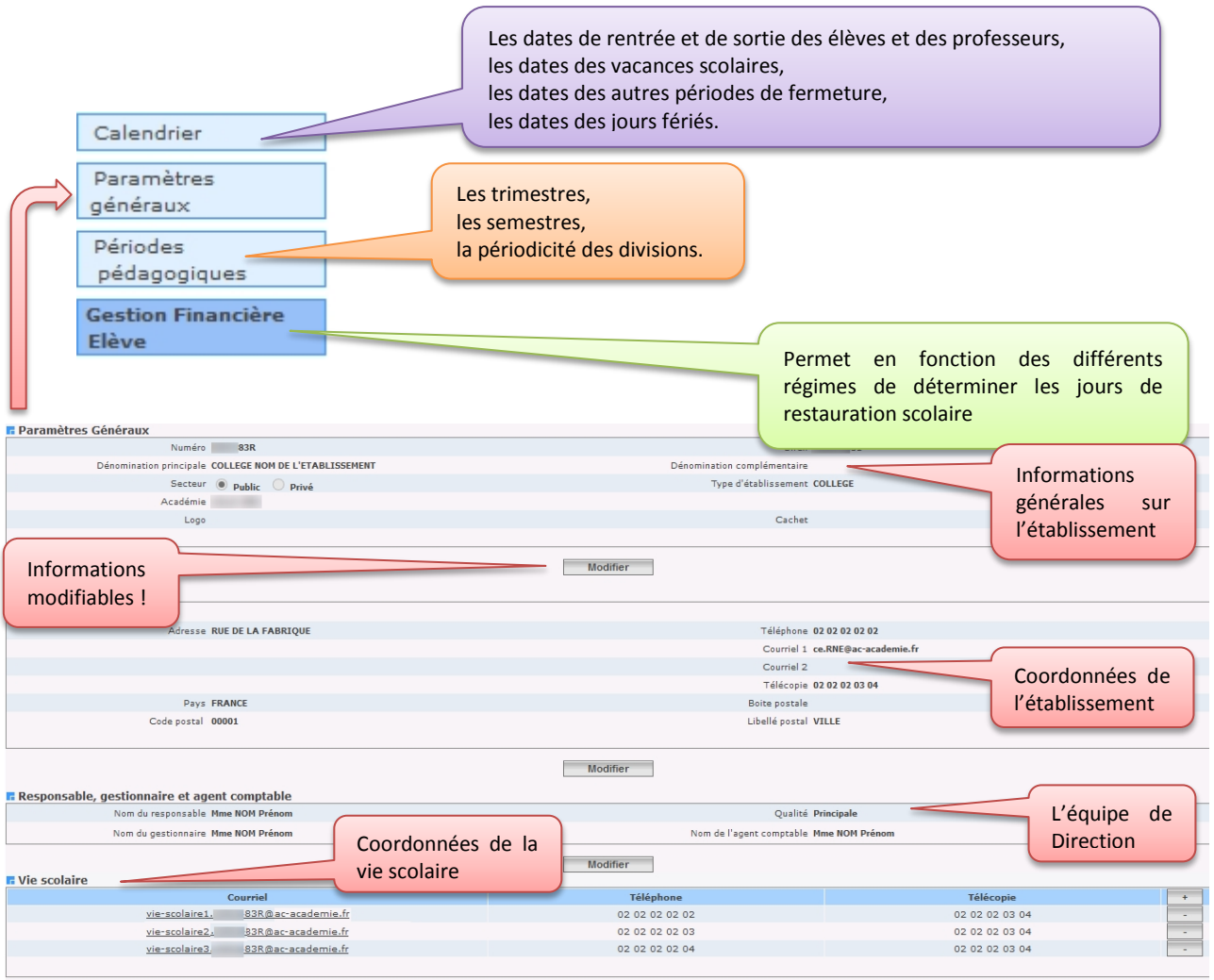

Il est possible d'ajouter  $\begin{bmatrix} + \\ 0 \end{bmatrix}$  des coordonnées de vie scolaire dans ce module. Ce sont les coordonnées qui seront utilisées par **SIECLE Vie scolaire**.

#### <span id="page-29-0"></span>**3) Les «contacts vie scolaire » dans SIECLE Vie scolaire.**

L'ultime étape consiste à définir les « Contacts vie scolaire » dans le menu Paramétrage en précisant le nom du contact et la boite fonctionnelle définie dans « Commun ».

L'ajout d'un contact vie scolaire s'effectue via le bouton <sup>@ Contact</sup>.

<span id="page-29-1"></span>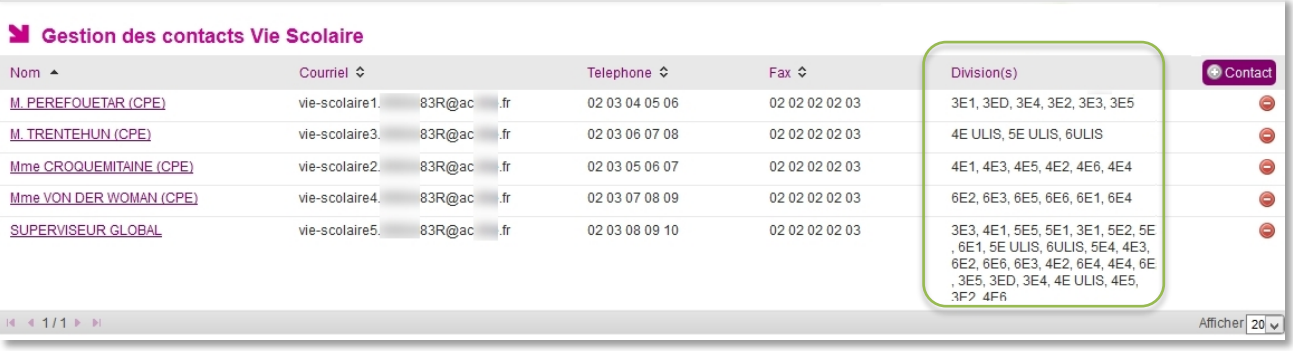

*Ecran de gestion des contacts vie scolaire*

L'écran précédent présente cinq « contacts vie scolaire », avec pour chacun, des classes en responsabilité (si 1 seul CPE, mettre toutes les classes), tous ont une boite de courriel renseignée, ainsi qu'un numéro de téléphone et de fax (issus des données qui ont été renseignées dans **SIECLE Commun**).

<span id="page-30-0"></span>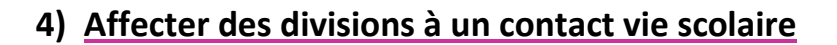

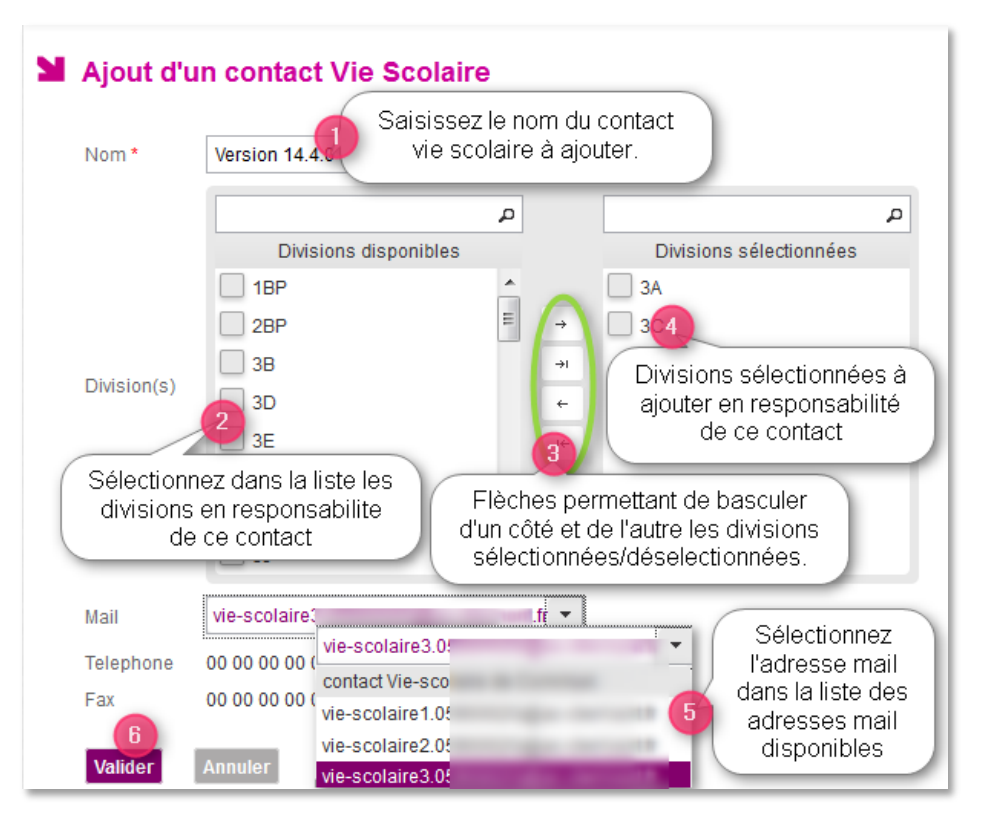

*Ecran d'ajout d'un contact vie scolaire*

Il n'est pas obligatoire d'associer un contact vie scolaire à une boite fonctionnelle du module **Commun**. Cependant un contact Vie Scolaire sans boite fonctionnelle ne pourra pas être utilisé pour des actions de type courriel.

Par extension un établissement qui ne veut pas utiliser de boite pour communiquer avec les familles n'a plus besoin de définir des boites fonctionnelles vie scolaire dans **Commun**.

Le choix d'un contact vie scolaire est obligatoire pour créer une action de type Courrier, Courriel ou SMS ; un contact vie scolaire ne peut être supprimé s'il est utilisé dans une action.

Lorsque le contact de vie scolaire (mail, téléphone et fax) a été supprimé dans le module **Commun** et qu'un contact de l'application Vie scolaire y fait référence, les informations de ce contact ne sont plus présentes, les messages suivants sont alors affichés :

Dans l'interface de modification : *« Le contact de Vie scolaire est invalide. Veuillez sélectionner un contact valide du module Commun.»* ;

Dans la liste des Contacts Vie scolaire : *«Contact de vie scolaire invalide.»* Si le téléphone ou le fax est non renseigné alors le libellé *« non défini »* est affiché en regard avec l'infobulle : *«Cette information ne pourra pas être utilisée pour l'envoi des courriers/courriels/SMS»*

## <span id="page-31-0"></span>**F. Les justificatifs**

<span id="page-31-2"></span>Vous pouvez paramétrer les justificatifs souhaités, soit pour motiver une absence, soit pour la classer.

Les justificatifs sont triés par libellé court. Il est possible de les modifier, de les supprimer ou d'en ajouter :

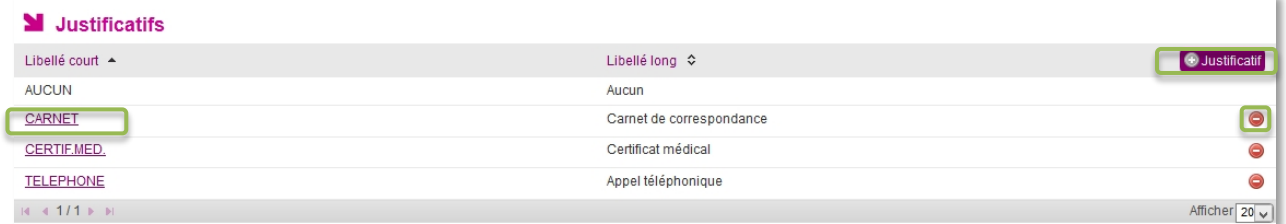

En cliquant sur le bouton « + justificatif », l'utilisateur accède à l'écran **d'ajout d'un justificatif.**

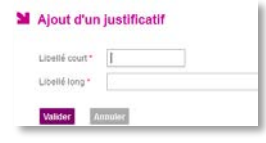

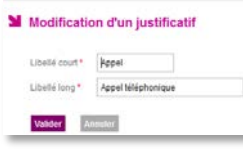

En cliquant sur le libellé court d'un justificatif modifiable, l'utilisateur accède à l'écran de **modification du justificatif**.

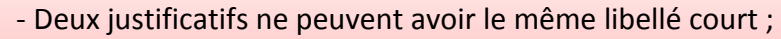

- Le justificatif *« Aucun »* ne peut être ni modifié, ni supprimé ;

- Le libellé long est une donnée obligatoire du justificatif ;

<span id="page-31-1"></span>- Un justificatif ne peut être supprimé s'il est référencé dans un évènement.

## **G. Les motifs**

<span id="page-31-3"></span>**SIECLE Vie scolaire** met à disposition une liste de motifs d'absences basée sur les textes réglementaires et sur les besoins statistiques initiée par un groupe de travail composé de Chefs d'Etablissement et de Conseillers Principaux d'Education.

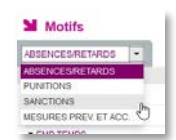

Les motifs proposés par l'application ne sont pas modifiables.

Les motifs et sous motifs sont prévus pour chaque catégorie d'évènements (absence/retard, punition/sanction) (liste complète des motifs : Annexe 4 page [85](#page-85-1)).

Il est cependant possible de les rendre visible ou invisible.

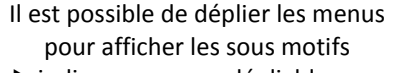

- indique un menu dépliable
- indique que le menu est déplié

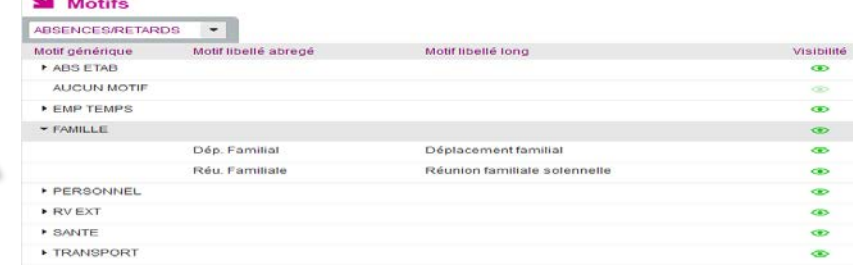

Pour rendre un motif générique visible ou invisible, cliquez sur l'icône en forme d'œil en regard de l'intitulé du Motif générique (si vous souhaitez rendre invisible un motif générique ; attention toutefois si le menu n'est pas déplié, cette action rendra tous ses sous motifs invisibles), ou cliquez sur celui du Motif libellé abrégé (si vous souhaitez rendre invisible un sous motif).

Le motif AUCUN MOTIF ne peut être rendu invisible, il restera toujours disponible dans le  $\sqrt{N}$ menu de choix de motifs au moment de la saisie d'un évènement.

Les absences de type ABS ETAB ne sont pas comptabilisées dans les demi-journées d'absence.

## **H.Les personnels de l'établissement**

<span id="page-32-0"></span>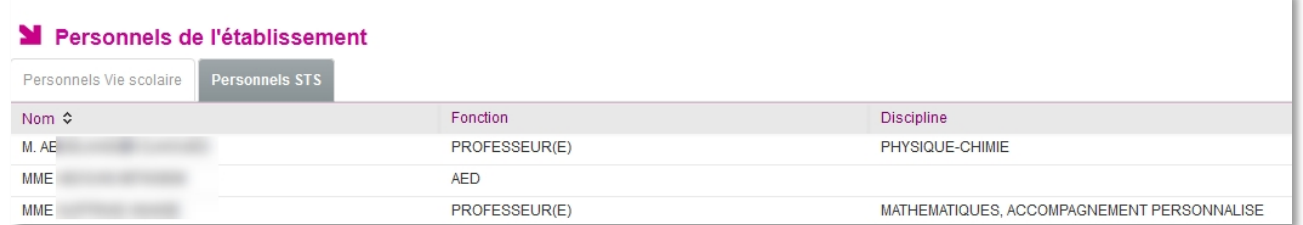

Ce menu permet de gérer la liste du personnel de l'établissement référencé par STS (onglet personnels STS), ou d'en créer de nouveaux (onglets personnels Vie scolaire).

## **1) L'import depuis STS-Web**

<span id="page-32-1"></span>L'import depuis **STS-Web** en mode **mise à jour** (accessible depuis le portail Arena) nécessite une action de la part du Chef d'Etablissement ou de son adjoint.

Voici comment procéder pour intégrer les informations depuis STS-Web :

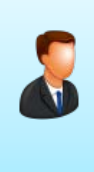

**INFORMATION CHEF D'ETABLISSEMENT** : Il est nécessaire d'avoir importé au préalable les informations depuis le logiciel d'emploi du temps vers STS pour que les équipes pédagogiques soient renseignées. Il sera possible par la suite d'écraser cette remontée du logiciel d'Emploi du Temps pour rendre la base STS-Web conforme et capable de remonter les VS.

Dans STS-Web cliquez sur Exports pour ouvrir le menu :

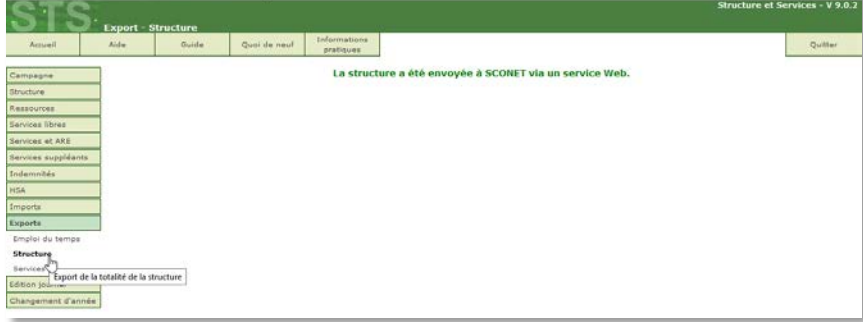

Puis cliquez sur **Structure**, un message vous confirme que la structure a été envoyée (information de division et de groupes créés dans l'établissement (nécessaire à **SIECLE Base Elève Etablissement** mais que l'on retrouve dans **SIECLE Vie scolaire**).

Puis cliquez sur **Services**, laissez la sélection sur Exporter les services à destination de SCONET, puis validez votre choix.

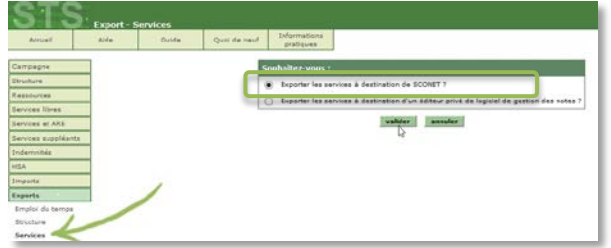

Un message vous confirme que l'opération a été effectuée :

Les services ont été envoyés à SCONET via un service Web.

Les informations apparaitront immédiatement dans **SIECLE Vie scolaire** bien que ces opérations se fassent sur les serveurs académiques.

#### <span id="page-33-0"></span>**2) Ajout manuel de personnels de l'établissement**

Au lancement du paramétrage le bandeau bleu ci-dessous est affiché :

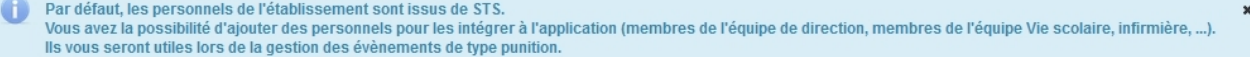

Vous pouvez ajouter des personnels : assistant d'éducation, CPE avec la mention de sa fonction à la suite de son nom (STS donne les noms et la première lettre du prénom du CPE), assistants sociaux, … comme dans l'exemple ci-dessous :

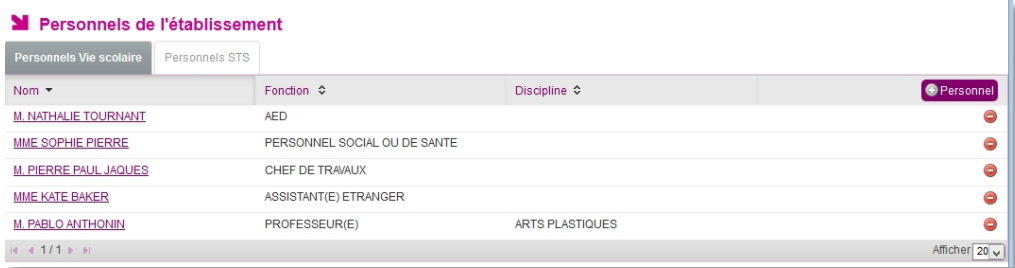

Cette liste de personnels permet de renseigner l'information *« A la demande de »* pour les évènements de type « punition ».

En cliquant sur le bouton <sup>® Personnel</sup>, l'utilisateur accède à l'écran d'ajout d'un personnel, en renseignant les autres champs ci-dessous :

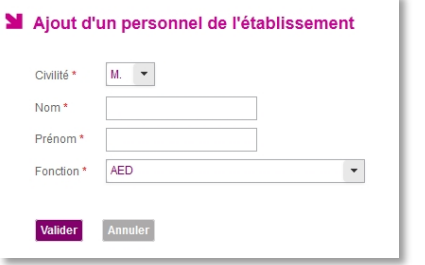

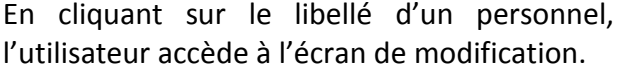

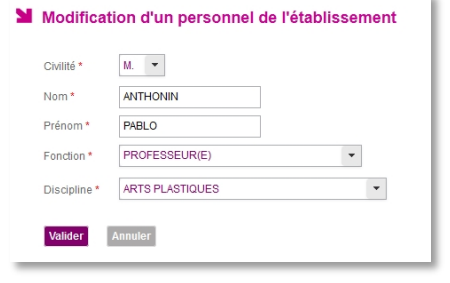

Deux personnels de l'établissement ne peuvent avoir le même libellé.

## **I. Les fournisseurs de services**

<span id="page-34-0"></span>Ce menu permet de gérer les fournisseurs de services SMS de l'établissement.

L'écran affiche les données de nomenclature du fournisseur de services SMS, utilisées pour faciliter le choix du fournisseur de services.

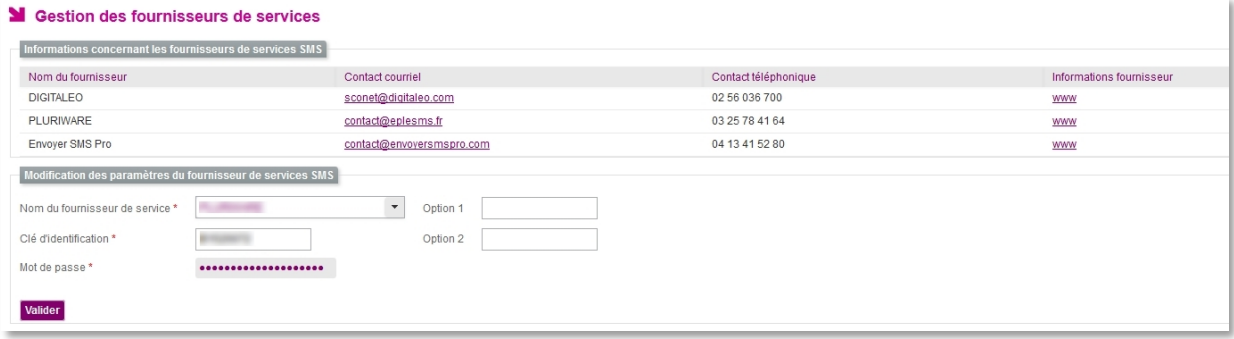

Les trois fournisseurs de services, retenus par le Ministère de l'Education Nationale, ont intégré leur console d'envoi de SMS à **SIECLE Vie scolaire**. Vous pouvez envoyer des SMS directement depuis l'application et les informations d'envoi de SMS sont inventoriées et sauvegardées dans le logiciel.

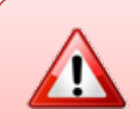

Le service d'envoi de SMS entraine des frais supplémentaires (abonnement et/ou frais d'expédition de SMS). Prenez contact avec les fournisseurs de service pour plus d'informations.

Vous trouverez toutes les informations nécessaires pour les contacter (courriel, téléphone, site internet) sous la rubrique : informations concernant les fournisseurs de services SMS

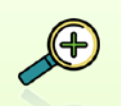

A la fin de l'année scolaire un certain nombre de paramétrages est conservé. Voici la liste de ces données :

- Les justificatifs,
- La visibilité des motifs,
- Les valeurs par défaut,
- Les contacts Vie scolaire,
- Les modèles de document,
- Les types d'action,
- Les personnels de l'établissement (créés manuellement)

<span id="page-34-1"></span>Il est cependant possible de les modifier ou de les supprimer.

## <span id="page-35-0"></span>III - LE TABLEAU DE BORD : POINT D'ENTREE

<span id="page-35-1"></span>Le « Tableau de bord » est le point d'entrée de l'application pour tous les profils *(sauf enseignant)*. Il est le point central de l'application et vous donne une vision globale de la «vie scolaire » de l'établissement suivant différents critères et à l'aide de divers filtres.

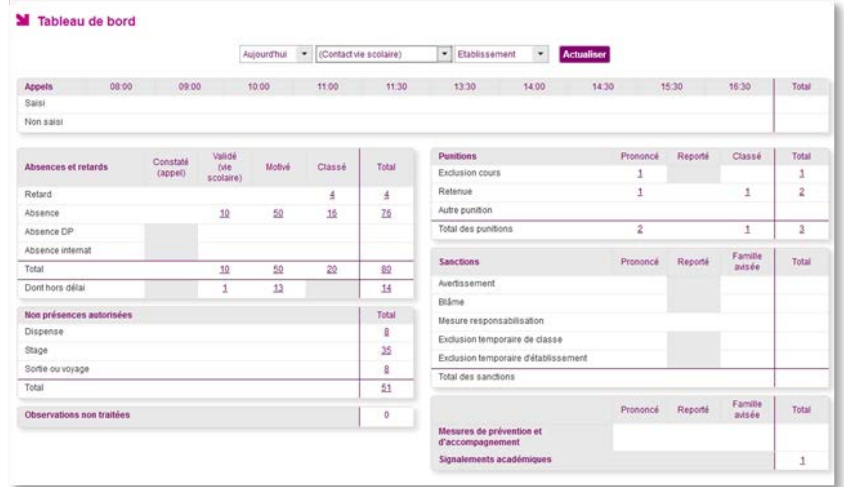

#### **Le tableau de bord permet le filtrage des évènements selon trois critères**

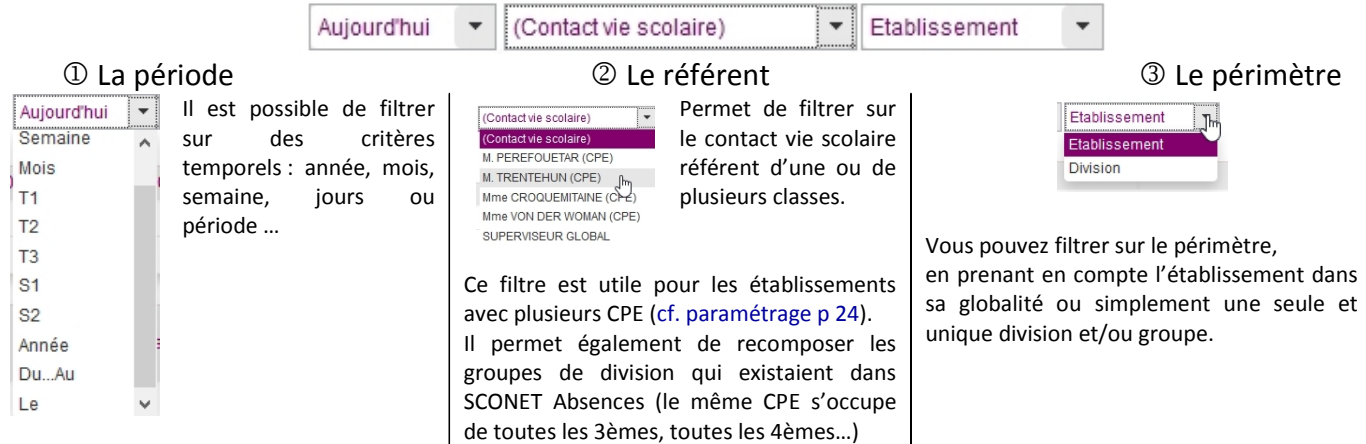

Les filtres  $\mathbb{O}, \mathbb{Q}$  et  $\mathbb{O}$  peuvent être pris individuellement ou combinés par deux ou par trois.

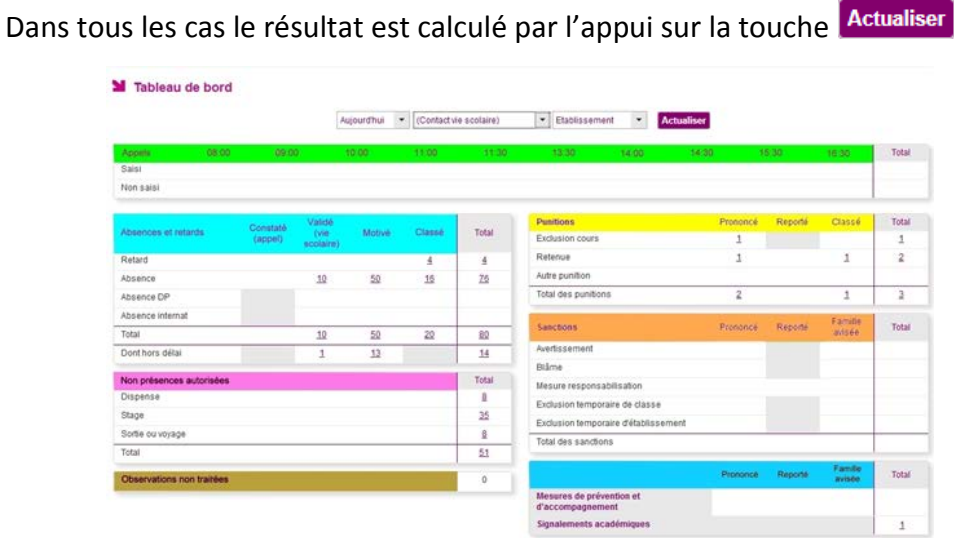
#### **Le tableau de bord offre une vision synthétique de la journée en 7 rubriques**

APPELS

Correspond aux appels non saisi (attendus) et saisi par les enseignants en salle de classe. Voir la notice enseignant pour la saisie en salle de classe. Notez qu'il n'est désormais plus nécessaire d'utiliser une clef OTP pour effectuer un appel en salle de classe (page [5\)](#page-5-0).

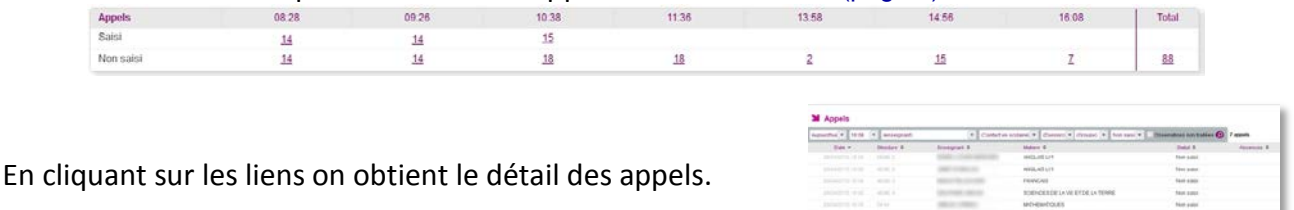

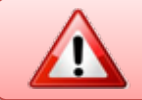

Cette fonction nécessite l'intégration d'un emploi du temps (page [10\)](#page-10-0).

#### <span id="page-36-0"></span>ABSENCES ET RETARDS

Ce tableau répertorie les absences et les retards qui sont totalisés en ligne et en colonne. Chaque élément est cliquable et renvoie vers des listes précises et directement exploitables des différents évènements d'absence et de retard.

Ce compteur renvoie à quatre statuts distincts, chacun correspond à un niveau de progression du traitement de l'absence ou du retard :

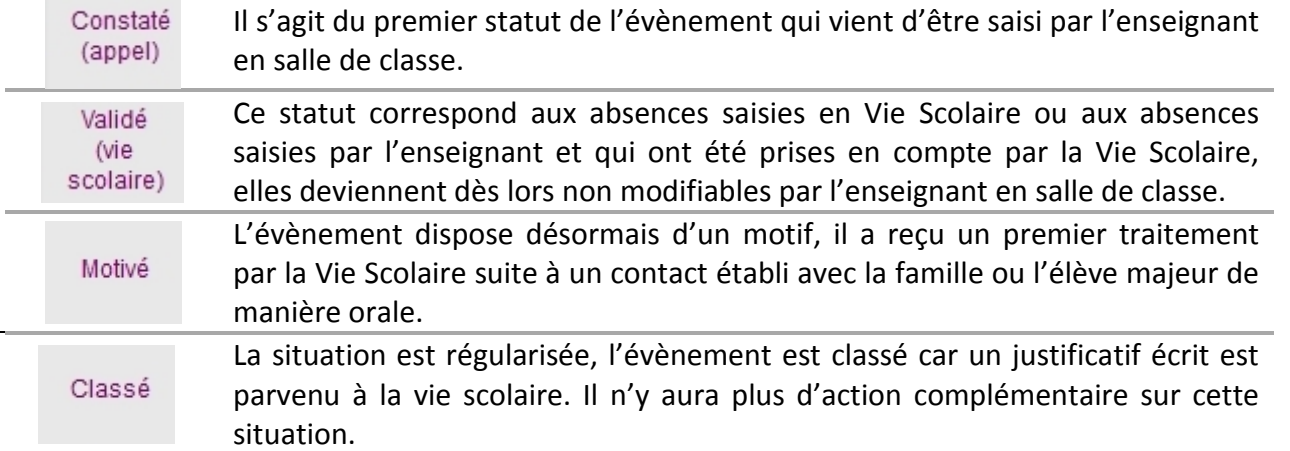

Il existe un type d'absences qui n'est pas comptabilisé dans les cumuls de demi-journées, il s'agit des absences de type « ABS ETAB ». Ces absences du fait de l'établissement (convocations,...) n'entrent logiquement pas en ligne de compte dans ce cumul.

Sur une visualisation longue (allant d'une période d'une semaine à l'année) le tableau de bord donne une vision du :

Nombre d'élèves ayant au moins 2 demi-journées d'absences 2 Nombre d'élèves ayant au moins 2 journées d'absences consécutives  $\overline{1}$ 

Le nombre de journées d'absences mentionné ici est paramétrable (paramétrage des valeurs par défaut page [21](#page-21-0)).

Les chiffres de droite sont des liens hypertextes, ils renvoient à la recherche avancée, les résultats font apparaitre les noms des élèves concernés par ces situations (2 demi-journées d'absences (2 cas dans l'exemple ci-dessus) ou 2 journées d'absences consécutives (1 cas)).

#### -OBSERVATIONS NON TRAITEES-

Le compteur « Observations non traitées » du tableau de bord donne accès à l'onglet « Appels », il est alors possible de consulter la liste des observations saisies par les enseignants lors de leurs appels (page [47\)](#page-47-0).

### Observations non traitées

- -  $1$ 

#### **NON PRESENCES AUTORISEES**

D'autres absences connaissent également un traitement particulier. Il s'agit des non présences autorisées. Elles se décomposent en trois grandes catégories : les **dispenses**, les **stages** et les **sorties ou voyages**.

Ces non présences autorisées n'ont pas de statut particulier sur le plan du traitement vie scolaire et donne une information sur une situation.

Il ne s'agit pas à proprement parler d'absences puisqu'elles aussi sont à l'initiative de l'établissement ou pour le cas des dispenses peuvent entrainer une participation au cours (suivant les modalités prévues par le règlement intérieur de l'établissement).

#### <span id="page-37-0"></span>PUNITIONS

Elles reprennent les punitions telles que mentionnées dans la circulaire n° 2011-111 du 1-8-2011 [http://www.education.gouv.fr/pid25535/bulletin\\_officiel.html?cid\\_bo=57071.](http://www.education.gouv.fr/pid25535/bulletin_officiel.html?cid_bo=57071)

Selon les cas elles peuvent avoir trois statuts distincts :

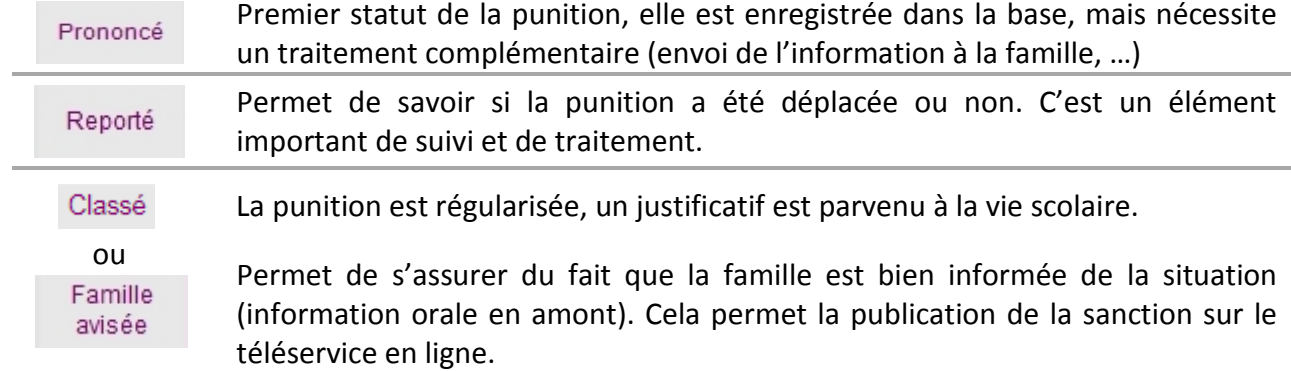

Les décomptes se font par grand type de punitions.

#### SANCTIONS

Cette rubrique correspond à celle des punitions.

Les décomptes se font par grand type de sanctions.

#### ---AUTRES EVENEMENTS---

Répertorie les mesures de prévention et donne le nombre de signalements académiques fait pour la période et enregistrés dans **SIECLE Vie scolaire** (page [41\)](#page-41-0).

# IV - LA GESTION DES EVENEMENTS

L'utilisateur accède aux évènements relatifs à un élève (cf. Onglet « Elèves ») et peut ajouter un nouvel évènement selon différents modes (historique et calendrier).

# **A.Saisie d'un évènement par l'historique**

#### Depuis l'onglet élève :

| $\odot$<br>Élève/Division                                                                             | Tableau de bord tièves tvènements Appels Envois Statistiques Documents Paramétrage                                                                                           | Fiche de Maxence ADJAL - 14 ans - UPI - 1 absence(s) / 0 demi-journée(s) - 1 punition(s) - 2 sanction(s) |                                                                                                    |                                                                  |                              | 2014 - 2015 (14.4.0.2)<br>$\mathbf{X}$ |
|----------------------------------------------------------------------------------------------------|----------------------------------------------------------------------------------------------------|----------------------------------------------------------------------------------------------------|----------------------------------------------------------------------------------------------------|------------------------------------------------------------------|------------------------------|----------------------------------------|
| Nom $\triangle$<br>Structure $\Leftrightarrow$                                                        | Évènements<br>Fiche élève                                                                                                    |                                                                                                    |                                                                                                    |                                                                  |                              |                                        |
| UPI                                                                                                   |                                                                                                    |                                                                                                    |                                                                                                    |                                                                  |                              |                                        |
| $14.4111$ $\triangleright$ $10.$<br>Afficher $50 -$<br>1 élève                                        | · Historique Calendrier                                                                                                    |                                                                                                    |                                                                                                    | (Evènement)                                                      |                              |                                        |
|                                                                                                    | Recherche par période :<br>Année                                                                                                    | - 0                                                                                                    |                                                                                                    |                                                                  |                              |                                        |
|                                                                                                    | Évènement $\Leftrightarrow$<br>(Tous types) -                                                                                                    | Période -                                                                                                | Motif ¢                                                                                                    | Justificatif $\Leftrightarrow$                                   | Statut c<br>(Tous statuts) - |                                        |
|                                                                                                    | Avertissement                                                                                                    | le lun. 06/10                                                                                            | Absence sans motif valable                                                                                      |                                                                  | Prononcé                     | $\bullet$                              |
|                                                                                                    | Retenue                                                                                                    | du mar. 30/09 de 10:00 au mer. 01/10 à<br>12:00                                                          | Attitude irrespectueuse envers<br>un adulte                                                                     |                                                                  | Prononcé                     | $\odot$                                |
|                                                                                                    | Mesure de responsabilisation                                                                                                    | du mar. 30/09 de 08:00 au mar. 30/09 à<br>09:00                                                          | Absence sans motif valable                                                                                      |                                                                  | Prononcé                     | ⊜                                      |
|                                                                                                    | Absence                                                                                                    | du lun. 29/09 de 08:00 au lun. 29/09 à<br>09:00                                                          | Convocation Vie scolaire (1)                                                                                    |                                                                  | Motivé                       | ⊜                                      |
|                                                                                                    | $14 - 4 - 1/1 + 11$                                                                                                    |                                                                                                    | 4 évènements                                                                                                    |                                                                  |                              | Afficher 20 -                          |
| Saisie Absence<br><b>Descriptif</b><br><b>Absence</b><br>10/09/14<br>$\omega$<br>10/09/14<br>$\omega$ | Positionner le curseur dans la grille pour<br>modifier les minutes après avoir<br>sélectionner l'heure dans la liste déroulante<br>$08:00$ $*$<br>à<br>$12:15$ $\rightarrow$ | ction<br>Non renseigné *<br>Non renseigné v<br>Justificatif                                              | (Evènement)<br>Absence<br>Absence internat<br>Retard<br><b>Dispense</b><br>Stage<br>Sortie ou voyage<br>Refenue | Absence demi-pension<br>Mesure de prévention et d'accompagnement | Ξ<br>) →                     | <b>O</b> Élèves                        |
| Calendrier<br><b>Actions</b>                                                                          | 11:00<br>11:30<br>12:00<br>12:00<br>14:00<br>14:30<br>15:00<br>15:30                                                                                                    | Annuler<br>$12:15$ $\star$<br>Valider<br>Légal $2\%$ <sup>@</sup>                                        | Autre responsable & @                                                                                           |                                                                  | $E$ lève $@$                 | $\bullet$                              |

*Saisie d'un nouvel évènement à l'élève*

La modification de l'heure est possible dans tous les menus concernés, comme indiqué dans le commentaire de la figure ci-dessus.

Nous allons voir les deux modes de saisie, historique/liste et calendrier.

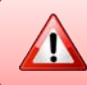

Il est possible de superposer certains évènements, pour plus de détails voir la règle de fonctionnement en ANNEXE 3 (page [82](#page-82-0) à [84\)](#page-84-0).

## **1) Saisie d'une absence**

Après avoir sélectionné l'élève et l'ajout d'une absence, vous pouvez la renseigner depuis l'écran ci-dessous :

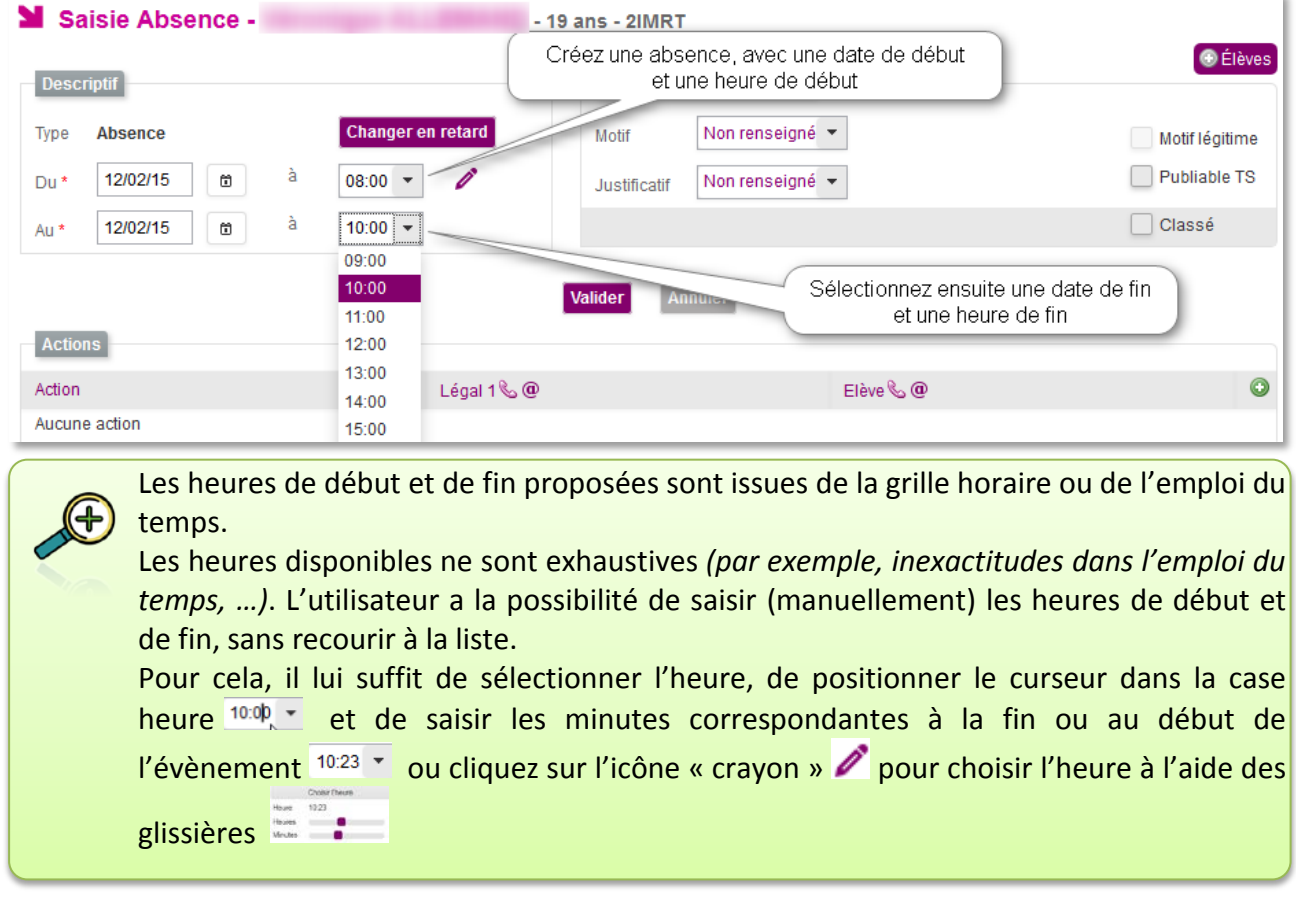

## **2) Saisie d'une retenue**

Procédez de la même manière que pour l'absence, choisissez la date de début et la date de fin, une heure de début et une heure de fin, la date de l'incident, le motif et les autres champs.

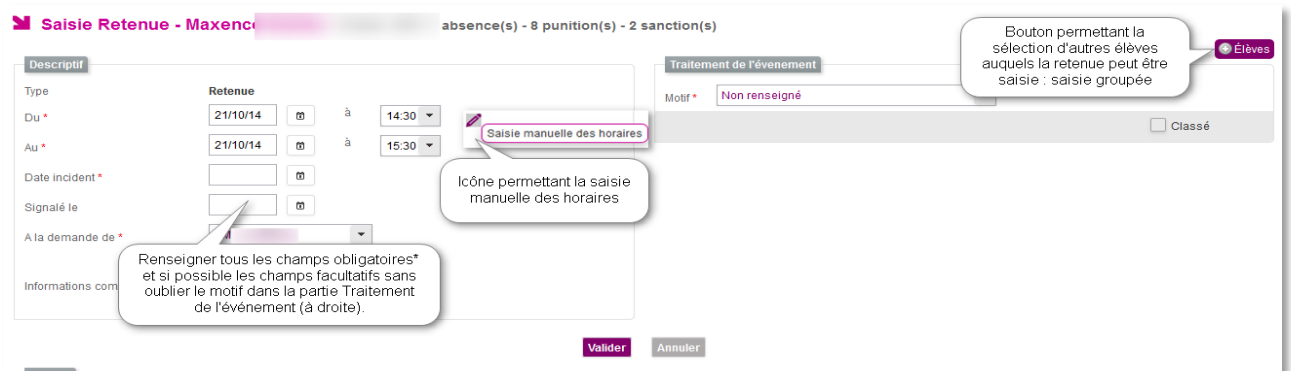

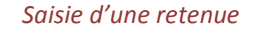

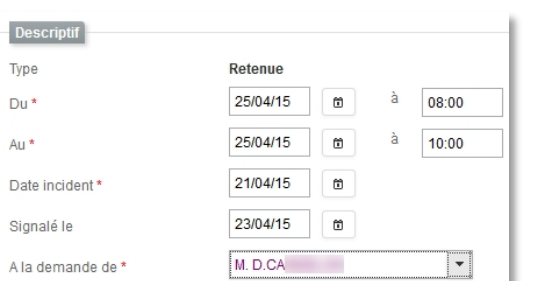

Le descriptif de la retenue est extrêmement précis et seules les informations mentionnées avec un **\*** sont obligatoires.

Toutes ces informations contribuent cependant à la précision que vous pourrez apporter aux familles par rapport à cet évènement.

De même, le champ libre **informations complémentaires** permet de détailler les faits à l'origine de la punition, ou de noter le travail donné à l'élève.

faire l'exercice N°3 page 15,<br>apporter le manuel d'Histoire et de<br>quoi écrire et colorier. Informations complémentaires

La retenue saisie peut être reportée dans le temps grâce à cette icône  $\mathbb O$ , affichée en regard de la retenue.

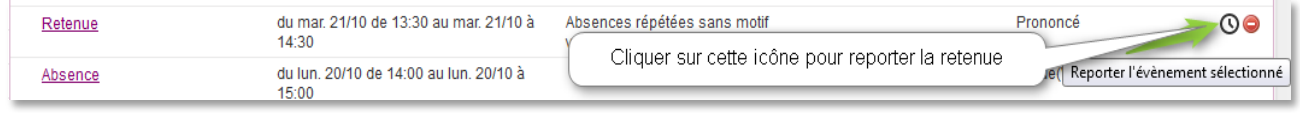

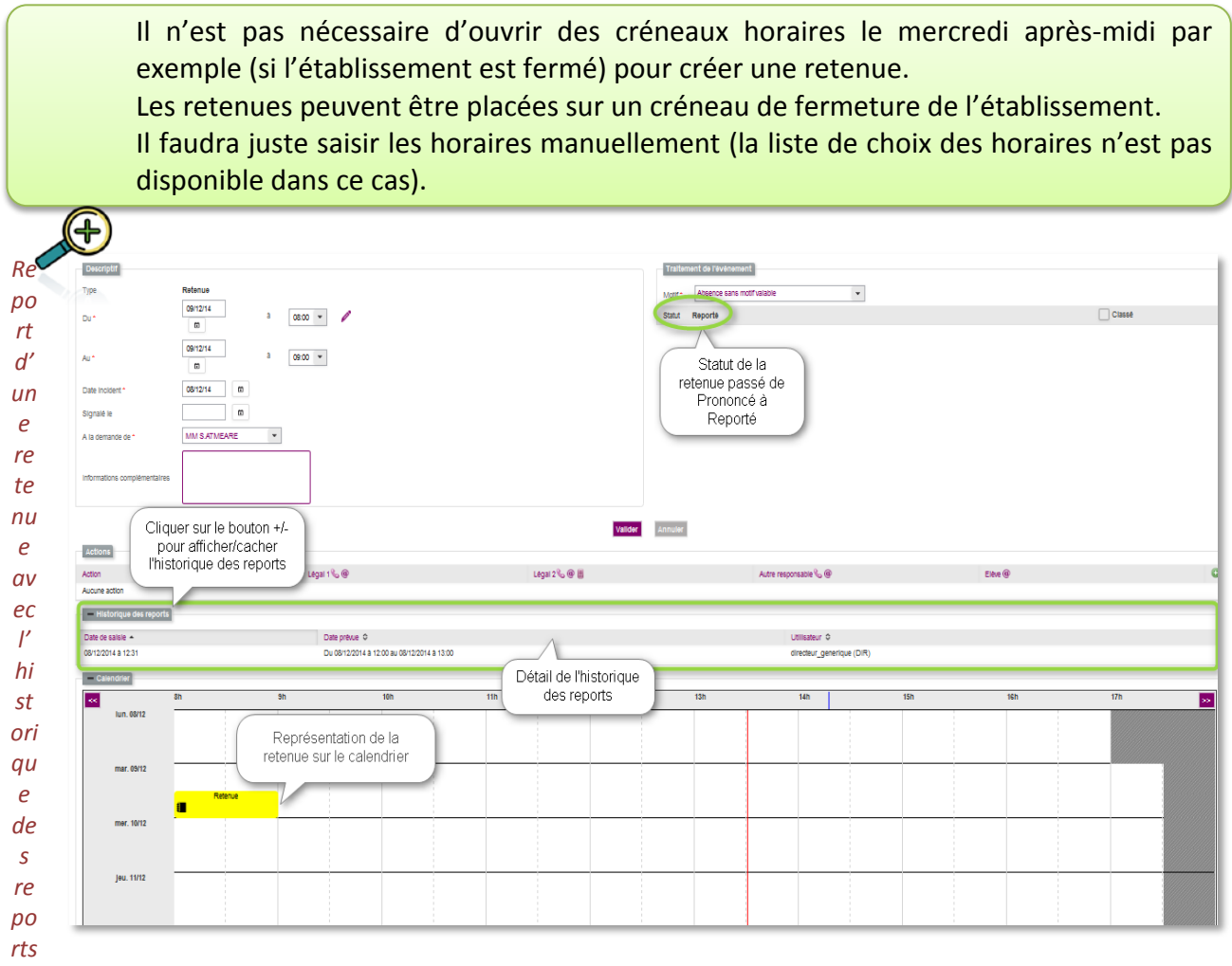

L'historique des reports permet à l'utilisateur de visualiser les évènements ayant été reportés. Ceci via le bouton Reporter

Le report <sup>®</sup> est disponible pour les évènements de type : retenues, autres punitions, mesure de responsabilisation et mesure de prévention et d'accompagnement.

### **3) Saisie d'une dispense**

La saisie d'une dispense est accessible dans le mode grille horaire et emploi du temps. Elle permet de saisir une dispense journalière sur un créneau horaire et sur une période.

La représentation dans le calendrier est effectuée de façon temporelle en superposition des créneaux concernés pour l'ensemble des semaines concernées. Par exemple, une dispense peut couvrir tous les mardis pendant un mois.

La saisie d'un évènement de dispense aboutit à la gestion d'un seul évènement propagé automatiquement sur la période concernée.

La dispense est définie selon les attributs suivants :

- Date de début et de fin de la période de la dispense ;
- Jour concerné : liste déroulante avec les jours de la semaine ;
- Heure de début et de fin de la dispense ;
- **La discipline concernée par la dispense.**

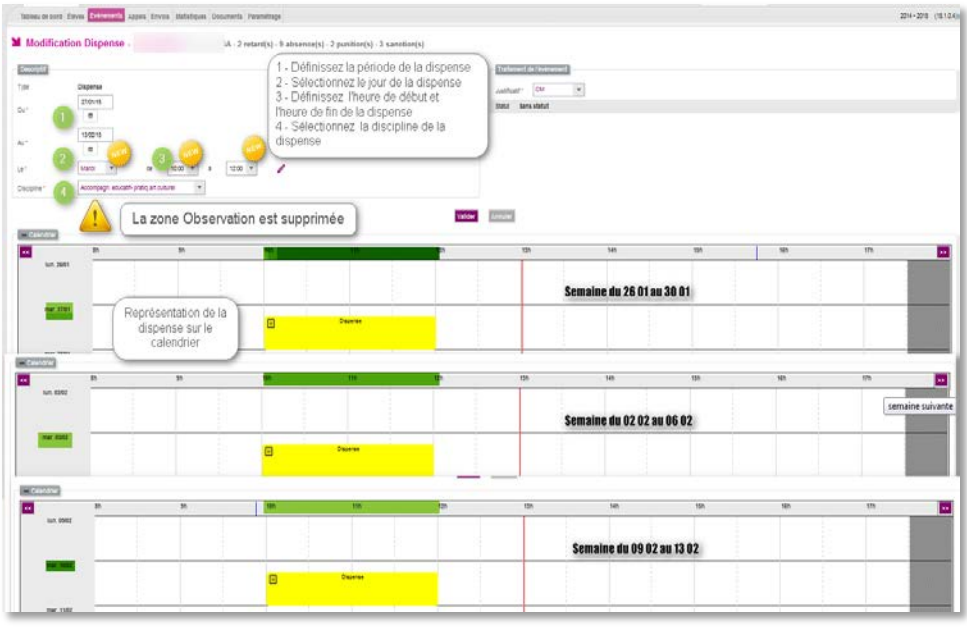

<span id="page-41-0"></span>*Saisie d'une dispense*

## **4) Saisie d'un signalement inspection académique**

**SIECLE Vie scolaire** ne réalise pas la procédure de signalement mais permet de réaliser le bilan vie scolaire de l'élève concerné et de saisir la date à laquelle la procédure est engagée.

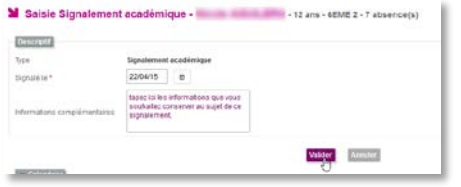

Vous pouvez ajouter des informations complémentaires au sujet de cet évènement puis validez Valider.

L'évènement saisi apparaitra désormais dans les bilans.

## **B.Saisie d'un évènement par le calendrier**

Le bouton « Calendrier » permet d'afficher le calendrier si l'utilisateur souhaite effectuer sa saisie directement sur les plages horaires.

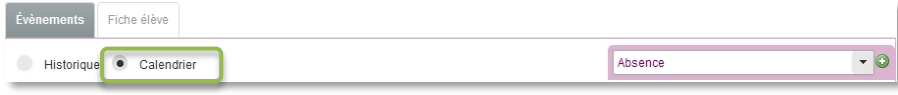

Dans ce cas il faut choisir un type d'évènement et cliquer sur le bouton  $\bullet$ . La saisie des plages horaires se faisant alors par double clics successifs sur la souris.

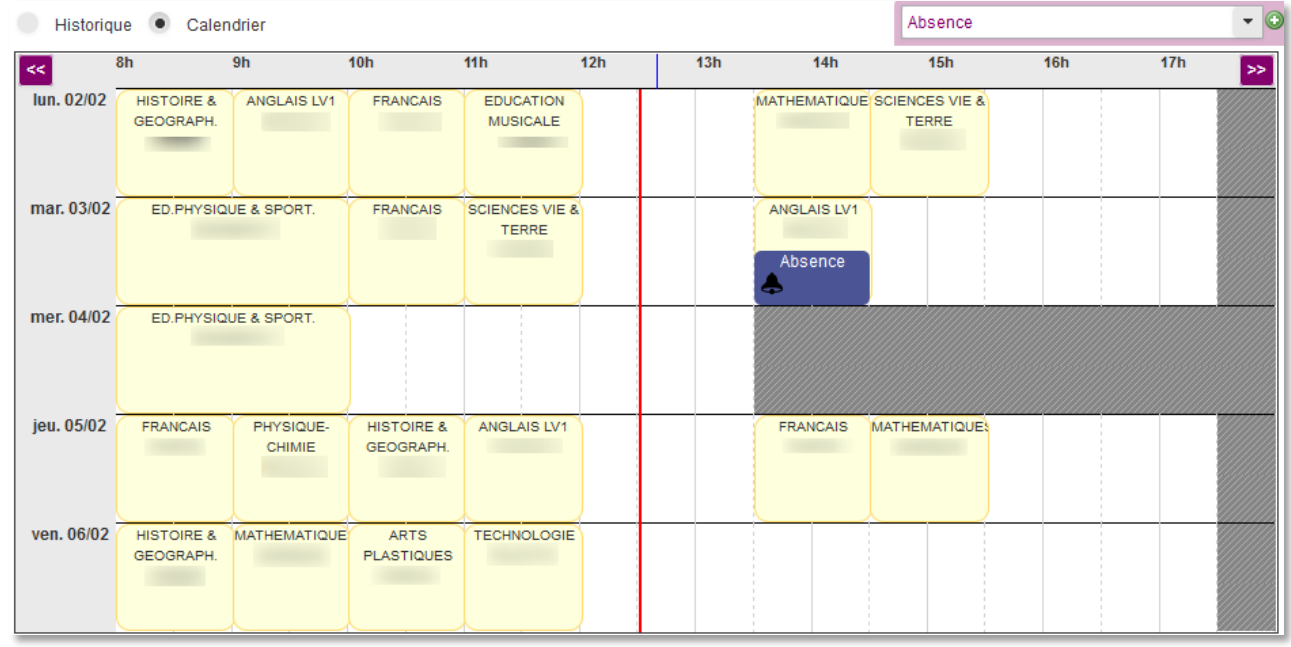

Une absence saisie au double clic dans le calendrier.

Le calendrier est affiché, ou non, selon les cas :

- Le calendrier est affiché en mode de « saisie » lors de l'ajout ou la modification d'un évènement
- Le calendrier est affiché en mode de « consultation » depuis la fiche d'un élève
- Le calendrier n'est pas affiché lors de l'ajout d'évènements pour plusieurs élèves

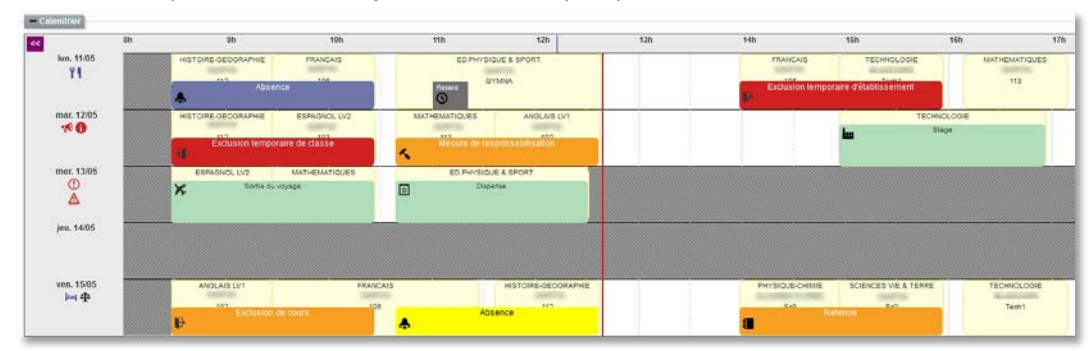

Chaque évènement a une représentation en vue calendrier avec, soit le nom de l'évènement en clair et un pictogramme inscrits dans un rectangle coloré ou bien, un pictogramme avec une info-bulle donnant le nom de cet élément.

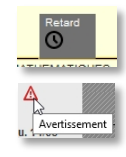

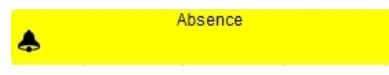

Les évènements en cours de saisie et non encore validés apparaissent dans le calendrier avec un fond jaune.

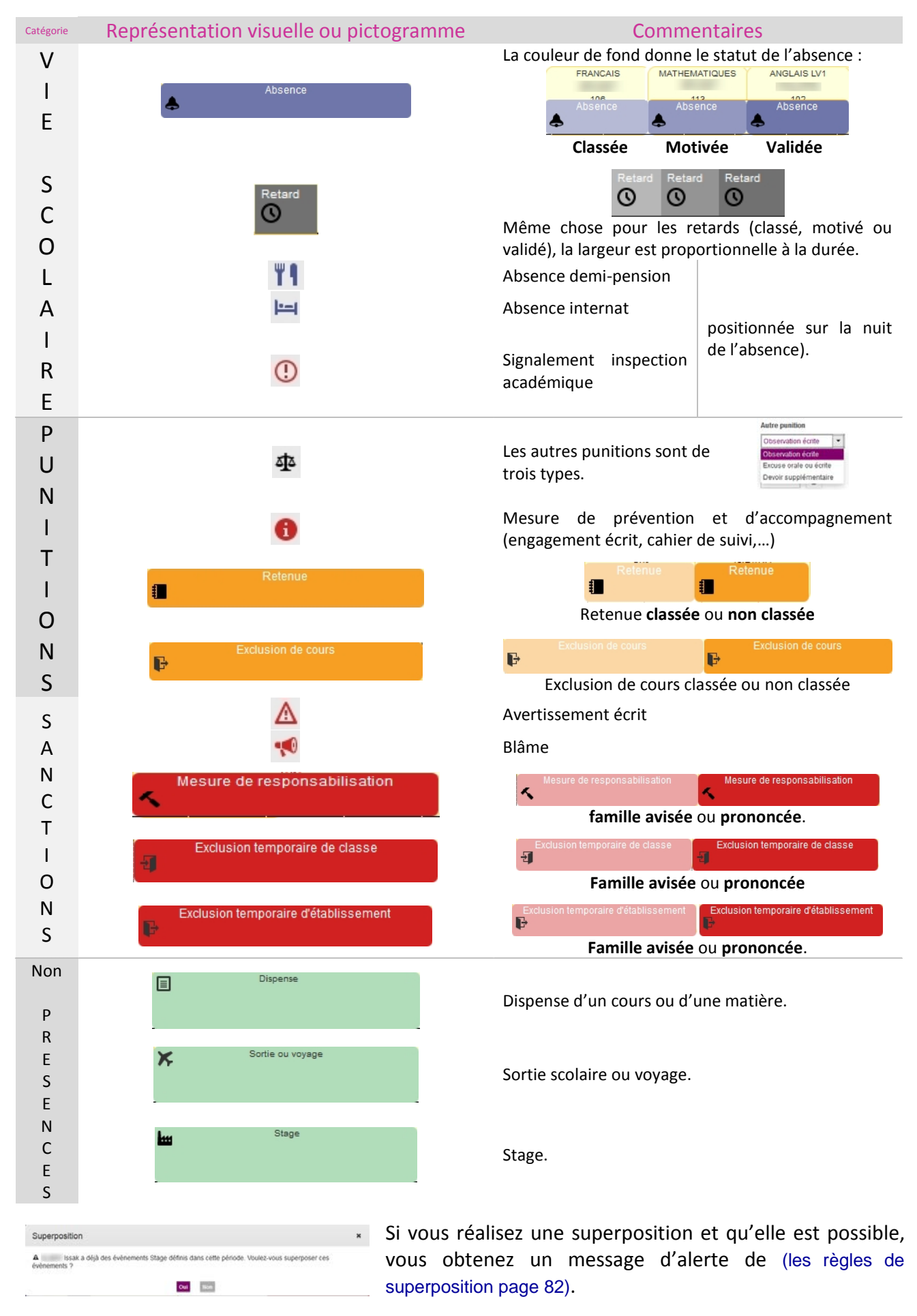

Si la superposition est impossible un message d'erreur apparait dans le haut de la fenêtre de saisie.

×

# **C.Saisie rapide d'un évènement**

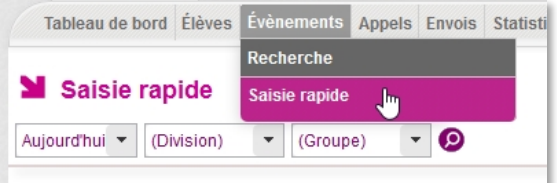

Ce mode permet la saisie d'évènements de type Absence (par défaut), absences demi-pension, absences internat ou Retard.

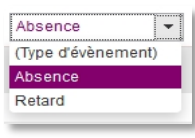

Il faut au préalable choisir une date et une structure, puis cliquer sur  $\bullet$  pour actualiser l'affichage.

| $\cdot$ 0<br>Aujourd'hui v<br>1APR | $\checkmark$<br>Absence                |                    |                    |                    |                    |                    |                    |                     |
|------------------------------------|----------------------------------------|--------------------|--------------------|--------------------|--------------------|--------------------|--------------------|---------------------|
| Nom $\sim$                         |                                        | $08:00 -$<br>09:00 | $09:00 -$<br>10:00 | $10:00 -$<br>11:30 | $11:30 -$<br>12:30 | $14:00 -$<br>15:30 | $15:30 -$<br>16:30 | Demi-pensi Internat |
| Astrid                             |                                        |                    |                    |                    |                    |                    |                    |                     |
| hence                              | ΨI                                     |                    |                    |                    |                    |                    |                    |                     |
| ER Lilian                          | ΨI                                     |                    |                    |                    |                    |                    |                    |                     |
| Kévin                              | $\left  \left  \cdots \right  \right $ |                    |                    |                    |                    |                    |                    | Absences            |
| . Marina                           | Ψŧ                                     |                    |                    |                    |                    |                    |                    | de<br>type          |
| Isa                                |                                        |                    |                    |                    |                    |                    |                    | demi-               |
| <b>T</b> Julie                     |                                        |                    |                    |                    |                    |                    |                    | pension ou          |
| Anaïs                              | $\left\vert \leftarrow \right\vert$    |                    |                    |                    |                    |                    |                    | internat            |
| $H = 111 + H$                      |                                        |                    |                    |                    |                    |                    |                    |                     |

*Ci-dessus la grille de saisie sans évènements.*

Vous pouvez effectuer la saisie des différents évènements en passant d'absence à retard sans modifier la sélection actuelle.

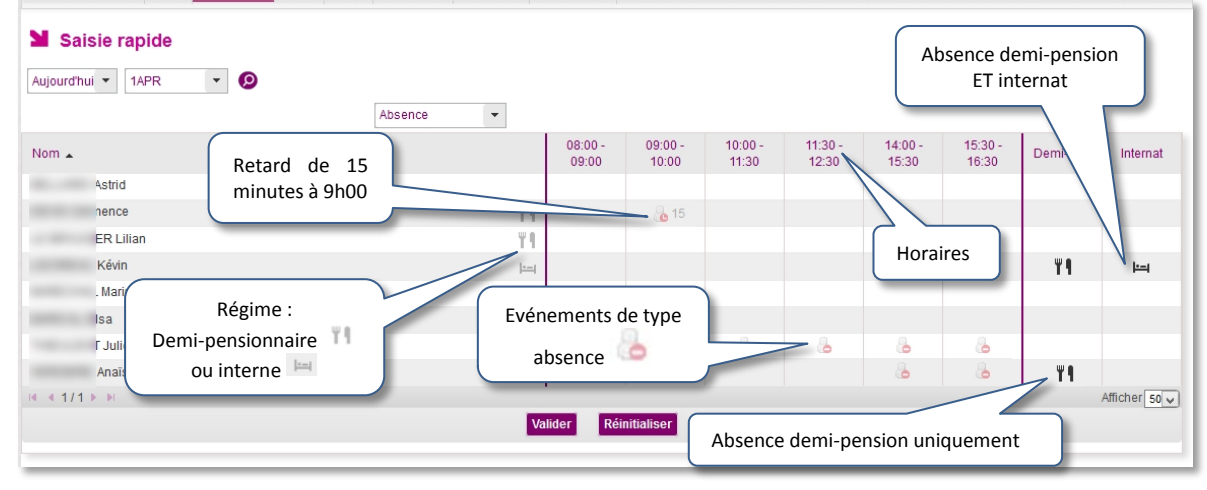

*La même grille de saisie renseignée*

La saisie se fait par clics successifs dans les cases correspondantes pour y insérer un évènement et ceci sans changer de classe. La validation de la saisie se fait en cliquant sur Valider.

La touche Reinitialiser permet d'annuler les saisies (non encore enregistrées ou validées).

 $\sqrt{N}$ 

La saisie rapide ne permet pas de traitement complémentaire, il s'agit d'un constat qui nécessitera l'insertion d'actions, de motif, … lors du post traitement.

# **D.Saisie groupée d'évènements**

Il est possible dans **SIECLE Vie scolaire** de faire une sélection multiple d'élèves, cette sélection peut intégrer des élèves issus de différentes classes et se fait depuis l'onglet élèves.

Dans le cas, par exemple, d'un voyage scolaire ne concernant que les germanistes LV2 de troisièmes 1 et 4. Nous allons devoir les rechercher et leur saisir une « non présence autorisée » (sortie voyage).

Voici comment procéder pas à pas :

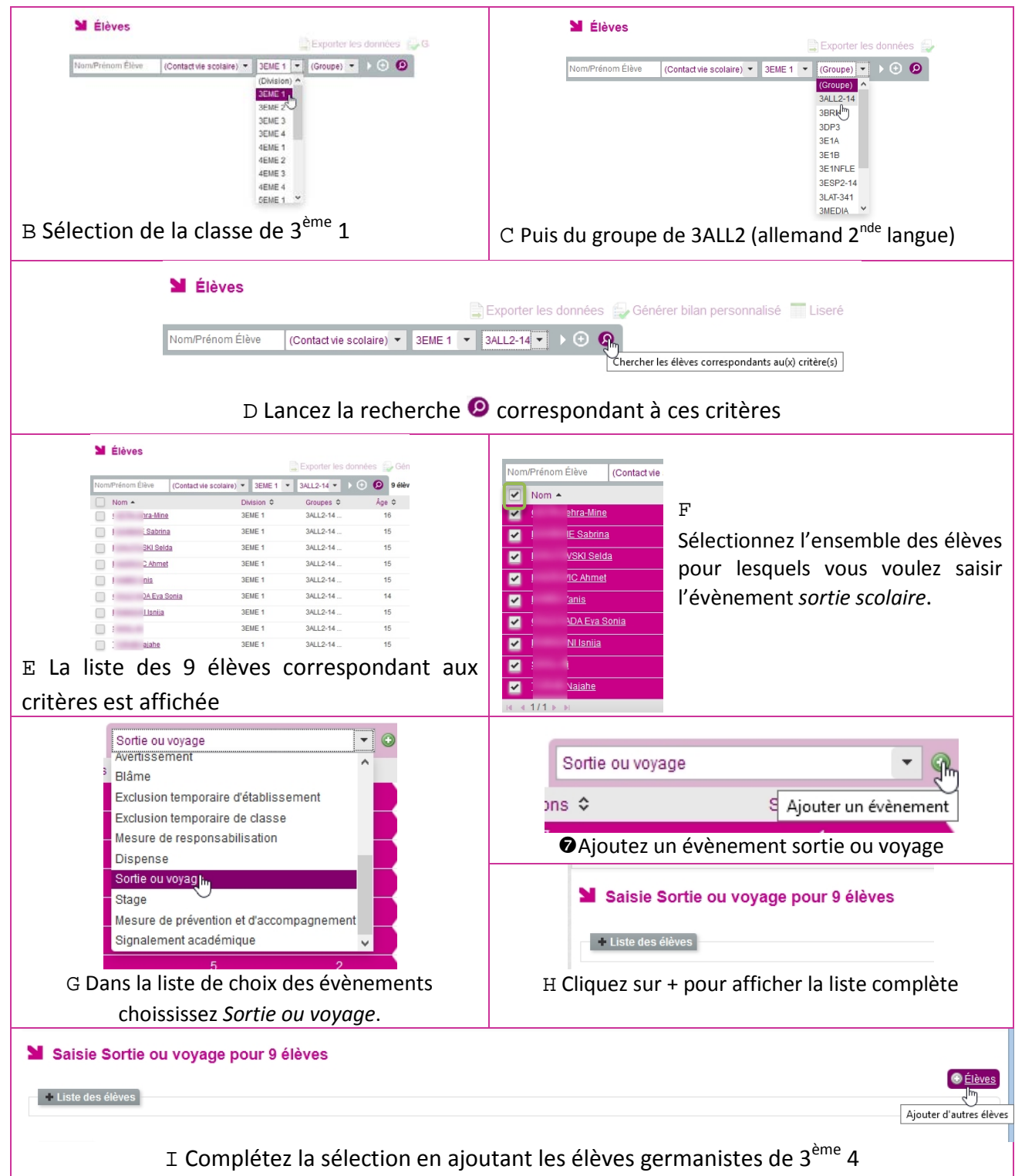

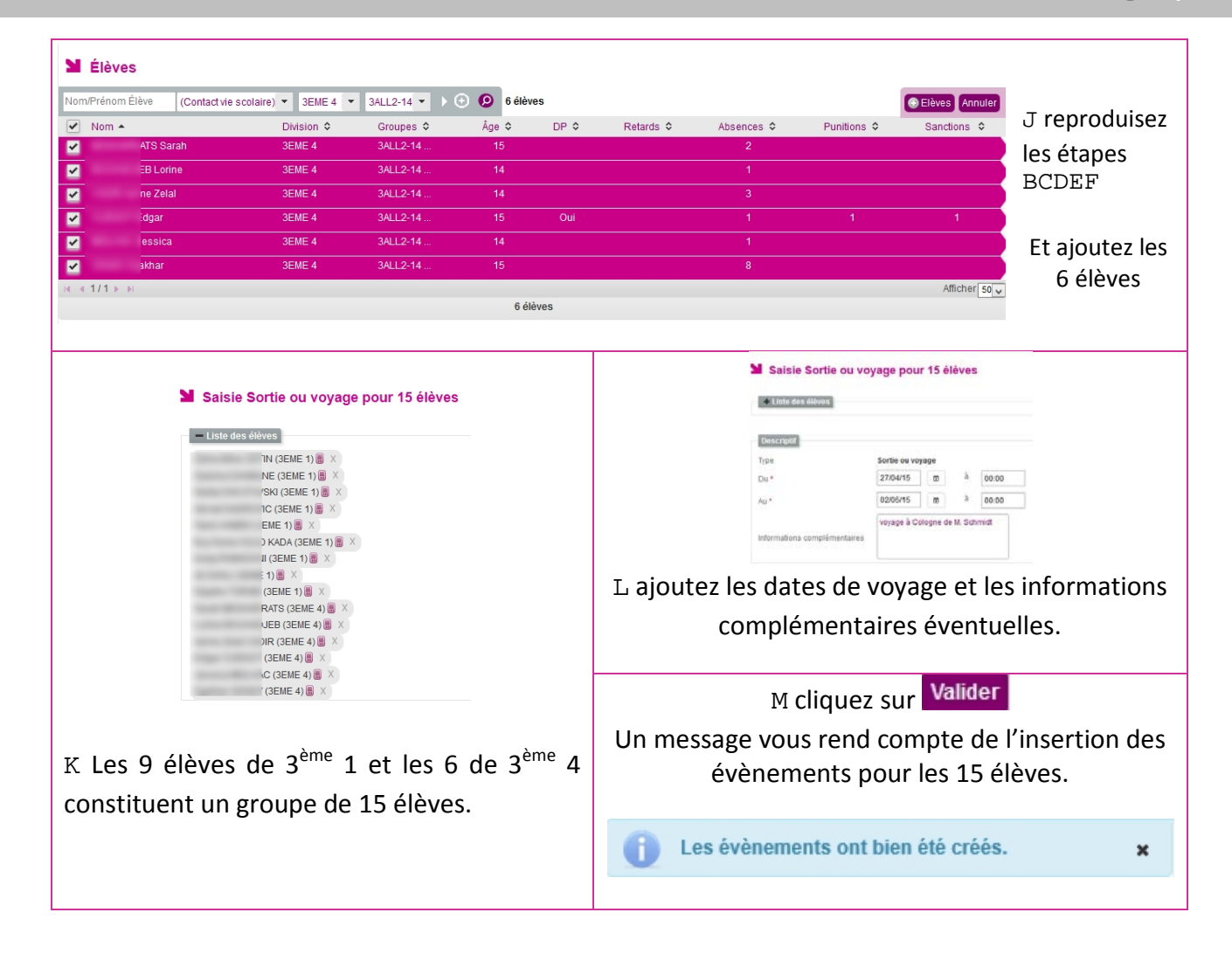

## **E. Suivi et validation des appels enseignants**

## **1) Accès depuis le menu liste des appels**

Les appels « non saisi » (attendu) et « saisi » sont affichés si l'établissement utilise le mode emploi du temps (page [25\)](#page-25-0). En mode grille horaire, seuls les appels saisis apparaissent. Ceci, sur le tableau de bord ou dans l'onglet « Appels »

L'utilisateur accède à la page de liste des appels avec les critères par défaut qu'il peut éventuellement modifier.

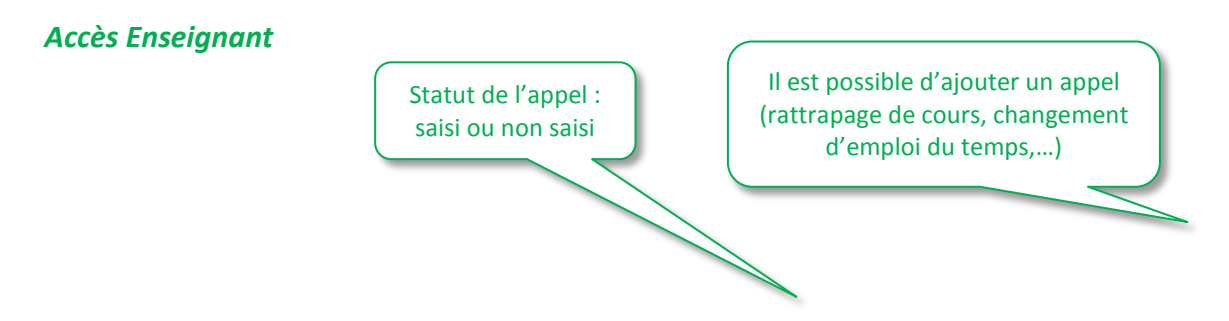

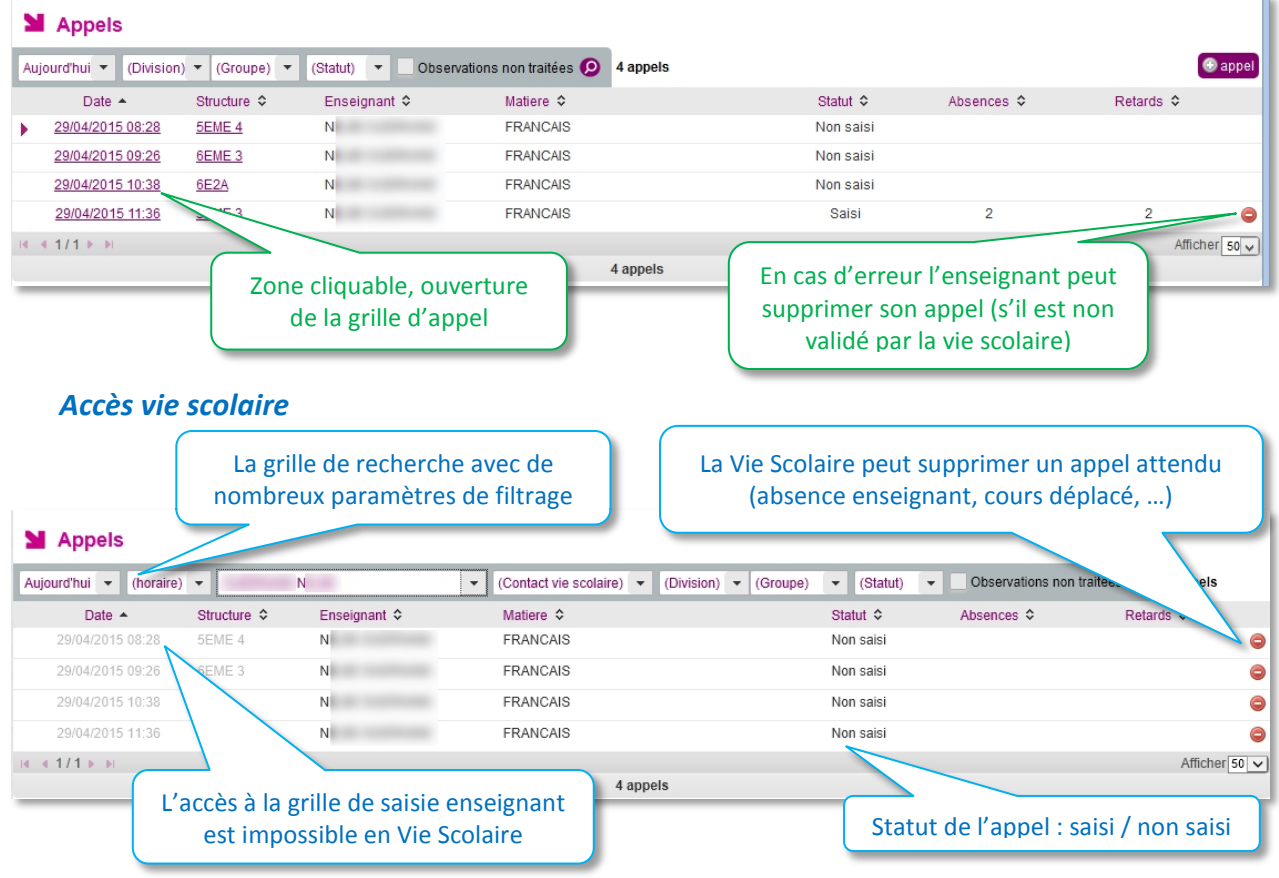

<span id="page-47-0"></span>Remarque : Si la case « Observations non traitées » est cochée v Observations non traitées, seuls les appels, disposant d'une observation non traitée, sont affichés.

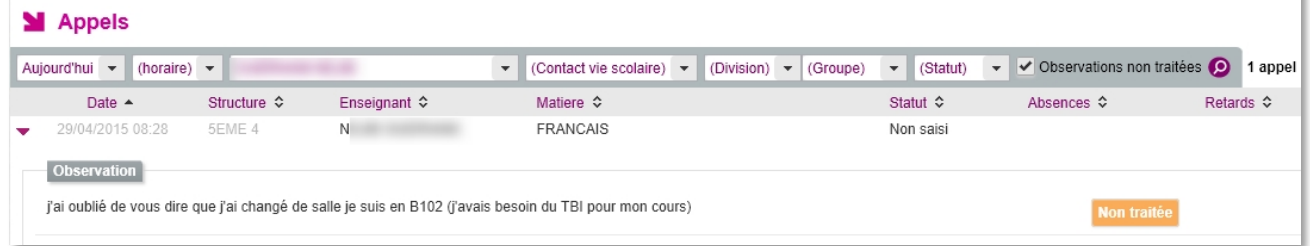

Depuis la liste des appels, l'utilisateur clique sur l'icône ▶ pour afficher le pavé « Observation » lorsque ce dernier est replié.

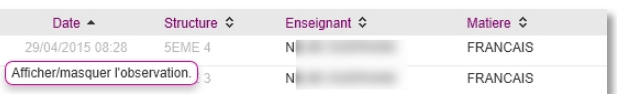

Un bouton à droite de l'observation affiche son état : Traitée

La vie scolaire peut indiquer qu'une observation est traitée en cliquant sur le bouton *(bascule de l'état « non traité » à « traité »)*.

> Dès lors que la vie scolaire a pris le contrôle sur une saisie enseignant (passage du statut « Constaté (appel) » à « Validé (Vie Scolaire) » il est impossible pour l'enseignant de modifier son appel.

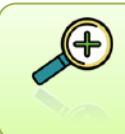

Pour plus de renseignement sur la saisie en salle de classe par l'enseignant reportez<sub>t</sub> vous à la notice **SIECLE Vie scolaire** GUIDE UTILISATEUR DE L'ENSEIGNANT

### **2) Accès depuis le tableau de bord**

Lorsque l'utilisateur *(profils Administrateur, Saisie ou vie scolaire)* clique sur le compteur « Observations non traitées » ou les compteurs des appels « saisi » et « non saisi » du tableau de bord, il accède à l'onglet « Appels » et peut consulter la liste ad-hoc des appels possédant une observation non traitée *(les filtres de l'onglet « Appels » sont initialisés avec ceux du tableau de bord : date, périmètre …)*, saisis et non saisis (en mode emploi du temps).

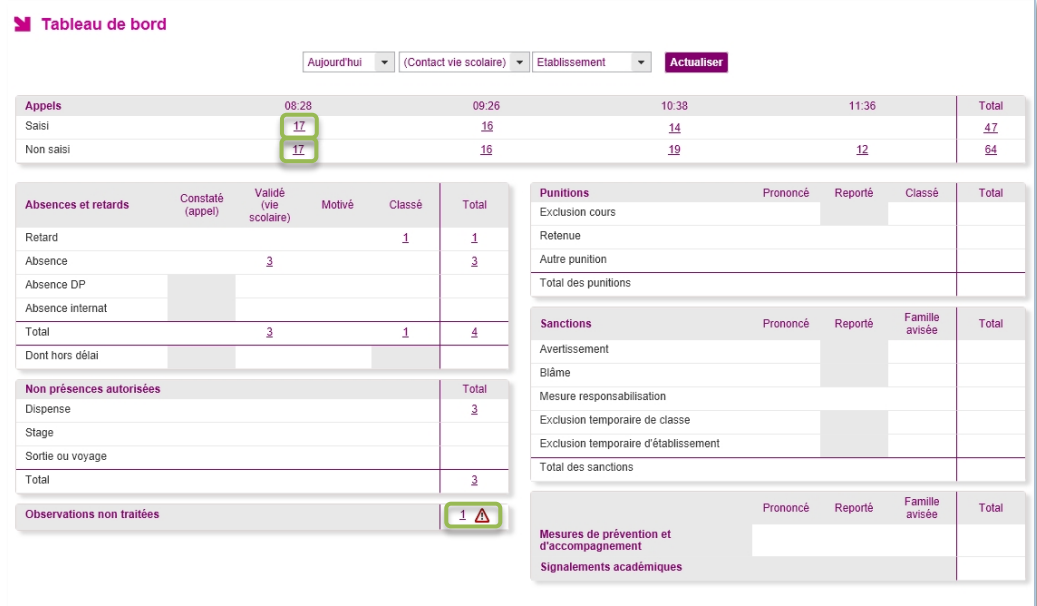

# **F. Saisie d'actions**

<span id="page-49-0"></span>L'utilisateur peut associer à l'évènement une ou plusieurs actions lors de la saisie directe, ou peut le faire plus tard (par exemple via le tableau de bord page [36](#page-36-0)).

L'action est essentielle pour la gestion de l'évènement (passage du statut « validé » à « motivé » puis au statut « classé »).

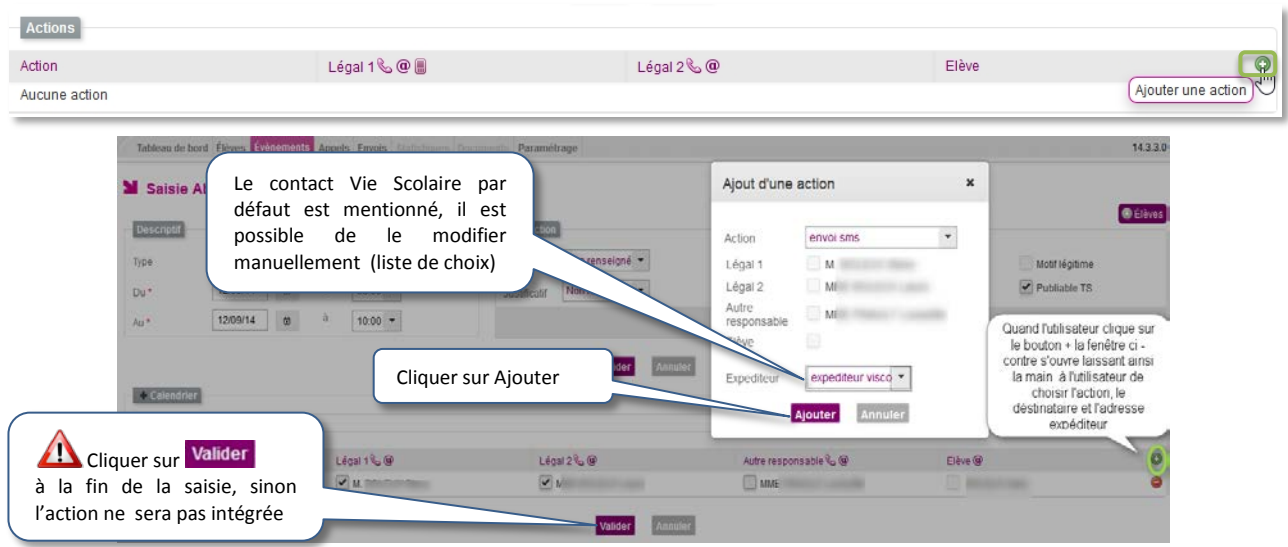

L'insertion d'une action se fait via l'icone  $\bigcirc$ 

*L'établissement a déjà saisi une action « carnet de correspondance », une action SMS est en cours de saisie.*

Il est possible de supprimer  $\bullet$  une action.

La représentation varie selon les cas : un seul **élève** (affichage d'icônes indiquant respectivement la présence d'un téléphone, mail ou possibilité d'envoi de SMS) ou plusieurs **élèves** *(pas d'indication d'icône)*.

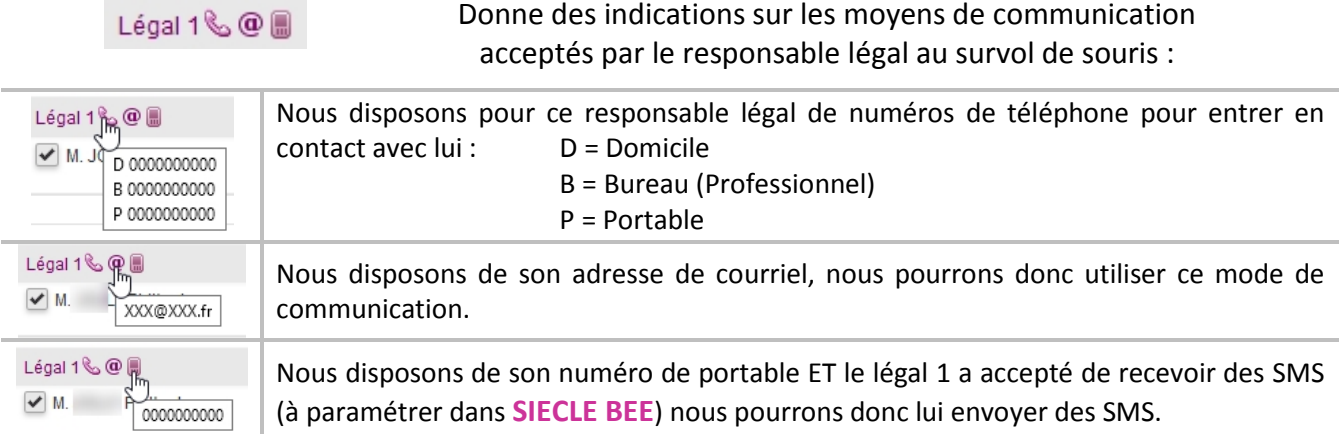

Il est possible d'ajouter plusieurs actions pour un même évènement suivant les moyens de communication dont on dispose. Dans l'exemple ci-dessous un courriel et un SMS ont été créés pour diffusion (voir communication avec les familles page [51](#page-51-0))

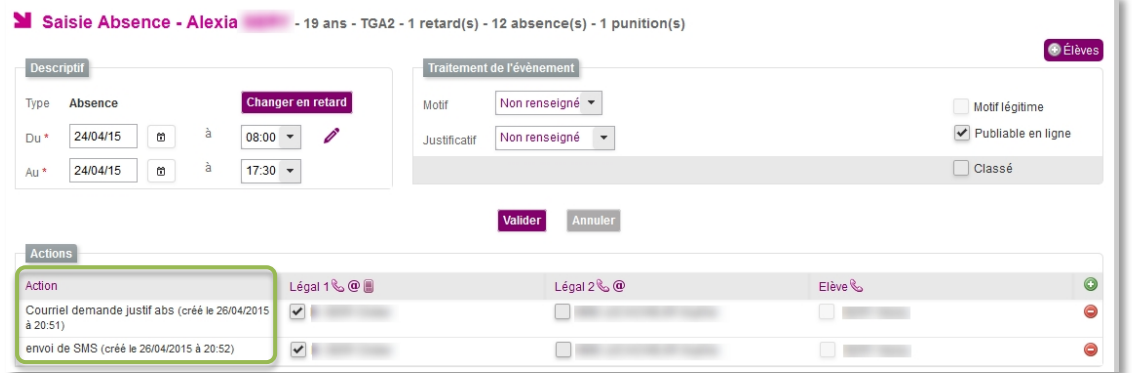

*Figure 21 : Gestion des actions pour un élève*

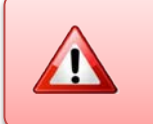

L'ajout d'une action diffusable (Courrier, Courriel, SMS) est interdit pour un évènement et un destinataire dans le cas où il existe déjà une action de même type non encore diffusée pour l'évènement et le destinataire.

L'ensemble des évènements saisis (absences, punitions et sanctions) sont supprimés en fin d'année scolaire [\(circulaire n° 2011-111](http://media.education.gouv.fr/file/special_6_men/42/2/BOSPE_06_MEN_25-8-11_189422.pdf) du 1er août 2011, c) Le suivi administratif des sanctions).

Pour les actions à diffuser (Courriers, Courriels, SMS,…) ou déjà diffusées, la date de diffusion est affichée en regard du destinataire concerné avec la mention « Créée le » ou « diffusée le JJ/MM/AAAA ».

La liste des actions proposée est filtrée par le paramétrage effectué lors de la création de l'action en fonction des types d'évènements associés (*cf.* page [25-](#page-25-1)[26](#page-26-0))

L'action nécessite une diffusion ultérieure voir les procédures ci-après.

## <span id="page-51-0"></span>**G.La communication avec les familles**

La communication avec les représentants légaux est une étape essentielle de la gestion des évènements de la vie scolaire d'un élève.

- Seuls les courriers, courriels ou SMS en attente de diffusion/édition sont disponibles dans l'onglet d'envoi aux familles ;
- Les courriers, courriels ou SMS en attente de diffusion sont la résultante des actions ajoutées aux évènements *(cf.* [Saisie d'actions](#page-49-0) page [49](#page-49-0)*)*.
- Une nouveauté par rapport au module « SCONET Absences », le choix d'un expéditeur pour une action de type diffusable permet un publipostage des informations sur l'expéditeur (nom, mail, téléphone, fax) au moment de l'édition/envoi. Ainsi, les modèles de document sont automatiquement déclinés par contact vie scolaire *(cf.* Paramétrage page [27](#page-27-0)*)* ;
- L'application propose la possibilité d'envoyer des courriers ou courriels multiévènements, selon le modèle de document utilisé *(cf.* Paramétrage page [22](#page-22-0)*)*.

Les actions créées, il convient de diffuser les informations aux familles. L'écran cicontre présente le menu envoi et ses sous menus. Cet exemple fait apparaitre les envois en attente : 6 courriers, 8 courriels et 7 SMS.

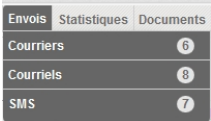

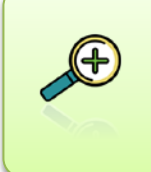

Si la diffusion des courriers peut attendre (l'heure du départ du courrier postal de votre établissement), la diffusion des courriels et SMS peut se faire au fil de l'eau, c'est-à-dire au fur et à mesure de leur saisie. L'avantage dans ces 2 cas est leur immédiateté et la rapidité de l'alerte faite aux familles.

## **1) Les courriers**

L'envoi des courriers se fait en suivant des étapes simples. Tout d'abord cliquez sur Envois puis sur Courriers

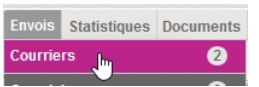

Une fenêtre vous propose la liste des courriers en attente d'impression.

Vous avez la possibilité d'imprimer tous les courriers en une seule fois en cochant la case devant Action puis cliquez sur **Éditer les courriers** 

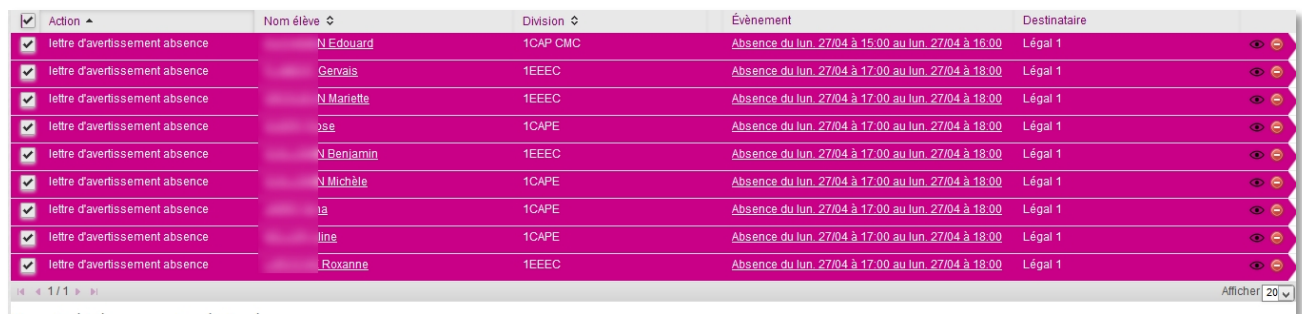

La fenêtre d'aperçu du courrier s'ouvre :

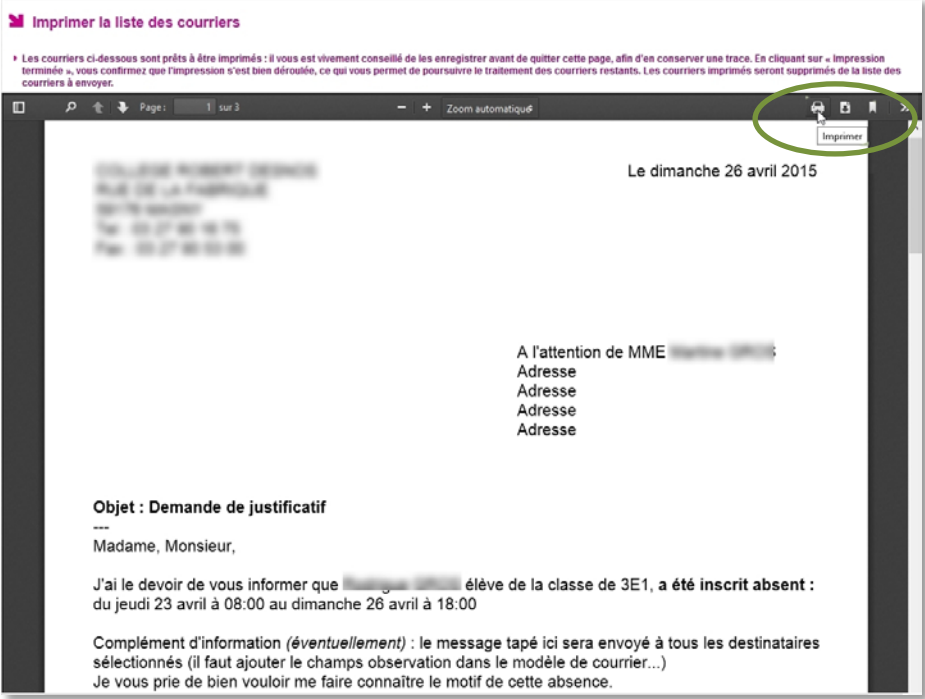

Vous pouvez imprimer et enregistrer le courrier au format PDF (nécessite Acrobat Reader [https://get.adobe.com/fr/reader/,](https://get.adobe.com/fr/reader/) logiciel gratuit).

Une fois imprimé, il vous reste à valider l'édition du courrier, en cliquant sur Impression terminée entraînant alors sa suppression dans la liste des envois.

En cas de problème d'impression (cartouche d'encre vide, bourrage papier, ...), cliquez sur Annuler Dans ce cas vous pourrez réimprimer les documents après avoir résolu le problème d'imprimante.

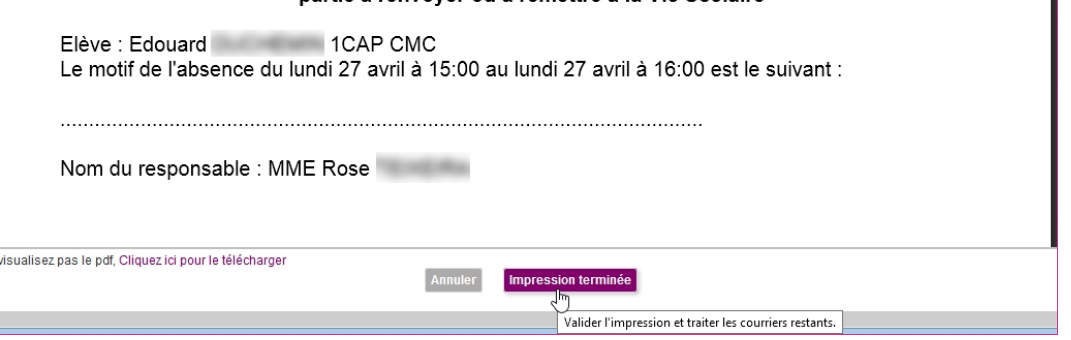

Le statut des actions change alors pour tous les élèves qui ont été précédemment sélectionnés :

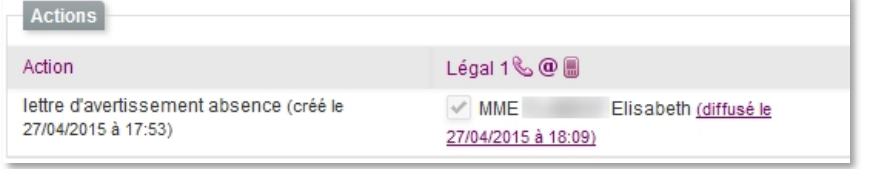

Le lien hypertexte présent sur diffusé le … permet d'avoir un aperçu de la lettre envoyée.

**SIECLE Vie scolaire** vous offre la possibilité de saisir une observation commune en sélectionnant un ou plusieurs courriers.

#### Dans l'exemple ci-dessous seuls deux courriers seront édités et contiendront l'observation.

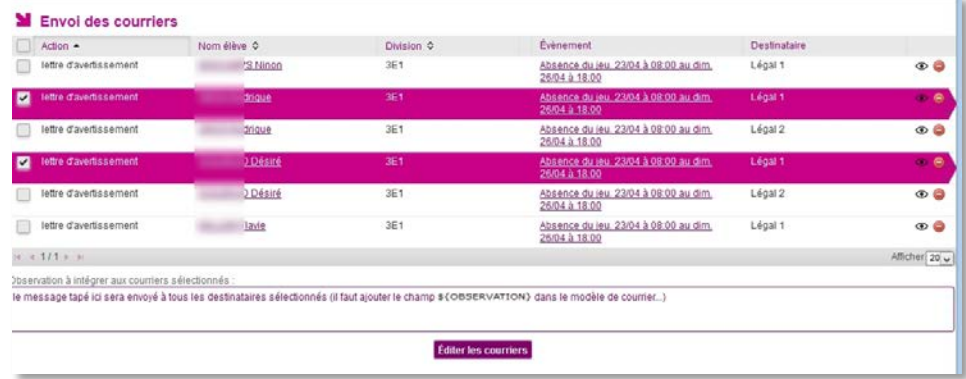

**Remarque importante** : **L'observation saisie par la vie scolaire** dans l'interface cidessus avant l'envoi des courriers et courriels **est insérée dans le document lors de l'envoi**. Attention, cette observation ne doit pas être confondue avec l'observation que peut saisir l'enseignant lors de son appel à l'attention de la vie scolaire et qui n'est pas reportée sur les courriers / courriels à destination des familles.

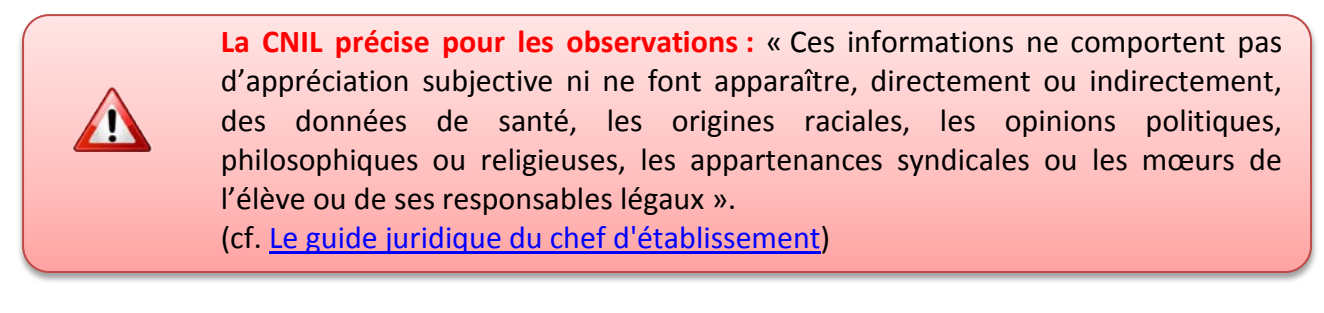

En cas d'existence d'erreurs ou de champs non renseignés dans les documents en attente d'édition *(par exemple, modèle de document non adapté)* le message suivant est affiché :

Des modèles de document sont incorrects. Des courriers ne sont pas diffusables car des champs du document l x n'ont pas pu être renseignés. Utilisez la prévisualisation par l'icône @ pour en identifier la cause.

Un message d'erreur vous signale qu'il manque des informations lorsque vous voulez sélectionner le courrier à diffuser et le texte du courrier est grisé.

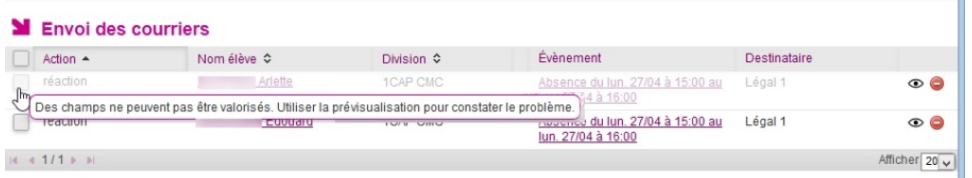

L'icône  $\bullet$ , permet de pré-visualiser le contenu du courrier en attente d'édition dans une fenêtre (et d'identifier éventuellement la (les) cause(s) de blocage de diffusion du courrier), *par exemple, dans le cas où le modèle de document n'est pas adapté au type d'évènement ou lorsqu'il manque des informations concernant l'expéditeur du courrier.*

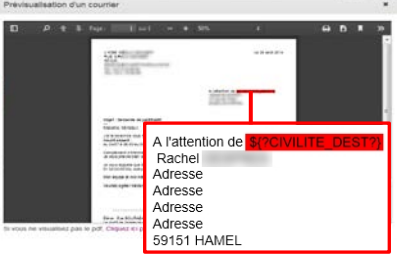

Il s'agit souvent d'informations manquantes relatives aux responsables légaux (civilité manquante M. ou Mme devant le nom de famille), il faut ici mettre à jour les informations dans **SIECLE Base Elève Etablissement**.

## **2) Les Courriels**

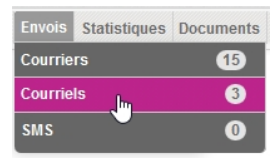

L'envoi des courriels répond aux mêmes règles que pour les courriers. Dans l'exemple ci-contre trois courriels sont à envoyer.

Les avantages des courriels sont les suivants : ils sont instantanés (pas de délai d'acheminement des services postaux) et surtout leur coût financier est nul.

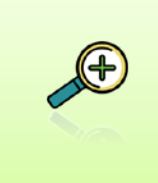

L'adresse utilisée pour l'émission des courriels vie scolaire est la boite opérationnelle CPE que vous avez créée et renseignée dans **SIECLE Commun** pages [27](#page-27-1). Il s'agit de la boite [vie-scolaire1.RNE@ac-academie.fr,](mailto:vie-scolaire1.RNE@ac-academie.fr) vous aurez la possibilité de relever les réponses des familles soit via le webmail de votre académie ou via un logiciel de messagerie.

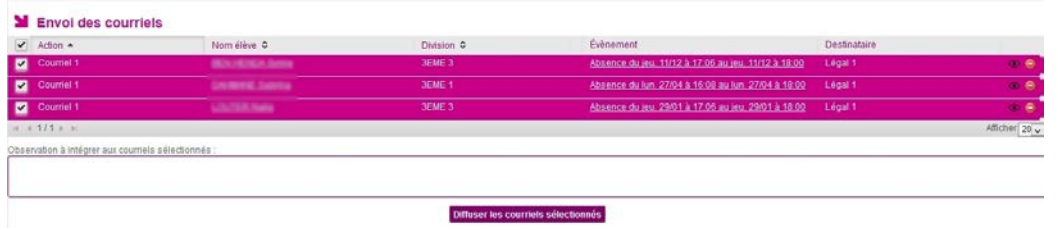

Pour envoyer les courriels, sélectionnez ceux que vous désirez envoyer et cliquez sur Diffuser les courriels sélectionnés .

Un message de confirmation apparait et vous informe qu'aucun courriel n'est en attente de diffusion.

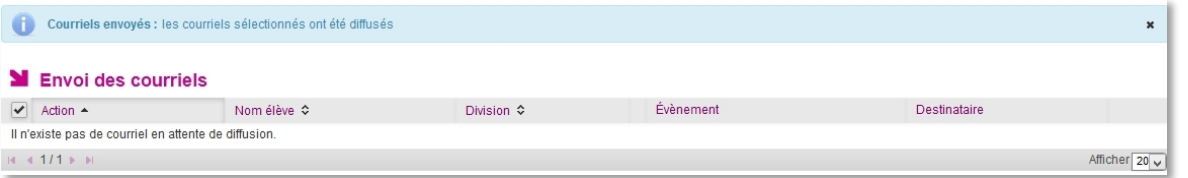

Comme pour les courriers vous avez la possibilité de prévisualiser  $\bullet$  le message avant diffusion, les courriels que vous envoyez sont archivés dans les actions enregistrées.

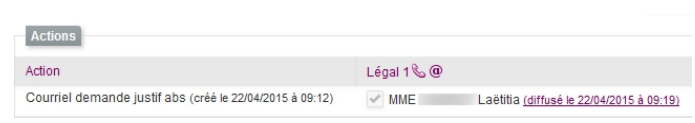

### **3) Les SMS**

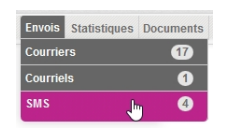

Les SMS peuvent être diffusés immédiatement comme les courriels, ils ont un coût financier faible (pour plus de précisions consulter les fournisseurs de services page [34](#page-34-0)).

La console d'envoi de SMS fonctionne sur le même principe que les deux autres. Vous devez donc sélectionner les SMS que vous souhaitez diffuser.

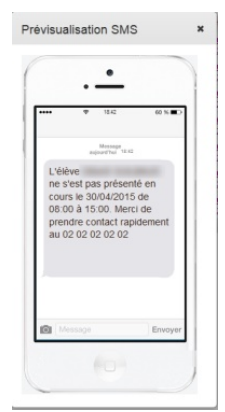

Le SMS est également archivé dans la fiche élève (action diffusée).

Vous avez également la possibilité de les prévisualiser  $\bullet$  et d'annuler  $\bullet$  leur diffusion.

| A diffuser<br>$\blacktriangledown$<br>Nombre de SMS en échec: 0<br>Évènement<br>Nom élève ≎<br>Destinataire<br>Division $\Leftrightarrow$<br>✓<br>Action $\triangle$<br>envoi de SMS<br>Légal 1<br>$\overline{\mathbf{v}}$<br>3E1<br>Absence du jeu. 30/04 à 08:00 au jeu.<br><b>SNinon</b><br>30/04 à 15:00<br>3E1<br>envoi de SMS<br><b>Désiré</b><br>Légal 1<br>$\overline{\mathbf{v}}$<br>Absence du jeu. 30/04 à 08:00 au jeu.<br>30/04 à 15:00<br>3E1<br>M<br>envoi de SMS<br>Absence du jeu. 30/04 à 08:00 au jeu.<br>Légal 1<br>onne<br>30/04 à 15:00<br>3E1<br>◘<br>envoi de SMS<br>Id<br>Absence du jeu. 30/04 à 08:00 au jeu.<br>Légal 1<br><b>Contract Contract</b><br>30/04 à 15:00<br>3E1<br>envoi de SMS<br>Absence du jeu. 30/04 à 08:00 au jeu.<br>Légal 1<br>$\overline{\mathbf{v}}$<br>abeth<br>30/04 à 15:00<br>$\overline{\mathbf{v}}$<br>envoi de SMS<br>élicie<br>3E1<br>Absence du lun. 13/04 à 08:00 au dim.<br>Légal 1<br>26/04 à 18:00<br>envoi de SMS<br>élicie<br>3E1<br>Absence du jeu. 30/04 à 08:00 au jeu.<br>Légal 1<br>M<br>30/04 à 15:00<br>14.41/1111 | <b>Envoi des sms</b><br>м. |  |  |                   |
|----------------------------------------------------------------------------------------------------|----------------------------|--|--|-------------------|
|                                                                                                    |                            |  |  |                   |
|                                                                                                    |                            |  |  |                   |
|                                                                                                    |                            |  |  |                   |
|                                                                                                    |                            |  |  | $\circ$ $\circ$   |
|                                                                                                    |                            |  |  | $\circ$ $\bullet$ |
|                                                                                                    |                            |  |  | $\circ$ $\bullet$ |
|                                                                                                    |                            |  |  | $\circ$ $\circ$   |
|                                                                                                    |                            |  |  | $\circ$ $\circ$   |
|                                                                                                    |                            |  |  | $\circ$ $\circ$   |
|                                                                                                    |                            |  |  | $\circ$ $\bullet$ |
|                                                                                                    |                            |  |  | Afficher 20 v     |
| Diffuser les sms sélectionnés                                                                                                    |                            |  |  |                   |

Pour diffuser les SMS cliquer sur **Diffuser les sms sélectionnés**. Cette diffusion est immédiate.

La fenêtre suivante vous rend compte du bon déroulement de la diffusion :

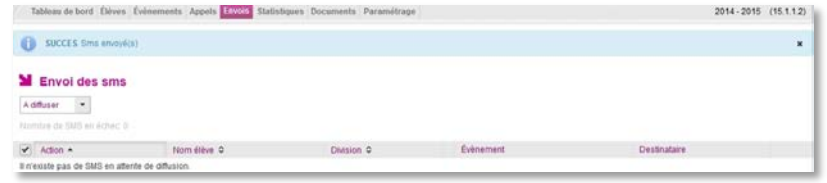

La console de diffusion des SMS propose une double entrée, par défaut sur « **A diffuser** ». Vous aurez ainsi la possibilité d'avoir un compte rendu des SMS en échec que vous pourrez envoyer de nouveau ou supprimer en vue de choisir une autre action.

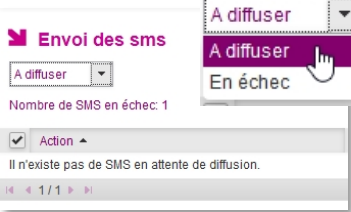

Dans tous les cas, avant que le **courrier**, **courriel** ou **SMS** ne soit diffusé, vous avez la possibilité de le supprimer manuellement dans la console d'envoi en cliquant sur  $\bullet$ 

### **4) Le service en ligne Vie scolaire**

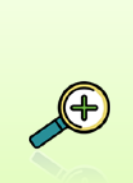

Le service en ligne **SIECLE Vie scolaire** complète et précise les informations données aux familles. Couplés au service en ligne **Sconet Notes**, il contribue à donner des informations précises aux parents et aux élèves eux-mêmes sur le plan de la vie scolaire et des résultats.

Le service en ligne **SIECLE Vie scolaire** offre une vision précise et réelle de la situation scolaire d'un élève. Cette interface fonctionne aussi bien sur ordinateur, tablette et smartphone.

Pour accèder à ce service, les familles (ou l'élève) doivent s'authentifier à l'aide d'un identifiant et un mot de passe et pourront accéder aux informations relatives à leur(s) enfant(s) scolarisé(s) dans le second degré. Votre administrateur téléservice pourra vous renseigner efficacement à ce propos.

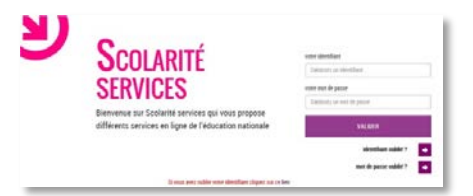

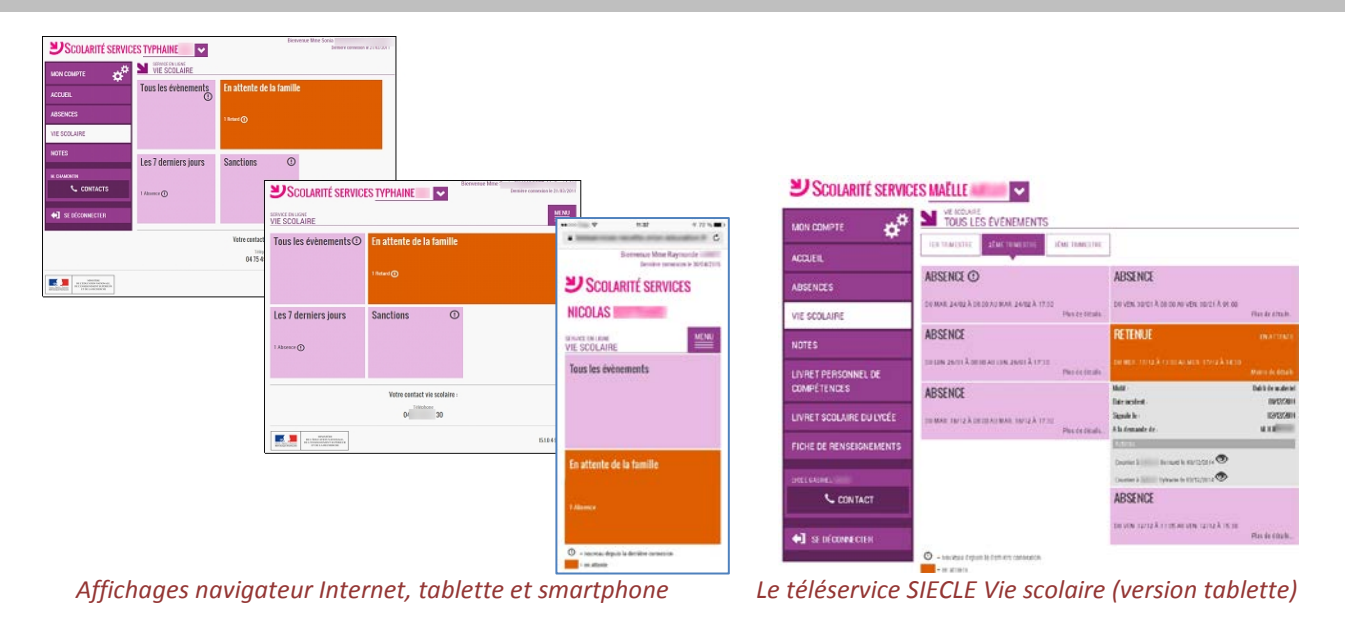

#### **Quelles informations apparaitront dans les services en ligne SIECLE Vie scolaire ?**

- $\checkmark$  Les Absences, les Retards, les Punitions, les Sanctions et les Mesures de prévention et d'accompagnement apparaissent dans le téléservice Vie Scolaire.
- Les Non présences autorisées (Dispenses, Stages, Sorties/Voyages) et les Signalements académiques ne sont pas diffusées.

Les détails sur les évènements suivants sont ajoutés :

Date (incident, exécution, report…), Durée, Justificatif, A la demande de, Sursis, Actions (avec courriels, courriers, SMS)

Les évènements sont affichés à J+1 avec la **condition complémentaire suivante** :

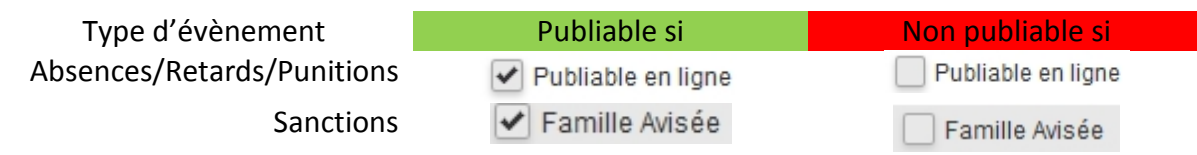

Vous pouvez paramétrer, de manière globale, la publication, ou non, des informations (page [21\)](#page-21-0).

Le service en ligne de **SIECLE Vie scolaire** permet aux parents d'avoir une vision globale des informations de vie scolaire concernant leur enfant et favorise les contacts avec l'établissement (coordonnées de l'établissement et du contact Vie Scolaire facilement accessibles). Pour les utilisateurs de **Sconet Notes**, il est également possible d'avoir accès aux résultats de l'enfant.

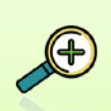

Pour être mis en place le service en ligne **SIECLE Vie scolaire** nécessite quelques actions préalables. Nous ne rentrerons pas ici dans le détail (voir la notice spécifique services en ligne pour plus d'informations).

Nous mettrons en avant trois points essentiels :

- L'accès à la plateforme Administration Téléservices (sur le portail ARENA)
- Le démarrage du téléservice Vie Scolaire
- L'information des familles de l'ouverture du service et la notification des identifiants pour s'y connecter.

 Tout d'abord vous devez avoir **accès à la plateforme d'administration**  Base élèves établisseme<br>Consultation<br><u>Administration Téléservices</u><br>Vie scolaire Alèves étal ent (BEE) **des téléservices** via le portail ARENA (délégation de droits nécessaire). **M** Vie scolaire Accès à Vie scolai

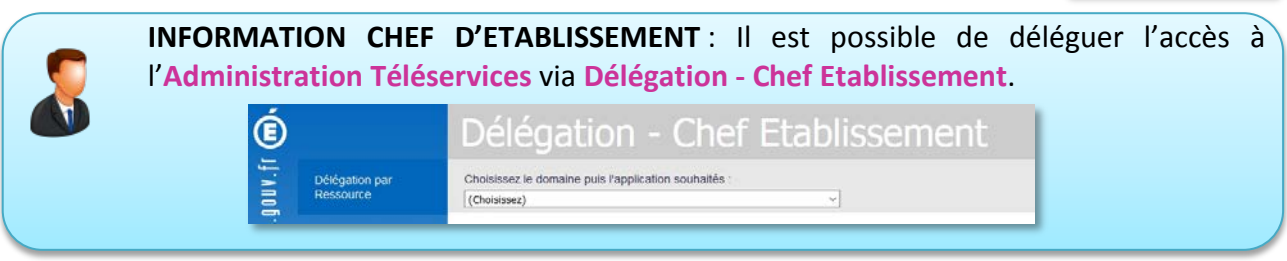

Les **téléservices doivent être ouverts** (par défaut tous sont fermés).

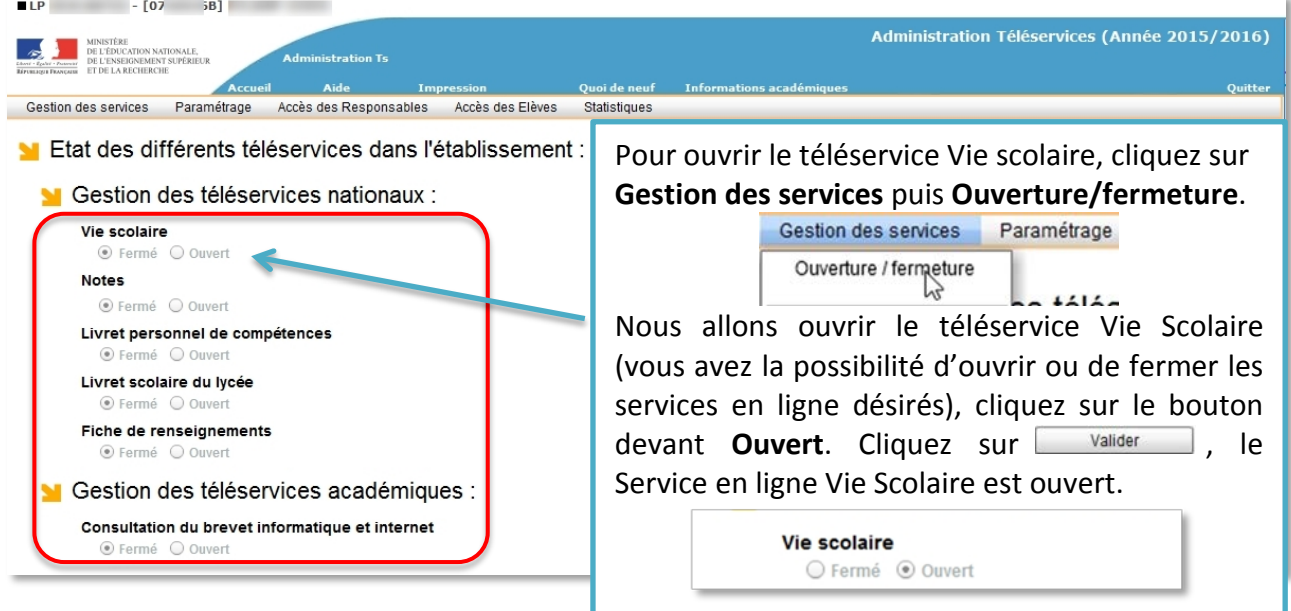

 L'ultime action consiste à **informer les familles de l'ouverture** du téléservice et de **leur donner les informations pour y accéder**.

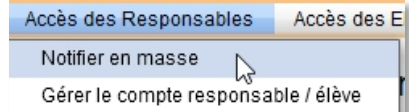

La notification en masse se fait par courrier ou par courriel, les familles disposant déjà d'un compte recoivent une notification simplifiée.

Le courrier de notification généré au format PDF par Administration Téléservices.

Les notifications élèves se font de la même manière via

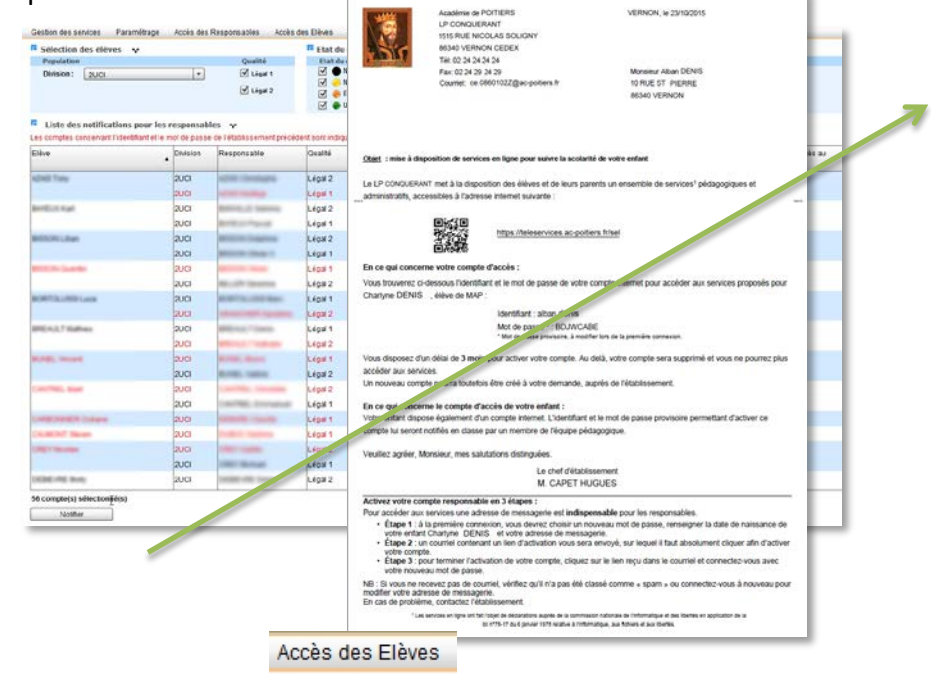

# V - LES OUTILS DE SUIVI

Le tableau de bord permet un suivi fin mais il existe d'autres méthodes de suivre et d'analyser la situation des classes, des groupes d'élèves ou d'un élève particulier.

Pour cela, 2 modes de recherche sont utilisables dans l'application : la recherche élèves et la recherche évènements.

Dans tous les modes de recherche les critères entre parenthèses sont des (critères non actifs).

# **A.La recherche des élèves en trois méthodes**

### **1) La recherche simplifiée d'élève(s)**

Nom/Prénom Élève (Contact vie scolaire)  $\blacktriangledown$  (Division)  $\blacktriangledown$  (Groupe)  $\blacktriangledown$   $\bigodot$   $\bigodot$ 

La recherche d'élève simplifiée peut se faire sur le nom et/ou prénom de l'élève et/ou avec trois filtres différents : le contact vie scolaire, la division et/ou le groupe.

La recherche nécessite la frappe de quelques lettres du nom ou du prénom, plus le nombre de lettre sera important et plus la recherche sera précise (et les résultats moins nombreux) et/ou de sélectionner un ou plusieurs filtres. Ceci fait, cliquer sur la loupe  $\bullet$  et obtenez le résultat.

## **2) La recherche dépliée d'élève(s)**

Depuis la recherche simple, cliquez sur pour faire apparaitre, et rendre actifs, les éléments de la recherche dépliée :

Nom/Prénom Élève (Contact vie scolaire) v (Division) v (Groupe) v (Mef)  $\blacktriangleright$  (Transport)  $\blacktriangleright$  (Restauration)  $\blacktriangleright$  4  $\Theta$   $\Theta$  $\blacktriangleright$  (Régime)  $\vert \cdot \vert$  (Enseignant)

Vous pouvez ainsi affiner votre recherche en fonction de critères supplémentaires comme le MEF (module élémentaire de formation, certaines classes sont multi-MEF, comme par exemple les classes avec des élèves inscrits en Euro, en histoire des arts… en LP il peut y avoir des regroupements de différents MEF en enseignement général…) ; le régime ; l'enseignant ; le transport ou la restauration.

Repliez la recherche en cliquant sur  $\blacksquare$ .

La recherche s'effectue en cliquant sur la loupe  $\bullet$ , le résultat s'affiche en prenant en compte les différents filtres que vous aurez activés, il est possible de cumuler plusieurs filtres.

## **3) La recherche avancée d'élève(s)**

La recherche avancée est accessible directement depuis les deux modes de recherche précédents en cliquant sur  $\blacksquare$ .

Elle comprend tous les critères de la recherche dépliée et y ajoute d'autres éléments pour l'affiner encore.

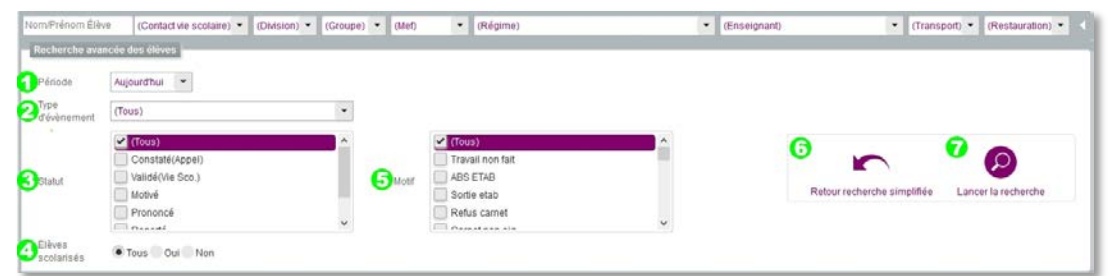

*la recherche avancée élèves et ses filtres supplémentaires.*

| O | AutourdThui<br>Dut. Au<br><b>Bourd'hus</b><br>Du 108/04/15<br>Il est possible d'effectuer une recherche sur un critère temporel, allant<br>(Tour<br>Moin.<br>T1<br>du jour à l'année, en passant par les périodes pédagogiques et par les<br>T2<br>T3.<br>dates choisies librement.<br>Année<br>Du_Au<br>Le                                                                                                    |
|---|----------------------------------------------------------------------------------------------------|
| 2 | (Tous)<br>s'effectuer<br>recherche<br>peut<br>La<br>sur<br>le<br>type<br>Mont<br>C Tous Out Non<br>- ARRENCES/RETARDS<br>légitime<br>d'évènement.<br>Absence<br>Elives<br>Tous Oui Non<br>scolarisé<br>Les recherches sur les absences font apparaitre des<br>Dont le nombre de demi-journées d'absence est supérieur ou égal à<br>$-$ PLINITIONS<br>critères supplémentaires.<br>Autre punition<br>Dont le nombre de journées d'absence consécutives est supérieur ou égal à<br>Exclusion de o |
| ❸ | (Tous)<br>(Tous)<br>La recherche sur les statuts s'adapte en fonction du type<br>Constaté(Appel)<br>Prononcé<br>Validé(Vie Sco)<br>d'évènement à gauche absences à droite pour les<br>Motivé<br>Reporté<br>exclusions temporaires d'établissement<br>Prononcé<br>Famille avisée<br>Denama                                                                                                    |
| 4 | Les élèves qui n'appartiennent plus à une division<br>(démission.<br>déménagement, conseil de discipline,) disparaissent de SIECLE Vie<br>Elèves<br>· Tous Oui Non<br>scolarisés<br>scolaire, il est pourtant possible de les rechercher (et d'éditer des bilans<br>Vie Scolaire) avec ce critère.                                                                                                    |
| 6 | (Tous)<br>Tous)<br>La recherche sur le motif s'adapte en fonction du type<br>Travail non fait<br>Abs non just.<br>d'évènement choisi : à gauche les absences, à droite les<br>ABS ETAB<br>Abs DS<br>Sortie etab<br>Abs Retenue<br>exclusions temporaires de l'établissement.<br>Refus carnet<br>Abs Retenues<br>$1.45 - 1.45$                                                                                                    |
| 6 | Il est possible de revenir à la recherche simplifiée. Lors du retour, tous les critères seront conservés si<br>l'on bascule du mode recherche simple au mode recherche avancée. La liste des évènements issue<br>d'une recherche simplifiée est conservée tant qu'aucune recherche avancée n'a été lancée.<br>Retour recherche simplifiée                                                                                                    |
| 2 | Permet de lancer la recherche avancée avec le ou les critères sélectionnés.<br>Lancer la recherche                                                                                                    |

## Le résultat de la recherche prenant en compte le ou les *critères sélectionnés* sera affiché

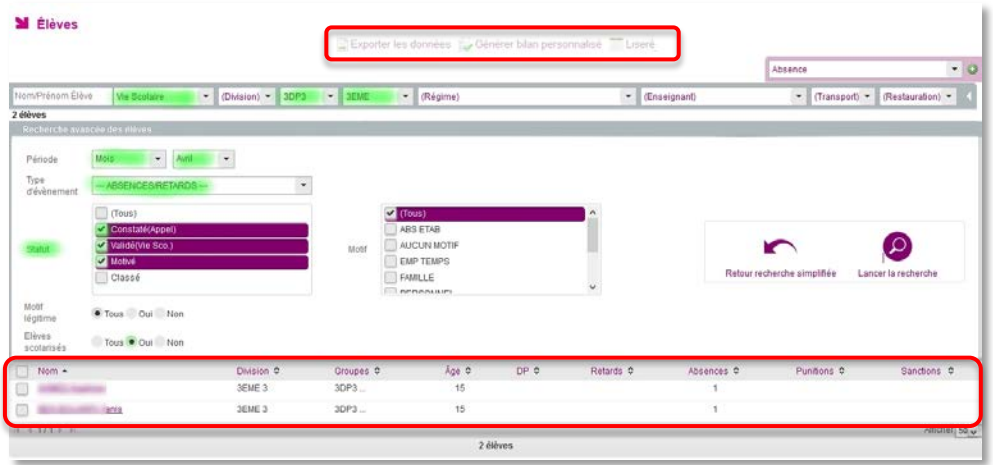

L'affichage des types d'export des données reste grisé tant que les fiches élèves que vous souhaitez exporter ne sont pas sélectionnées.

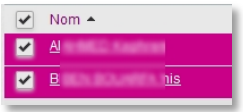

## **B.La recherche d'évènements**

Évènements Appels Envois **Recherche** Saisie rapide

La recherche d'évènements est accessible via le menu : Évènements > Recherche. Il est possible d'utiliser deux modes de recherches : simplifié et avancé.

Ces deux modes de recherche permettent de déboucher sur l'intégration d'une action globale sur les évènements sélectionnés ou bien sur un export desdits évènements.

## **1) La recherche d'évènements hors délai**

Comme nous l'avons vu en pag[e 26](#page-26-1), il est possible de suivre les évènements nécessitant une action complémentaire avec une alerte (en fonction du délai de réponse que vous avez mis en place pour chaque type d'action).

Tous les modes de recherche d'évènements permettent de mettre en avant ceux ayant une ou des actions hors délai. Le filtre est actif quand la case et Hors délai est cochée, inactif dans le cas contraire Hors délai

Les évènements ayant au moins une action hors délai apparaissent avec le pictogramme $\mathbf{\odot}$ .

Il est visible dans la liste des évènements

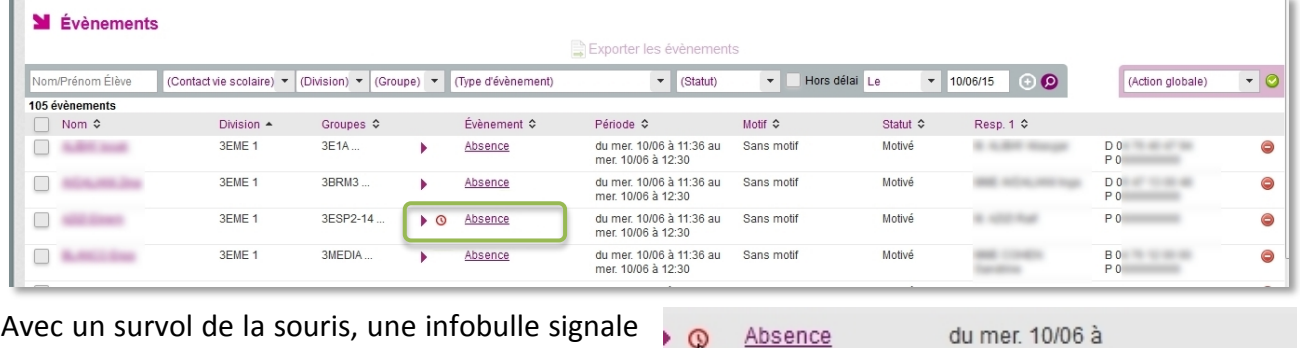

que l'évènement en question comporte au moins une action hors délai.

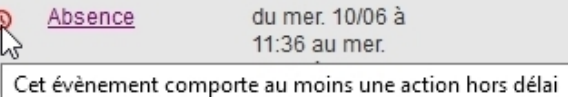

Vous pouvez obtenir le détail des actions en cours sur un évènement en cliquant sur la flèche située à gauche du type d'évènement. Une nouvelle flèche  $\blacktriangledown$  vous indique que les actions liées à cet évènement sont affichées et vous voyez alors les actions et leurs statuts.

Dans l'exemple ci-dessous, le courrier diffusé le 16 juin (que vous pouvez visionner en cliquant sur le lien hypertexte), n'ayant pas obtenu de réponse, est signalé hors délai.

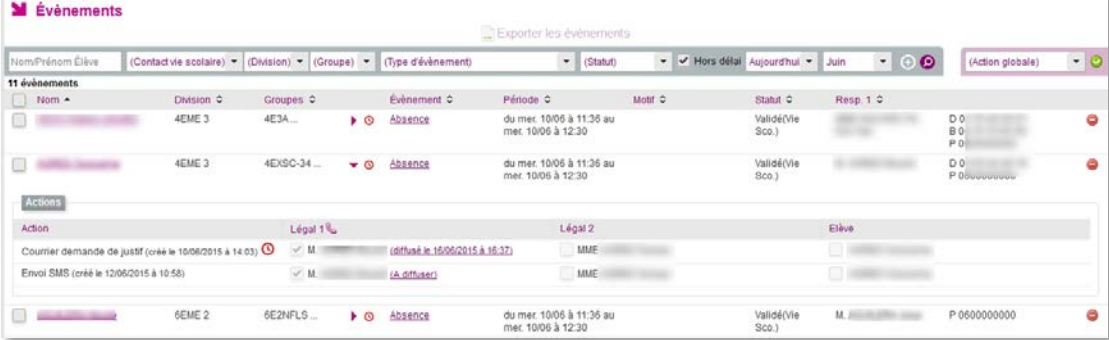

Lorsque vous cliquez sur un évènement  $\bullet$  Absence ayant une ou des actions hors délai, la fiche Modification Absence s'ouvre et vous donne le détail des actions entreprises. Vous pouvez modifier la fiche de l'absence et ajouter d'autres actions (une lettre de rappel par exemple).

(Statut)

Motivé

Prononcé

Reporté

Classé

Constaté(Appel)

Validé(Vie Sco.)

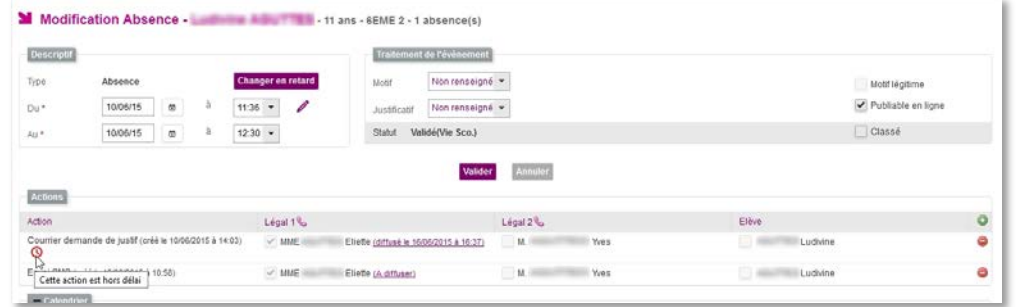

N'oubliez pas de Valider les opérations pour qu'elles soient prises en compte.

## **2) La recherche simplifiée d'évènements**

Nom/Prénom Élève (Contact vie scolaire) v (Division) v (Groupe) v (Type d'évènement)  $\blacktriangleright$  (Statut) 

Apparaissent les critères de recherche relatifs à l'élève : Nom/Prénom, Contact Vie Scolaire, Division, Groupe.

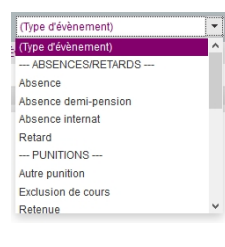

D'autres critères concernent les évènements. Il est possible de filtrer sur le type d'évènement, sur son statut pag[e 36](#page-36-0) et [37](#page-37-0) et sur la période (de l'année au jour).

Il est possible de choisir un ou plusieurs critères. Cliquez sur  $\bullet$  pour obtenir le résultat de la recherche.

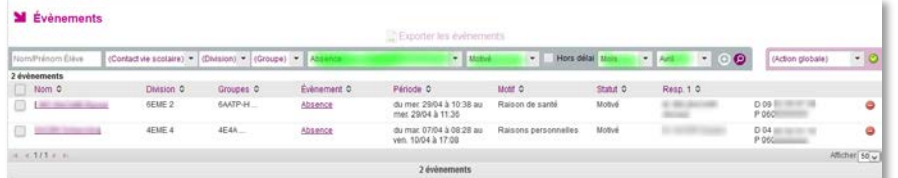

Dans l'exemple ci-dessus, trois critères sont retenus : les évènements de type absence, motivés et produits pendant le mois d'avril. 2 évènements correspondent à ces critères.

> Les doubles flèches  $\hat{z}$  à côté des titres de colonnes indiquent que vous pouvez modifier l'ordre de tri, ce tri se fera sur une colonne.

> > La mention Afficher en bas à droite de la fenêtre vous permet de choisir combien d'éléments vous voulez voir par page. Vous pouvez choisir 20, 50 ou tous (1154 dans le cas présenté).

#### Informations complémentaires :

Afficher<sup>50</sup>  $20$ 1154

- Le résultat renvoie la liste des évènements correspondant aux critères de la recherche avec les informations suivantes :
	- Motif : le libellé long du motif. Si le motif n'est pas comptabilisé dans le calcul des demi-journées d'absence une icône  $\mathbf \Theta$  est affichée,
	- Téléphones : les numéros du domicile (D) ; bureau (B) et portable (P) du responsable légal 1 s'ils sont renseignés.
- Les actions possibles sur la liste des évènements affichés sont :
	- Accéder aux détails d'un élève en cliquant sur **le nom de l'élève ;**
	- Accéder aux détails d'un évènement en cliquant sur le **type d'évènement ;**
	- Lancer une nouvelle recherche (simplifiée ou avancée).

## **1) Recherche avancée d'évènements**

La recherche avancée est accessible depuis le mode de recherche précédent en cliquant sur  $\Theta$ . Elle reprend les critères de la recherche simplifiée et y ajoute d'autres éléments pour l'affiner.

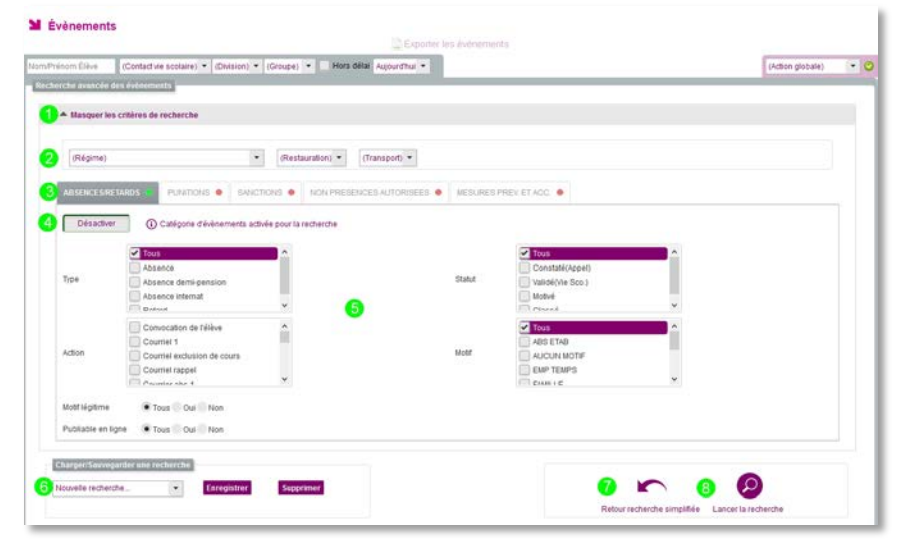

*Fenêtre de recherche avancée d'évènements et les filtres supplémentaires*

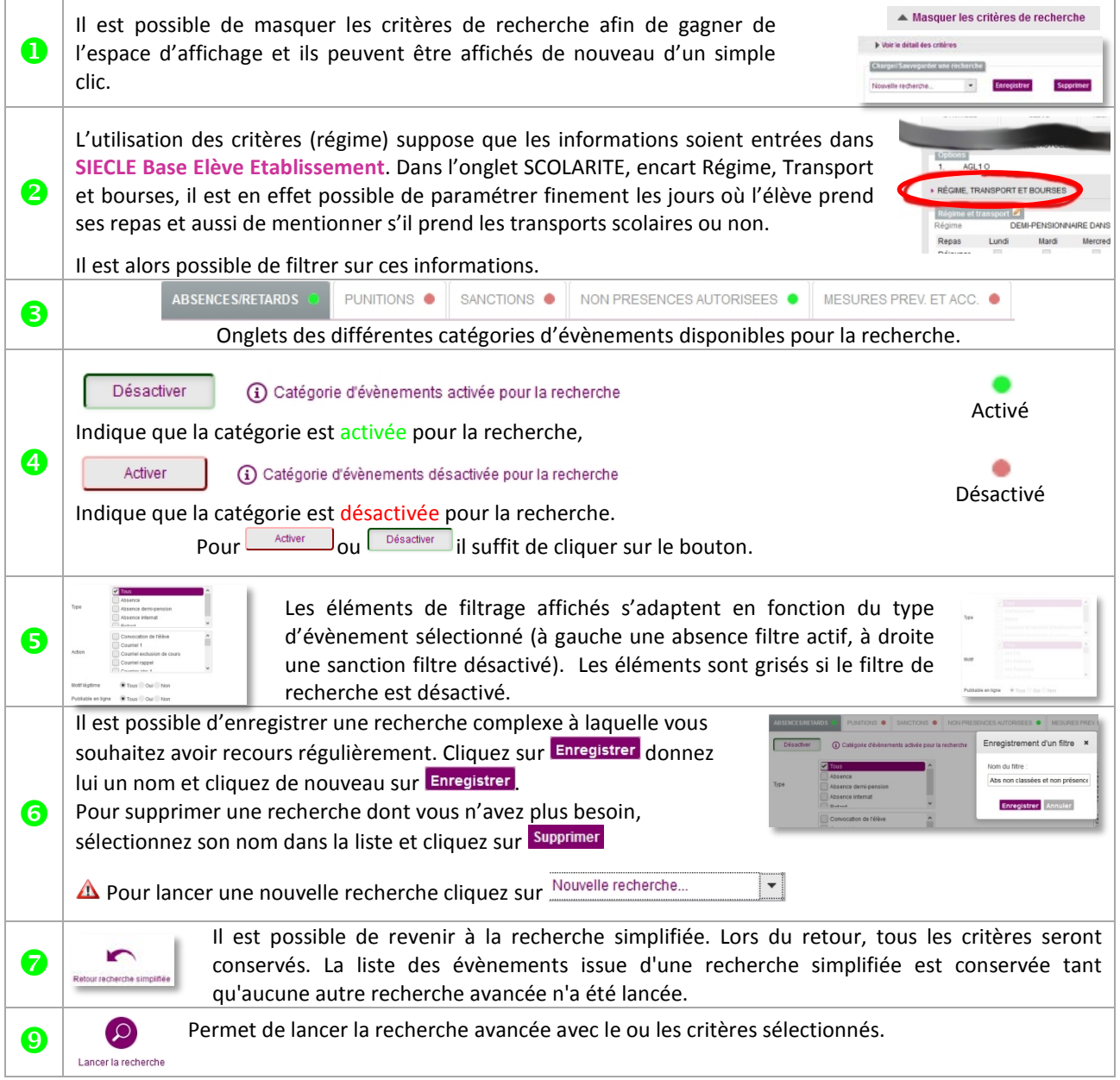

#### Les résultats de la recherche s'affichent :

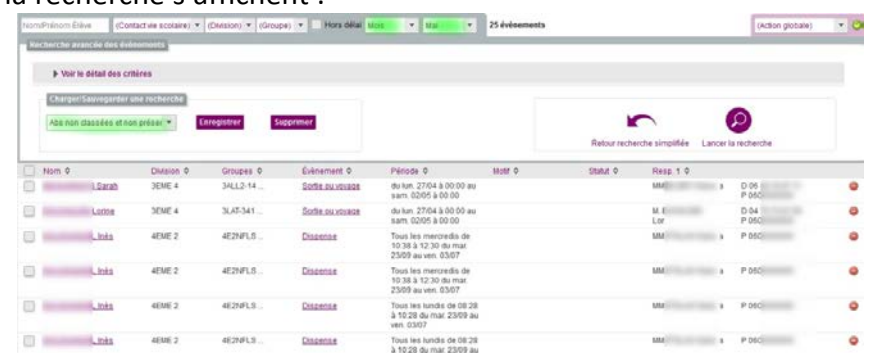

Une fois votre recherche terminée vous allez pouvoir effectuer un certain nombre de tâches et d'actions :

- Consulter le résultat de la recherche. Les informations de **nom** et d'**évènement** sont des liens hypertextes et vous permettent d'ouvrir la fiche de l'élève (avec tous les évènements associés à celui-ci) ou les détails de l'évènement vous permettant ainsi de modifier toutes les propriétés.
- Exporter les données au format tableur pour être retravaillées (rubrique C ci-dessous).
- Mettre en place une action globale, c'est ce que nous allons voir maintenant.

Si, sur une recherche enregistrée, vous modifiez les critères de recherche, une boite de dialogue vous indiquera cela lors de l'enregistrement.

Vous aurez alors la possibilité soit de modifier le filtre existant, soit de créer un nouveau filtre ou encore d'annuler votre enregistrement.

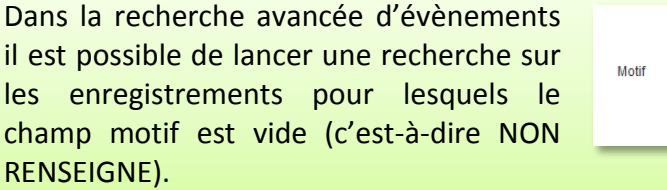

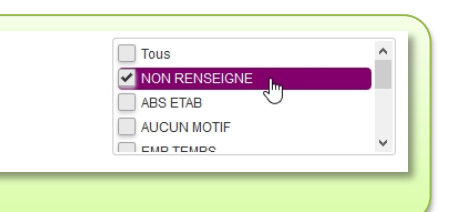

Critères modifiés Les critères du filtre "abs non mo

Modifier filtre existant Créer nouveau filtre

## **2) L'ajout d'une action globale**

Pour créer une action globale, il faut travailler sur des évènements de même type, elle est donc plus adaptée à une recherche simplifiée d'évènements.

 $\bigwedge$  Vous pouvez changer le traitement uniquement pour des évènements de même type.

Les actions globales « Valider » et « Supprimer » peuvent être néanmoins faites sur des évènements de types différents.

La mise en œuvre d'une action globale est simple. Dans un premier temps sélectionnez les évènements souhaités. Puis, sélectionnez l'action globale mettre en place. En fin cliquez sur  $\bullet$  pour déclencher le processus.

Vous pourrez ainsi :

 **Valider** en masse des absences (passer du statut **constaté appel** à **validé vie scolaire**),

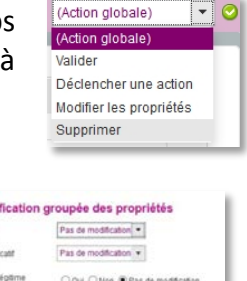

**M** Mod

- **Déclencher une action** ; un courrier ou une des actions que vous aurez paramétrées dans le logiciel (page [25](#page-25-0)).
- **Modifier les propriétés**, en modifiant par exemple le motif de l'absence, son justificatif …
- **Supprimer**, vous permettra de supprimer tous les éléments sélectionnés … **A utiliser avec la plus grande attention.**

Nous allons voir à présent les exports de données depuis une recherche les élèves ou évènements. Les fichiers exportés ne seront pas les mêmes et ne donneront pas les mêmes informations.

## **C.Les exports de données au format tableur**

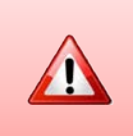

Avant de procéder à l'export des données, si vous travaillez sur un fichier comportant de nombreuses données, pensez à Afficher toutes les informations (1154 dans l'exemple ci-contre) issues de la recherche afin d'obtenir toutes les données dans votre export.

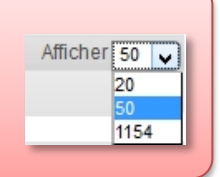

## **1) Export depuis l'onglet élève**

L'application permet à l'utilisateur d'effectuer un export de données issues d'une recherche d'élèves dans un fichier au format tableur.

Après avoir sélectionné les élèves à exporter, cliquez sur  $\Box$  Exporter les données

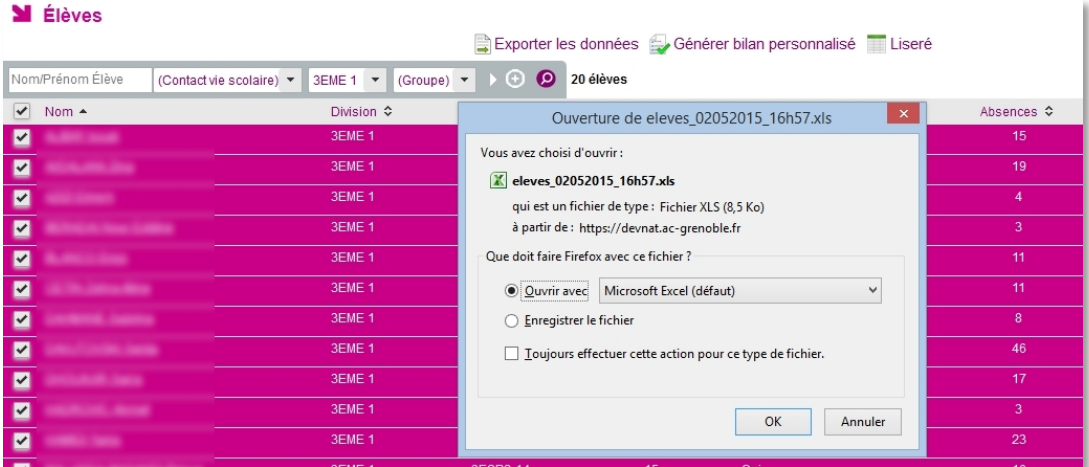

*Export de données au format tableur depuis la liste des élèves (menu Elèves)*

La fenêtre qui apparait vous offre la possibilité d'ouvrir ou d'enregistrer le fichier.

|                  | A   | B               | C | D | Е |            | G        | н  |                | K                                                                                                    |  |
|------------------|-----|-----------------|---|---|---|------------|----------|----|----------------|----------------------------------------------------------------------------------------------------|--|
|                  | Nom |                 |   |   |   |            |          |    |                | Division Sexe Âge DP Redoublant Retards Absences Punitions Sanctions Demi-journées absences Demi-journées absen |  |
| $\overline{2}$   |     | 3EME 1 M        |   |   |   | 15 Non Non | 0        | 15 |                |                                                                                                    |  |
| 3                |     | 3EME 1F         |   |   |   | 16 Oui Non |          | 19 |                | 35                                                                                                    |  |
| $\overline{4}$   |     | 3EME 1 M        |   |   |   | 15 Non Non |          |    | $\mathbf{0}$   |                                                                                                    |  |
| 5                |     | 3EME 1 M        |   |   |   | 15 Non Non |          |    | $\overline{2}$ |                                                                                                    |  |
| 6                |     | 3EME 1 M        |   |   |   | 14 Oui Non |          | 11 | 11             | 16                                                                                                    |  |
| $\overline{7}$   |     | 3EME 1F         |   |   |   | 16 Non Non | 0        | 11 |                | 21                                                                                                    |  |
| $\boldsymbol{8}$ |     | 3EME 1F         |   |   |   | 15 Non Non |          |    | 4              |                                                                                                    |  |
| 9                |     | 3EME 1F         |   |   |   | 15 Non Non |          | 46 | 14             | 51                                                                                                    |  |
| 10               |     | 3EME 1 F        |   |   |   | 15 Non Non |          | 17 |                | 16                                                                                                    |  |
| 11               |     | 3EME 1 M        |   |   |   | 15 Non Oui |          |    | $\mathbf{0}$   |                                                                                                    |  |
| 12               |     | 3EME 1 M        |   |   |   | 15 Non Non |          | 23 | 6              | 21                                                                                                    |  |
| 13               |     | $:3$ EME 1 F    |   |   |   | 15 Oui Non |          | 10 | $\overline{2}$ | 13                                                                                                    |  |
| 14               |     | 3EME 1F         |   |   |   | 15 Non Non |          |    | $\overline{2}$ | 19                                                                                                    |  |
| 15               |     | 3EME 1F         |   |   |   | 14 Non Non |          | 6  | $\bf{0}$       | 13                                                                                                    |  |
| 16               |     | 3EME 1F         |   |   |   | 15 Oui Non | 5.       | 56 | 5              | 62                                                                                                    |  |
| 17               |     | 3EME 1 M        |   |   |   | 15 Non Non |          | 25 | 7              | 22                                                                                                    |  |
| 18               |     | 3EME 1 M        |   |   |   | 15 Oui Non | $\Omega$ |    | $\Omega$       | 37                                                                                                    |  |
| 19               |     | 3EME 1F         |   |   |   | 15 Non Non |          |    |                |                                                                                                    |  |
| 20               |     | 3EME 1F         |   |   |   | 16 Non Non |          | 25 |                | 24                                                                                                    |  |
| 21               |     | <b>REME 1 M</b> |   |   |   | 15 Non Non |          | 13 |                | 20 <sub>o</sub>                                                                                                 |  |

*Aperçu d'un fichier exporté (exemple : exporter les données d'une sélection d'élèves), fichier brut non modifié.*

Le fichier numérique ainsi créé peut être retravaillé et mis en forme dans votre tableur.

### **2) Export depuis l'onglet évènement**

L'export des données se fait au format tableur, le fichier généré peut-être lu et modifié.

L'export d'une sélection d'évènements issue du résultat d'une recherche est également possible depuis le menu « Évènements ».

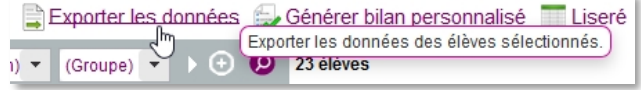

Les informations exportées ne sont pas les mêmes que celles exportées depuis le menu « Élèves ».

|                                                                                                    | <b>Évènements</b>                                                                                                    |                                                                                                    |                                                                                              | Exporter les évènements                                                                                                    |                                                                        |
|----------------------------------------------------------------------------------------------------|----------------------------------------------------------------------------------------------------|----------------------------------------------------------------------------------------------------|----------------------------------------------------------------------------------------------|----------------------------------------------------------------------------------------------------|------------------------------------------------------------------------|
|                                                                                                    | Nom/Prénom Élève                                                                                                    | (Contact vie scolaire) v                                                                                                    | $3$ EME 1 $\bullet$ (Groupe) $\bullet$                                                       | Hors délai T1<br>(Type d'évènement)<br>Modifier les propriétés $\blacktriangledown$<br>$\checkmark$<br>$\mathbf{v}$<br>(Statut)<br>Œ<br>$\bullet$<br>$\mathbf{v}$                                                                                                    |                                                                        |
| $\vee$<br>$\overline{\mathbf{v}}$<br>$\overline{\mathbf{v}}$<br>$\overline{\mathbf{v}}$<br>$\overline{\mathbf{v}}$<br>$\overline{\mathbf{v}}$<br>$\overline{\mathbf{v}}$<br>M<br>◛ | 195 évènements<br><b>Contract Contract</b><br>--<br>--<br><b>Service</b><br><b>Contract Contract</b><br>---<br><b>Contract Contract</b><br>-- | <b>Division ↔</b><br>3EME <sub>1</sub><br>3EME <sub>1</sub><br>3EME <sub>1</sub><br>3EME <sub>1</sub><br>3EME <sub>1</sub><br>3EME <sub>1</sub><br>3EME <sub>1</sub><br>3EME <sub>1</sub> | Groupes $\Leftrightarrow$<br>3E1A<br>3E1A<br>3E1A<br>3E1A<br>3E1A<br>3BRM3<br>3BRM3<br>3BRM3 | $\boldsymbol{\times}$<br>Ouverture de evenements 02052015 17h37.xls<br>Resp. 1 ↔<br>Statut $\Leftrightarrow$<br>Motivé<br>D 04<br>Vous avez choisi d'ouvrir :<br>$M.A$ and $M.A$<br>.<br>P 06<br>_<br><b>X</b> evenements_02052015_17h37.xls<br>Motivé<br>D 04<br>$M, A$ and $M, A$<br><b>CONTRACTOR</b><br>qui est un fichier de type : Fichier XLS<br>P 06<br>--<br>à partir de : https://devnat.ac-grenoble.fr<br>Motivé<br>D 04<br>M.A. Communication<br><br>P 06<br>--<br>Oue doit faire Firefox avec ce fichier ?<br>D 04<br>Motivé<br>$M, A$ and $M, A$<br><br>Ouvrir avec Microsoft Excel (défaut)<br>P 06<br>$\checkmark$<br>--<br>Motivé<br>D 04<br>$M, A$ and $M$ and $M$<br><br>◯ Enregistrer le fichier<br>P 06<br>--<br>Toujours effectuer cette action pour ce type de fichier.<br>Motivé<br>P 06<br><b>MMI</b><br><b>STATISTICS</b><br>_<br>Motivé<br><b>MMI</b><br>P 06<br><b>STATISTICS</b><br>__<br>OK<br>Annuler<br>Motivé<br>P 06<br><b>MMI</b><br>__<br><b>STATISTICS</b> | $\bullet$<br>$\bullet$<br>e,<br>e,<br>⊜<br>⊜<br>$\bullet$<br>$\bullet$ |
|                                                                                                    |                                                                                                    |                                                                                                    |                                                                                              |                                                                                                    |                                                                        |

*Aperçu d'un fichier exporté (exemple : export XLS d'une liste d'évènements)*

#### Le fichier ouvert :

| Fresse-papiers                               | <b>Folice</b>                                 | Alignament                                                                              | Monday                                          |                    | Style:                                  |                      | Cellulei                                                      |                          | Eddies                        |               |
|----------------------------------------------|-----------------------------------------------|-----------------------------------------------------------------------------------------|-------------------------------------------------|--------------------|-----------------------------------------|----------------------|---------------------------------------------------------------|--------------------------|-------------------------------|---------------|
| A1<br>$+00$                                  | & Nom<br>o<br>R                               | ъ                                                                                       |                                                 |                    | $\overline{G}$                          | H.                   |                                                               |                          | ×                             | L.A           |
| Nom                                          | <b>Owision Evenement</b>                      | Période                                                                                 | Motif                                           | Statut             | Resp. 1                                 |                      | Téléphone domicile Téléphone bureau Téléphone portable Action |                          |                               | Date créatio  |
| <b>CASTLE AND COLLECT</b>                    | <b>IFMF 1 Absence</b>                         | du lun. 22/09 à 13:58 au lun. 22/09 à 17:02                                             | Santé Justifiée Resp. lég                       | Motive             | M. A. Bill Britain                      | At Hillman's         |                                                               | 0600000000               |                               |               |
| Collector Concelled                          | <b>3FMF 1 Alisance</b>                        | du lun. 22/09 a 13:58 pu lun. 22/09 a 17:02                                             | Santá Juntifico Resp. Ida                       | Metros             | M. P. Correspondent                     | At Hollands          |                                                               | 660000000                | Téléphone                     | 22/09/2014    |
|                                              | <b>SCARE CANGEROON</b>                        | du km 22021 a 13.50 au km 22109 a 17.50                                                 | Sarré Justinie Rhip 369                         | Michigan           | M.A. Book (Books)                       | inz i                |                                                               |                          | Talidoon                      |               |
| <b>SURFACE STATE</b>                         | <b>3EME 1 Absence</b>                         | du lun. 10/11 à 88 26 au lun. 10/11 à 17 08                                             | Santé Justifiée Resp. lég                       | Motive             | M. Action change                        | At 30 all of the     |                                                               | 0600000000               |                               |               |
| ALCOHOL: NAME                                | <b>JEME 1 Absence</b>                         | du ven. 17/10 à 13.58 au lun. 03/11 à 17.08                                             | Convocation extérieure                          | Motive             | M. Author: House                        | <b>Of Hindingham</b> |                                                               | 0600000000               |                               |               |
| Lacabette Grand                              | <b>JEME 1 Absence</b>                         | du lun. 06/10 à 14:56 au lun. 05/10 à 17:08                                             | Convocation extérieure                          | Motivé             | M. A. Boottom Millerson                 | 04 Nicolaire de      |                                                               | 0600000000               |                               |               |
| & Al-Merri touch                             | <b>JEME 1 Absence</b>                         | du ven. 12/09 à 16:08 au ven. 12/09 à 17:02                                             | Raison de santé                                 | Motive             | M. A. Belleville Houseker               | 04 Nicolair 100      |                                                               | 0600000000               |                               |               |
| 9 (410) 33-1400 Street                       | <b>JEME 1 Absence</b>                         | du ven. 14/11 à 08:28 au lun. 17/11 à 16:56.                                            | Santé Justifiee Resp. lég.                      | Motive             | MM - Instruction can                    |                      |                                                               | 0600000000               |                               |               |
| 10 (million sales they                       | <b>3EME 1 Absance</b>                         | du ven 17/10 à 08 28 au mar 04/11 à 17 08                                               | Raisons personnelles                            | Motive             | MAS interesting and coun-               |                      |                                                               | 060000000                |                               |               |
| 11 continue man close                        | <b>JEME 1 Absence</b>                         |                                                                                         |                                                 | Motive             | MAY AUTOCOMETRIES                       |                      |                                                               | 0600000000               |                               |               |
| 12 Antibody Alaba Cine                       |                                               | du mer. 06/11 à 08.28 au mer. 05/11 à 12.30                                             | Raison de santé                                 |                    |                                         |                      |                                                               |                          |                               |               |
|                                              | <b>JEME 1 Absence</b>                         | du jeu. 06/11 à 14:56 au ven. 07/11 à 17:08                                             | Sans motif                                      | Motive             | MAY INTERNATIONAL                       |                      |                                                               | 0600000000               |                               |               |
| 13 (Alline, 466 float                        | <b>3EME 1 Absence</b>                         | du lun. 13/10 à 08:28 au lun. 13/10 à 17:08                                             | Raisons familiales                              | Motive             | MAR IN HIGH HOME CARD                   |                      |                                                               | 0600000000               |                               |               |
| 14 PHONE STOLE                               | <b>JEME 1 Absence</b>                         | du mar. 14/10 à 08:28 au mar. 14/10 à 17:08                                             | Raisons personnelles                            | Mccive             | MAY: INTERLIGENCIA                      |                      |                                                               | 0600000000<br>0600000000 |                               |               |
| 15<br><b>CONTRACTOR</b>                      | <b>3FME 1 Retenue</b>                         | du mer 15/10 à 09:26 au mer 15/10 à 11:36 Absence à une retenue                         |                                                 | Prononcé           | MAR INTERNET BUTCH                      |                      |                                                               |                          |                               |               |
| Allen Avenue                                 | <b>JEME 1.Relenue</b>                         | du mei. 15/10 à 09:26 au mei. 15/10 à 11.36 Absence à une retenue                       |                                                 | Prononce           | MAC (In this is said.)                  |                      |                                                               | 0600000000               | Courrier retenue              | 07/10/2014    |
|                                              | H'ME tillainnia                               | the trees. The total as other than the most of Schultz as The Di-                       | Absince a cree ottoma                           | <b>Financial</b>   | MARINE COMMANDERS COMPANY               |                      |                                                               | atan sa s                | Courrier reference            | 072105201     |
| <b>College College</b>                       | <b>3EME 1 Retenue</b>                         | du lun. 29/09 à 17.06 au lun. 29/09 à 18:00                                             | Perturbe un cours                               | Classé             | MAY BEENDE WITH                         |                      |                                                               | 0600000000               |                               |               |
| <b>Service Contractor</b>                    | <b>JEME 1 Retartual</b>                       | the lori. 29/09 a 17:06 mg lon. 29/09 a 18:00.                                          | Perturbs un cours                               | Cissad             | MAX (Committee Street                   |                      |                                                               | 0600000000               | Téléphoné                     | 22/09/2014    |
|                                              | <b>WME ERemote</b>                            | the lots. 29,000 at 17,05 au jun. 29,09 at 18:00                                        | Flertisting Litt excels                         | Garal              | MMV.                                    |                      |                                                               |                          | Talldwheevy                   | 12034701      |
| to New Copies                                |                                               | 3EME 1 Exclusion temporarie d'établissement du jeu. 09/10 à 10 38 au jeu. 09/10 à 17:06 | Perturbe un cours                               | Classé             | MAT INTERNET SUITE                      |                      |                                                               | 0600000000               |                               |               |
| $\frac{1}{2}$                                | <b>JEME 1 Absence</b>                         | du jeu. 20/11 à 08:28 au ven. 21/11 à 17:08                                             | Santé Justifiée Resp. lég                       | Method             | MMIL<br><b>CONTE SANDA</b>              |                      | 04 10 11 12 13                                                | 0600000000               |                               |               |
|                                              | <b>JEME 1 Absence</b>                         | du ven. 07/11 ± 14.56 au ven. 07/11 ± 17.08                                             | Convocation extérieure                          | Motivé             | MAG.<br><b>CARD TANKS</b>               |                      | $04.70 - 0.001$                                               | 0600000000               |                               |               |
|                                              | <b>JEME 1 Absence</b>                         | du lun. 10/11 à 08.28 au lun. 10/11 à 17:08                                             | Raisons personnelles                            | Motivé             | MME.<br>CONTR FAMILY                    |                      | 04 10 10 10 11                                                | 0600000000               |                               |               |
|                                              |                                               | 3EME 1 Exclusion temporaire d'établissement du jeu. 09/10 à 10:38 au jeu. 09/10 à 17:06 | Perturbe un cours                               | Classé             | MM<br><b>John Award</b>                 |                      | 04 8 8 8 8 8                                                  | 0600000000               |                               |               |
|                                              | <b>3EME 1 Retard</b>                          | le lun. 13/10 à 16/08 (Smat)                                                            |                                                 | Validé/Vie Sco 1MM | <b>CARD FAMILY</b>                      |                      | <b>OA</b> THE CHEMICAL                                        | 0600000000               |                               |               |
|                                              |                                               | 3EME 1 Exclusion temporaire d'établissement du jeu. 02/10 à 08 28 au jeu. 02/10 à 17 06 | Attitude irrespectueuse anvers un adulte Classé |                    | MM <sup>I</sup><br><b>DIES GASEA</b>    |                      | 04 % 10 10 11                                                 | 0600000000               |                               |               |
|                                              | <b>JEME 1 Retenue</b>                         | du lun. 29/09 à 17.06 au lun. 29/09 à 18:00                                             | Refus de travail                                | Classé             | AMA <sup>1</sup><br><b>CONTRACTOR</b>   |                      | 04 10 10 10 11                                                | 0600000000               |                               |               |
|                                              | <b>JEME 1 Absence</b>                         | du ieu. 25/09 à 08/28 au ieu. 25/09 à 12:30                                             | Santé Justifiée Reso. lég.                      | Motive             | MM <sup>L</sup><br><b>CONTRACTOR</b>    |                      | 04 % % mm %                                                   | 0600000000               |                               |               |
|                                              | <b>3EME 1 Ratenue</b>                         | du mar. 09/09 à 16:08 au mar. 09/09 à 17:02 Retard sans motif valable                   |                                                 | Classé             | MM-<br><b>DIRT Service</b>              |                      | 04 10 10 10 11                                                | 0600000000               |                               |               |
|                                              | <b>3EME 1 Retard</b>                          | le mar. 09/09 à 08.28 (20min)                                                           |                                                 | Valide/Vie Sco.1MM | <b>DIES System</b>                      |                      | 04 10 11 11 11                                                | 0600000000               |                               |               |
|                                              | <b>3FME 1 Retenue</b>                         | du mar. 23/05 à 16:08 au mar. 23/09 à 17:02 Refus de travail                            |                                                 | Classé             | MMI<br><b>CARD DANNA</b>                |                      | $04 - 0 = 0$                                                  | 0600000000               |                               |               |
|                                              | <b>JEME 1 Relieves</b>                        | du mar. 23/09 à 16 08 au mar. 23/09 à 17/02 "Refus de travail                           |                                                 | Classé             | MAG<br><b>CALIF. Specifical</b>         |                      | 04 11 11 11 11                                                | 0600000000               | Information via le camet      | 19/09/2014    |
|                                              | <b>IFANC</b> Subabise                         | da mar. 2109 a 16 08 an mar. 2309 a 17:02. (Refer de trava)                             |                                                 | Casse              | 3,920                                   |                      | 04                                                            | <b>Kathatalogic</b>      | talistenation als la 2-sittel | 0200001       |
|                                              | <b>3EME 1 Retenue</b>                         | du mar. 23/09 à 13.68 au mar. 23/09 à 14.62 Refus de travail                            |                                                 | Classé             | MM:<br><b>SEE SHEET</b>                 |                      | <b>04 W H H H H</b>                                           | 0600000000               |                               |               |
|                                              |                                               |                                                                                         |                                                 |                    | <b>MMF</b>                              |                      |                                                               |                          |                               |               |
|                                              | <b>JEME 1 Retenue</b><br><b>WARE CRAINING</b> | du mar. 23/09 a 13.58 au mar. 23/09 à 14.52 : Refus de travail                          |                                                 | Classé             | <b>Indian Standards</b><br><b>MARY</b>  |                      | 04 10 10 11 11                                                | 0600000000<br>0003000    | Information via le carnet     | 19/09/2014    |
|                                              |                                               | to your 23.05 a 12.00 as your 23.05 a 14.52 (Relys de trains)                           |                                                 | CHIN               | <b>CONTRACTOR</b>                       |                      |                                                               |                          | Informations out to exerce    | 110001        |
| <b>Chair</b>                                 | <b>JEME 1 Exclusion de cours</b>              | du lun. 13/10 à 09.26 au lun. 13/10 à 10.26                                             | Puntion non rendue                              | Prononce           | MM<br><b>DIRECT EQUIRICAL</b>           |                      | 04 10 11 11 11                                                | 0600000000               |                               |               |
| . .                                          | IFMF 1 Exclusion de cours                     | du lut. 13/10 a 09:26 mi lut. 13/10 a 10:26                                             | Puntion non rendue                              | Prononc4           | ARAU<br><b>CARL CAMBRIDGE</b>           |                      | O4 10 10 10 11                                                | 0600000000               | Répondeur                     | 13/10/2014    |
|                                              | JEME T.Explasive de custa                     | (du lux: 33/10 a 00:20 au lux: 13/10 a 10:26                                            | Punities mrs receive                            | <b>FictionA</b>    | <b>USS</b>                              |                      |                                                               |                          | Répondikul                    | 13/10/201     |
| <b>The Contract</b>                          | JEME 1 Exclusion de cours                     | du lun. 29/09 à 16:08 au lun. 29/09 à 17:02                                             | Perturbe un cours                               | Classé             | MMF<br><b>DOM: Applica</b>              |                      | 04 10 10 10 11                                                | 0600000000               |                               |               |
|                                              | <b>JEME 1 Exclusion de cours</b>              | du lun. 29/09 à 16.08 au lun. 29/09 à 17.02                                             | Parturbe un cours                               | Cistaé             | 3,83,611<br><b>STATISTICS</b>           |                      | 04 - - -                                                      | 0500000000               | Téléphone                     | 29/09/2014    |
|                                              | <b>JETEL TEAChision de cours</b>              | the low, 20039 a 16.08 per low, 29.05 at 17.02                                          | Perturbe up cours                               | Classe             | <b>MOLES</b>                            |                      |                                                               |                          | <b>University</b>             | 29/09/201     |
|                                              | 3EME 1 Exclusion de cours                     | du ven 26/09 à 14 56 au ven 26/09 à 15 50                                               | :Parturbe un cours                              | Classé             | MM<br><b>SIED AWARDS</b>                |                      | 04 No. 10 19 19                                               | 0600000000               |                               |               |
|                                              | 3EME 1 Exclusion de cours.                    | the year. 26/09 a 14-56 pp year. 26/09 a 15:50                                          | Perforbe un cours                               | Classe             | <b>AMAL</b><br><b>Call of the state</b> |                      | <b>DI 30 10 10 11</b>                                         | 0600000000               | Téléphone                     | 26/09/2014    |
|                                              | 31 Mil. 1/ Lychnico de cours                  | du ren. (8005 a 14:56 au ven. 26:09 a 15:58                                             | Fierful De JIII COurs                           | Chase              | 1,12,57<br><b>Phone Country</b>         |                      | 84 I                                                          | <b>NUMBER</b>            | Telephone                     | 75/29/2011    |
| <b>State</b>                                 | <b>JEME 1 Exclusion de cours</b>              | du ven. 19/09 à 09:26 au ven. 19/09 à 10:20                                             | Refus de travail                                | Classé             | MM-<br><b>SAER SANDA</b>                |                      | 04 % (0.00 M)                                                 | 0600000000               |                               |               |
|                                              | JEME 1 Exclusion de cours                     | du ven 19/09 à 09.26 au ven 19/09 à 10:20                                               | Refus de travail                                | Classe             | MAG<br><b>SAFER Agreement</b>           |                      | 04 11 11 11 11                                                | 0600000000               | Répondeur                     | 19/09/2014    |
|                                              | TEAR 1-Facuuse At cruze                       | alo em 1959 a 10.26 pa vol 1959 a 15-20                                                 | The first site tensor                           | <b>COURS</b>       | MAX)                                    |                      |                                                               | nnining                  |                               | 11:19:20 14   |
|                                              | <b>JEME 1 Absence</b>                         | du lun. 17/11 à 13:58 au lun. 17/11 à 17:08 -                                           | Santé Justifiée Resp. lég                       | Motrvé             | M. L. Hillians                          | 04 80 90 91 92       | Q7 (6) (6) (6) (6)                                            | 0600000000               |                               |               |
| $\frac{64}{M+1}$ + $\frac{1}{M}$ (whoenents) | MANT A Absence.                               | As her. 17/11 a 17/53 as lot. 17/11 a 17/22. Garda Justice Dasn Mr.                     |                                                 | Affordand          | $3.8 - 1$                               |                      |                                                               |                          | Télénhone                     | 17/11/2014    |
|                                              |                                               |                                                                                         |                                                 |                    | 141                                     |                      |                                                               |                          |                               |               |
| $n = \frac{1}{2}$                            |                                               |                                                                                         |                                                 |                    |                                         |                      |                                                               |                          | <b>HREE USE CROSS (-)-</b>    | $\rightarrow$ |

*Export XLS de l'historique des évènements d'une classe*

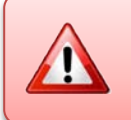

Comme vous pouvez le constater le document ainsi généré contient de nombreuses informations personnelles. Il convient donc de prendre toutes les dispositions nécessaires pour ne pas le diffuser.

## **D.Le bilan personnalisé**

Depuis une recherche d'élèves (onglet « Elèves »), il est possible d'éditer un bilan personnalisé faisant apparaître, pour chacun des élèves sélectionnés, l'ensemble des évènements le concernant sur une période donnée. Ce bilan peut être de type « Courrier » ou « Bulletin ».

La sélection peut se faire pour un élève ou un ensemble d'élèves (division, groupe…). Une fois la sélection effectuée, cliquez sur Sénérer bilan personnalisé

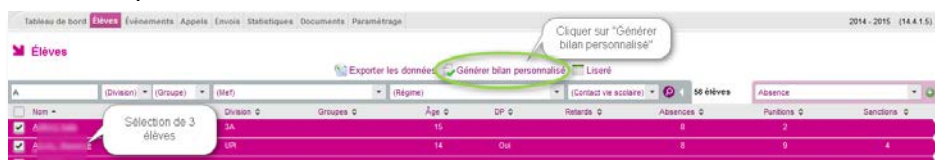

- L'utilisateur peut renseigner les **critères** suivants :
	- **Type d'évènement** : décocher les cases des éléments que vous ne souhaitez pas voir apparaitre dans le bilan (absences/retards, punitions, sanctions, non présences autorisées, mesures et préventions…)
	- Période : Sélectionner la période souhaitée (année, période pédagogique, mois, ou dates de début et fin au choix)
	- **Modèle** : Sélectionner le modèle de document utilisé pour la génération des bilans personnalisés :
		- « **Bulletin** », document sans adresse postale (gain de place), à joindre à l'envoi du bulletin scolaire de l'élève.
		- « **Courrier** », document qui peut être envoyé seul, contient un bandeau avec l'adresse postale du responsable
	- La coche **In Limiter le bilan aux élèves ayant des évènements** permet de ne pas générer de document sans événement.

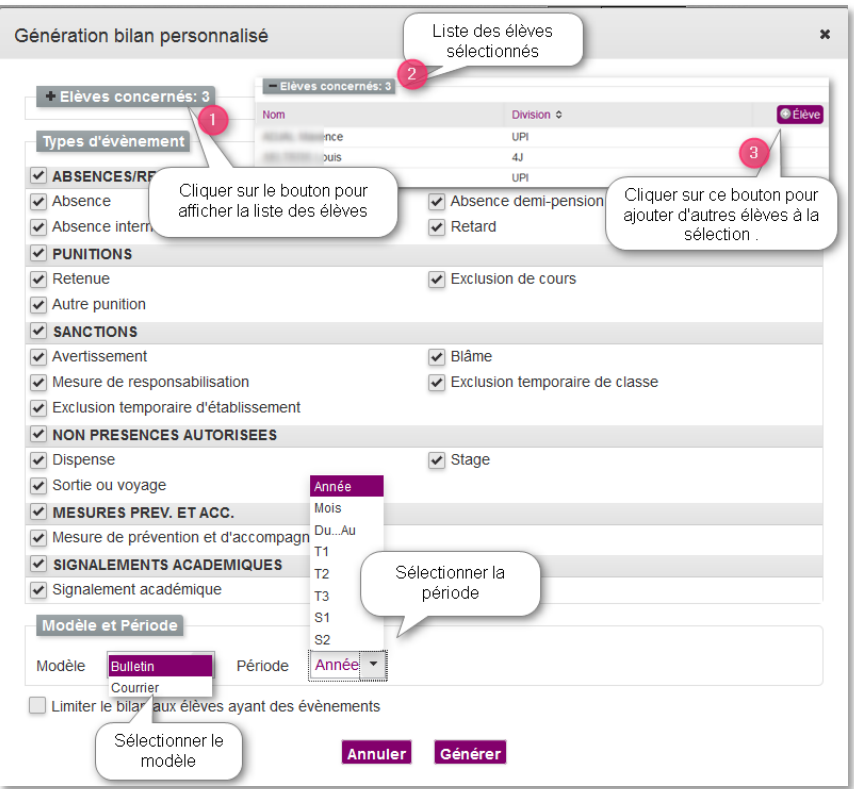

Lorsque vous êtes satisfait des choix effectués, cliquez sur Générer

La fenêtre ci-contre s'ouvre vous proposant d'ouvrir ou sauvegarder le fichier généré au format PDF.

Les fichiers ainsi générés sont une image non modifiable (et donc non falsifiable) de la situation du point de vue de la Vie Scolaire d'un élève.

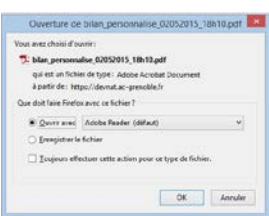

#### Avec ce document, vous pouvez :

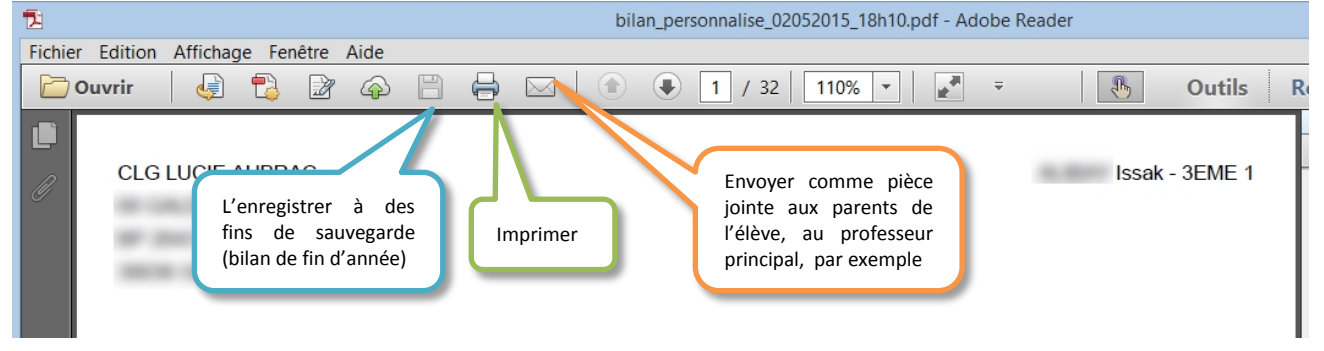

Voici des exemples de bilans générés pour un élève séléctionné :

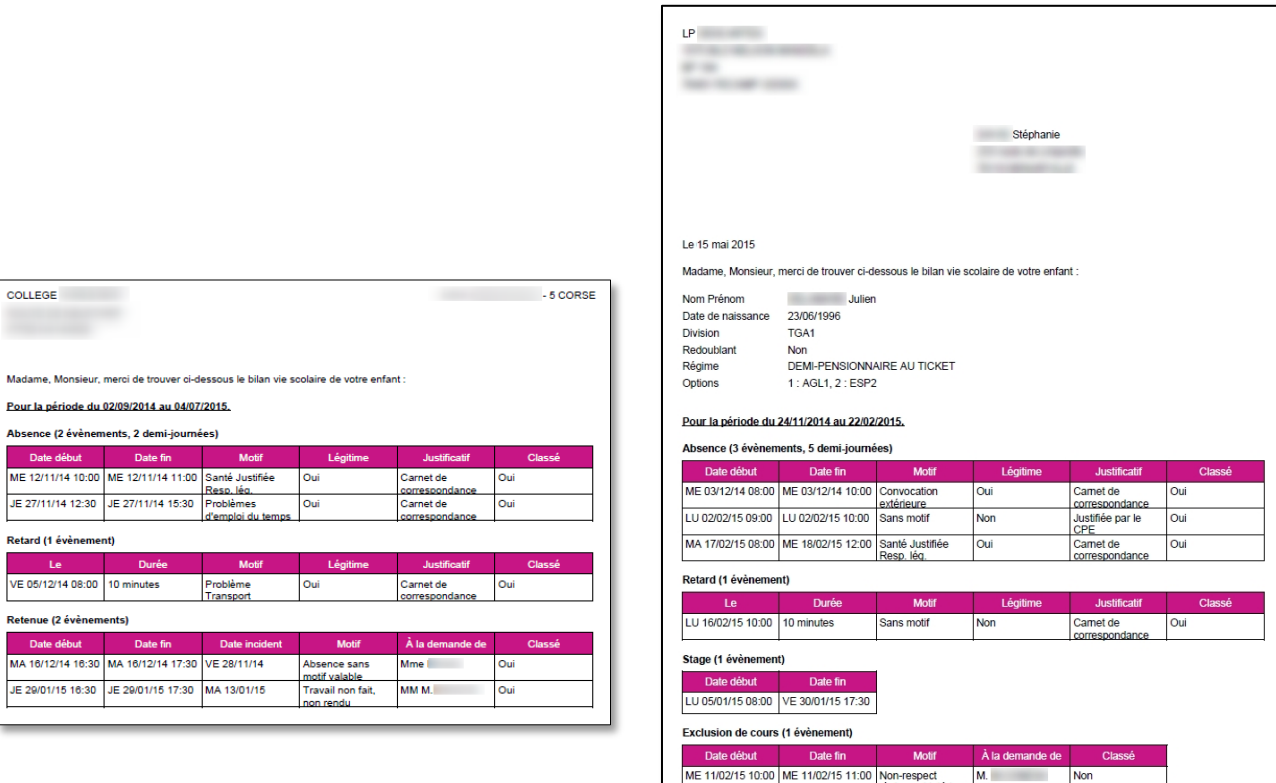

*Bilan de type bulletin Bilan de type Courrier*

 $\mathbf{1}$ 

## **E. Le liseré**

Le liseré est une représentation consolidée, sur un mois, d'une catégorie

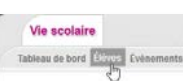

d'évènements choisie, pour un ensemble d'élèves. Cette fonctionnalité est accessible depuis l'onglet « Élèves » et depuis l'onglet « Documents ».

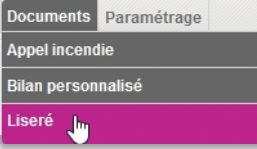

La sélection d'élèves se fait l'interface de recherche d'élèves.

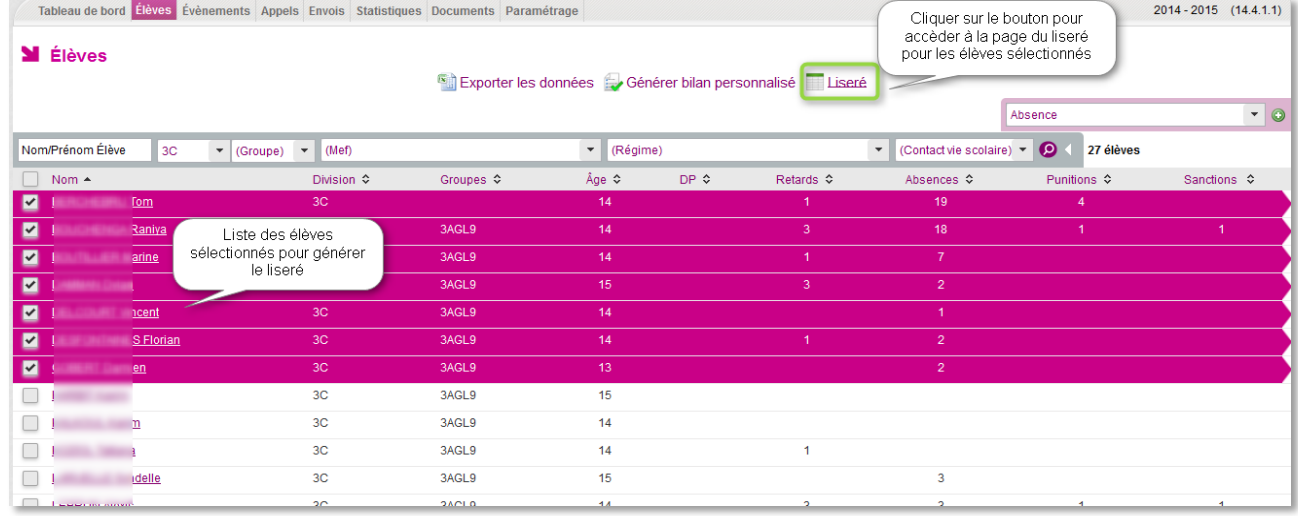

**NB** : Le bouton de génération du liseré n'est cliquable que si **au moins un élève** est sélectionné.

Après avoir cliqué sur le bouton **de Liseré**, l'utilisateur est redirigé vers le Liseré des élèves préalablement sélectionnés. Il est généré selon deux critères :

**Le type d'évènements** : le type d'évènements qui apparaîtront dans le liseré, par défaut initialisé à Absences/Retards

**Mois :** le mois sur lequel générer le liseré, par défaut initialisé sur le mois courant

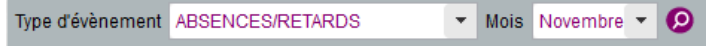

L'utilisateur peut, par la suite, **relancer la génération** du liseré en modifiant les critères et **l'éditer**  au format PDF en cliquant sur le bouton **Impression pdf** en bas de page.

Pour chaque élève sont affichées les informations suivantes :

- Le nom, prénom et la division de l'élève ;
- **Pour chaque jour du mois sélectionné :** 
	- Sur la demi-case gauche du jour concerné, est affiché l'ensemble des évènements du matin de la catégorie concernée ;
	- Sur la demi-case droite du jour concerné, est affiché l'ensemble des évènements de l'après-midi de la catégorie concernée.

Des compteurs font état du nombre de demi-journées dans le mois pour les évènements de type absence et du nombre d'évènements dans le mois pour les autres types d'évènements. Le type absence fait état de deux compteurs, un pour les matinées et un pour les après-midis.

Type d'évènement

ces / Retard: Absence Retard

**Exclusion de cours** Punition Avertissemen Blâme Mesure de

sponsabilisation classe **Exclusion temporaire** 

d'établissement <u>présences autoris</u> **Dispense** Sortie ou voyage sures de prévention Lettre « non

Lettre

 $\overline{a}$ 

N

 $\mathsf E$ 

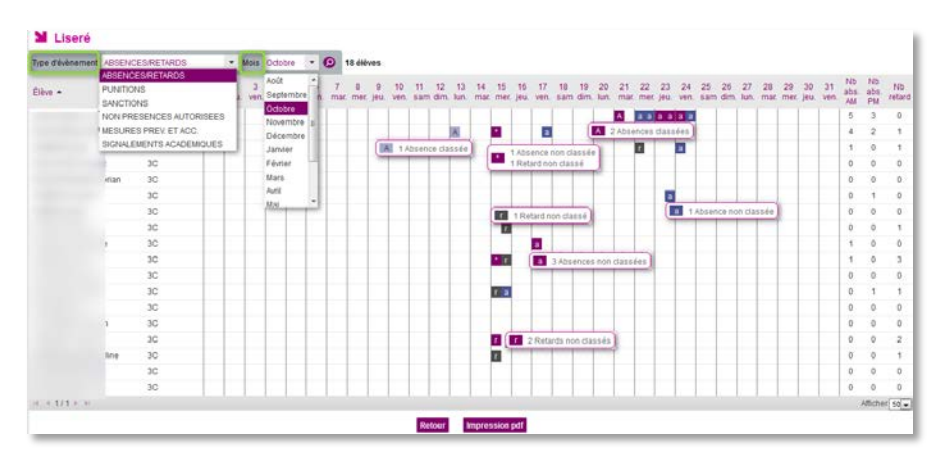

*Liseré d'une sélection d'élèves avec le type d'évènements « Absences/Retards » pour le mois d'Octobre, l'affichage ou le recalcul du liseré (changement de mois) se fait en cliquant sur*  $\bullet$ .

Les évènements de type absence ½ pension et internat ne sont ni affichés, ni comptabilisés dans les ½ journées d'absences.

Les évènements affichés sur le liseré sont ceux dont le statut est à minima "validé par la vie scolaire" et dont le motif n'appartient pas à la catégorie "Absent en cours du fait de l'établissement".

#### Chaque évènement est représenté par :

Une lettre distinctive selon le type d'évènement, en minuscule si l'évènement est non classé, en majuscule si l'évènement est classé. Des détails sont donnés au travers d'un survol de souris ;

Il y a plusieurs types d'évènements pour la caté symbole  $\triangleq$  est affiché dans la case et le détail des évènements est proposé en survol de souris.

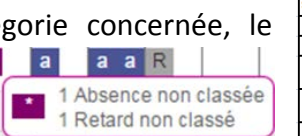

Les cases sont colorées en fonction du type de l'évènement affiché.

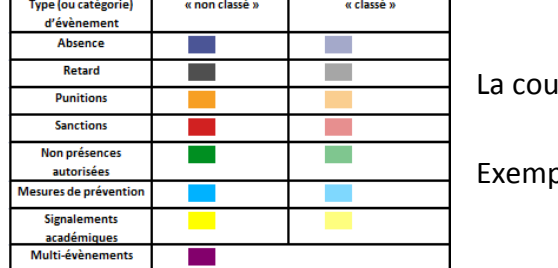

leur est plus claire dès lors que l'évènement est classé.

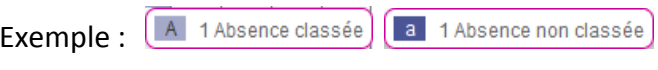

| Période: Octobre            |                 |                                                                                                    |  |  |  |    |                            |    |   |          |    |     |           |  |    |  |                                                           |                                |                | Édité le 24/11/2014 16:26 |
|-----------------------------|-----------------|----------------------------------------------------------------------------------------------------|--|--|--|----|----------------------------|----|---|----------|----|-----|-----------|--|----|--|-----------------------------------------------------------|--------------------------------|----------------|---------------------------|
| Catégorie: ABSENCES/RETARDS |                 |                                                                                                    |  |  |  |    | Détail du suivi des élèves |    |   |          |    |     |           |  |    |  |                                                           |                                |                |                           |
|                             |                 |                                                                                                    |  |  |  |    |                            |    |   |          |    |     |           |  |    |  |                                                           |                                |                |                           |
|                             |                 |                                                                                                    |  |  |  |    |                            |    |   |          |    |     |           |  |    |  |                                                           |                                |                |                           |
|                             |                 | $\frac{1}{\cos \theta}$ 2 jeung $\frac{3}{\cos \theta}$ 4 $\frac{5}{\cos \theta}$ 6 km $\frac{7}{\cos \theta}$ 6 km $\frac{6}{\cos \theta}$ 6 km $\frac{10}{\cos \theta}$ $\frac{11}{\cos \theta}$ |  |  |  | 12 | 13                         |    |   | 19<br>20 | 21 | 22  | 23        |  | 28 |  | 27 28 29 30 31 Abs. Abs.<br>han, mar mer, jeu, ven, AM PM |                                | Ret            |                           |
|                             | 30              |                                                                                                    |  |  |  |    |                            |    |   |          |    | A a | $-0.0000$ |  |    |  |                                                           | s.<br>$\overline{\phantom{a}}$ | $\circ$        |                           |
|                             | 30 <sup>o</sup> |                                                                                                    |  |  |  |    | W                          |    |   |          |    |     |           |  |    |  |                                                           | $\overline{2}$<br>$\Delta$     | ٠              |                           |
|                             | 30              |                                                                                                    |  |  |  |    |                            |    |   |          |    |     |           |  |    |  |                                                           | ۰<br>٠                         | ٠              |                           |
|                             | 30              |                                                                                                    |  |  |  |    |                            |    |   |          |    |     |           |  |    |  |                                                           | $\circ$<br>۰                   | $\circ$        |                           |
|                             | $\infty$        |                                                                                                    |  |  |  |    |                            |    |   |          |    |     |           |  |    |  | $\circ$                                                   | $\bullet$                      | $\circ$        |                           |
|                             | 30              |                                                                                                    |  |  |  |    |                            |    |   |          |    |     | ×         |  |    |  |                                                           | ۰<br>٠                         | $\circ$        |                           |
|                             | 30              |                                                                                                    |  |  |  |    |                            |    |   |          |    |     |           |  |    |  |                                                           | ۰<br>۰                         | $\circ$        |                           |
|                             | $\infty$        |                                                                                                    |  |  |  |    |                            | в  |   |          |    |     |           |  |    |  | $\circ$                                                   | $\circ$                        | $\mathbf{1}$   |                           |
|                             | 30              |                                                                                                    |  |  |  |    |                            |    | ٠ |          |    |     |           |  |    |  |                                                           | ۰<br>٠                         | $\circ$        |                           |
|                             | 30              |                                                                                                    |  |  |  |    |                            |    |   |          |    |     |           |  |    |  |                                                           | ۰<br>٠                         | $\mathbf{B}$   |                           |
|                             | $\infty$        |                                                                                                    |  |  |  |    |                            |    |   |          |    |     |           |  |    |  |                                                           | $\circ$<br>۰                   | $\circ$        |                           |
|                             | 30 <sup>o</sup> |                                                                                                    |  |  |  |    |                            | ٠. |   |          |    |     |           |  |    |  |                                                           | $\circ$<br>٠                   | ٠              |                           |
|                             | 30              |                                                                                                    |  |  |  |    |                            |    |   |          |    |     |           |  |    |  |                                                           | ۰<br>$\circ$                   | $\circ$        |                           |
|                             | 30 <sup>o</sup> |                                                                                                    |  |  |  |    |                            |    |   |          |    |     |           |  |    |  |                                                           | $\circ$<br>۰                   | $\circ$        |                           |
|                             | 30 <sup>o</sup> |                                                                                                    |  |  |  |    |                            |    |   |          |    |     |           |  |    |  |                                                           | $\circ$<br>۰                   | $\overline{a}$ |                           |
|                             | 30              |                                                                                                    |  |  |  |    |                            |    |   |          |    |     |           |  |    |  |                                                           | ۰<br>۰                         | ٠              |                           |
|                             | 30 <sup>o</sup> |                                                                                                    |  |  |  |    |                            |    |   |          |    |     |           |  |    |  |                                                           | $\circ$<br>۰                   | $\circ$        |                           |
|                             | 30 <sup>o</sup> |                                                                                                    |  |  |  |    |                            |    |   |          |    |     |           |  |    |  |                                                           | $\circ$<br>۰                   | $\circ$        |                           |

*Aperçu de l'impression PDF du liseré* 

# VI - LE PILOTAGE ET LES STATISTIQUES

## **A.Enquête du ministère**

Les statistiques MEN (Ministère de l'Éducation Nationale) permettent d'avoir une vision mensualisée d'un certain nombre d'indicateurs concernant les absences des élèves.

Seuls les évènements classés de type absence, du mois sélectionné, sont pris en compte dans le calcul.

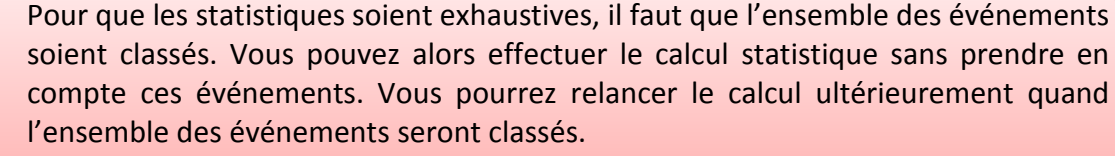

Attention tout de même, avant de classer un évènement, il faut s'assurer qu'il puisse l'être.

Si des absences ne sont pas classées, le message d'alerte suivant est affiché :

« Des évènements non classés existent pour ce mois. Voulez-vous lancer le calcul sans en tenir compte ? ». Si l'utilisateur choisit « non », il est redirigé vers la page de recherche des évènements avec la liste des évènements de type absence du mois de calcul affichée afin qu'il puisse classer les absences s'il le souhaite. Si « Oui », le calcul est réalisé.

Sont affichées : en plus des *informations propres à l'établissement*, un *récapitulatif général* pour l'ensemble de l'établissement mais aussi une *vision plus détaillée par MEF* avec un pourcentage d'élèves absents du mois.

Un indicateur permet d'afficher le nombre total d'heures d'enseignement estimé dans le mois ainsi que le pourcentage d'enseignement perdu pour cause d'absence.

Nombre total d'heures d'enseignement estimé dans le mois

330.0

En mode emploi du temps : le nombre total d'heures d'enseignement estimé est calculé à partir des cours dans le mois.

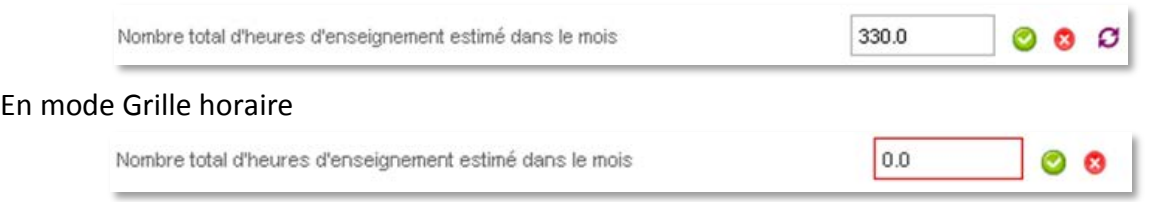

Dans tous les cas ces valeurs restent saisissables manuellement par l'utilisateur.

Toute modification du nombre total d'heures d'enseignement estimé dans le mois entraine le calcul du pourcentage d'heures d'enseignement perdu pour cause d'absences.
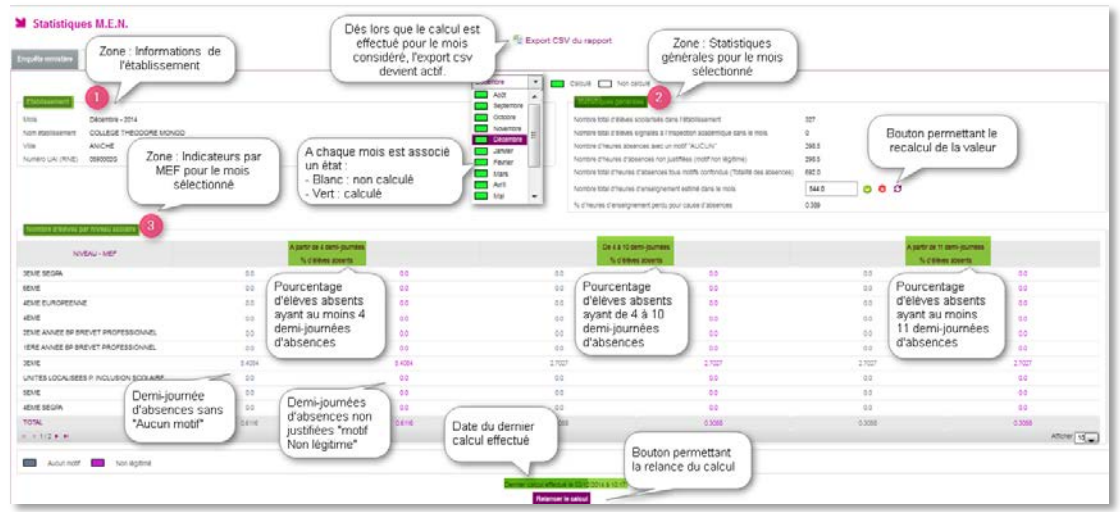

Le déclenchement du calcul est effectué de manière asynchrone. Lorsque l'utilisateur déclenche le calcul des statistiques MEN sur un mois particulier, un message le prévient que le calcul est en cours. Les valeurs sont réactualisées une fois le calcul terminé.

Dès que le **calcul est effectué pour le mois considéré, l'export CSV devient actif** et il est possible d'exporter les données du tableau dans un fichier CSV. Les informations exportées reprennent l'ensemble des indicateurs.

La date du dernier calcul est affichée au-dessus du bouton « Relancer le calcul ».

**NB** : Les évènements de type Absence, hors motif générique ABS\_ETAB, validés et classés par la vie scolaire, sont pris en compte dans le calcul des demi-journées. Une absence non légitimée est une absence motivée avec un statut "motif non légitime".

En mode grille horaire : Une demi-journée est comptabilisée à partir du moment où au moins une absence est comprise soit entre l'heure d'ouverture de l'établissement et l'heure de bascule de demi-journée soit entre l'heure de bascule de demi-journée et l'heure de fermeture de l'établissement ;

En mode emploi du temps : Le fonctionnement est identique mais le comptage n'est effectué que s'il existe au moins un cours pour l'élève dans la demi-journée concernée.

## **B.Indicateur LOLF**

**M** Statistiques M.F.N.

Cette fonctionnalité offre une vision consolidée de l'indicateur du nombre d'élèves absents **ayant au moins quatre demi-journées d'absence non justifiées** pour tous les mois de l'année scolaire. Le calcul des valeurs peut être lancé à tout moment depuis l'onglet « Enquête Ministère ».

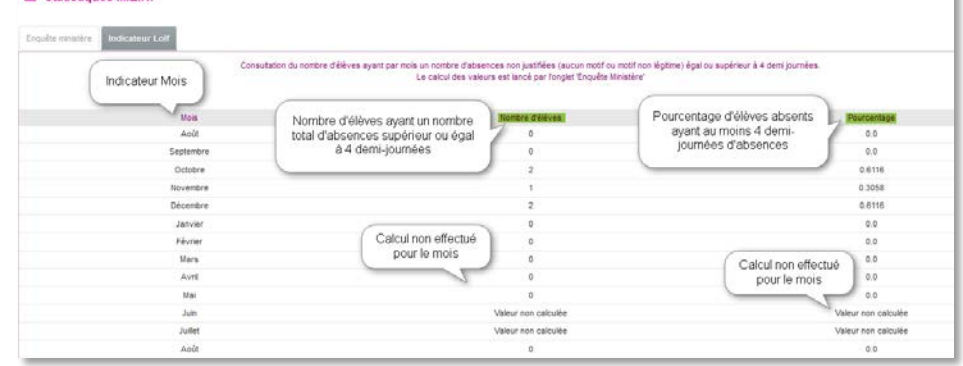

### **C.Les taux d'absentéisme**

<span id="page-73-0"></span>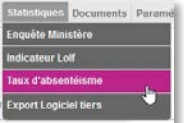

 $\mathbf 0$ 

**SIECLE Vie scolaire** propose un module de statistiques perfectionné. Accessible depuis l'onglet Statistiques, il permet de réaliser des calculs de taux selon des critères préétablis ou selon vos propres critères. Voici la fenêtre de critères de recherche :

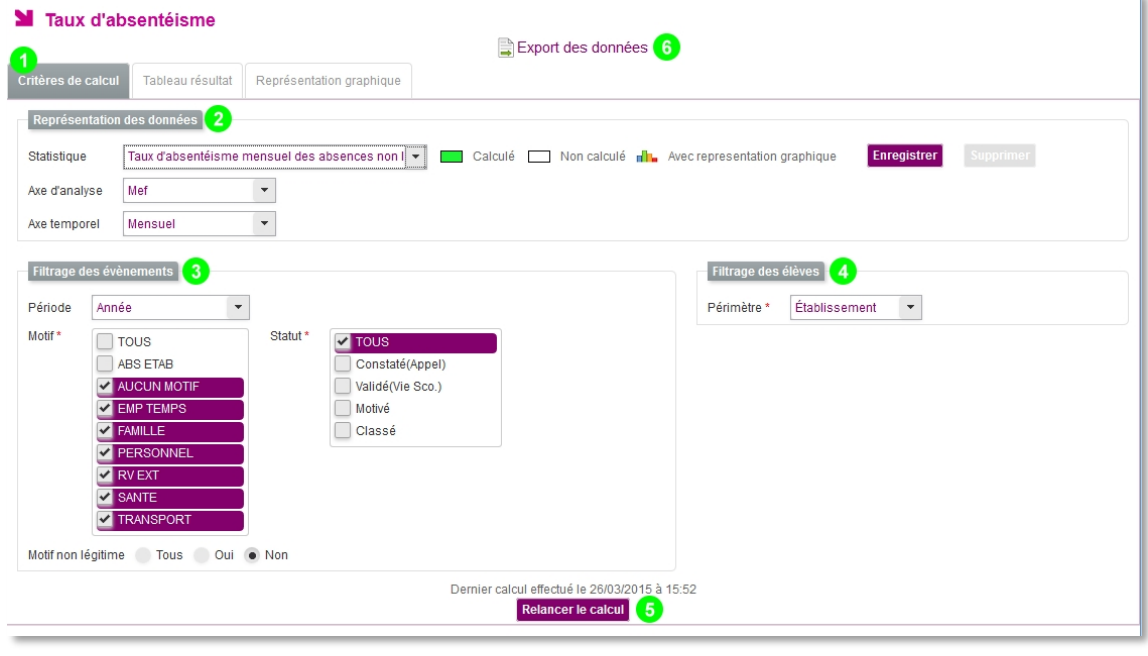

Ce menu permet d'accéder aux différents éléments des statistiques, suivant les critères retenus, certains onglets ne sont pas accessibles.

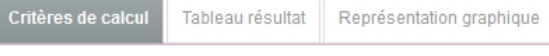

Représentation des données Le premier ensemble de critères vous permet de charger une recherche statistique précédemment enregistrée, ou d'en enregistrer une nouvelle.

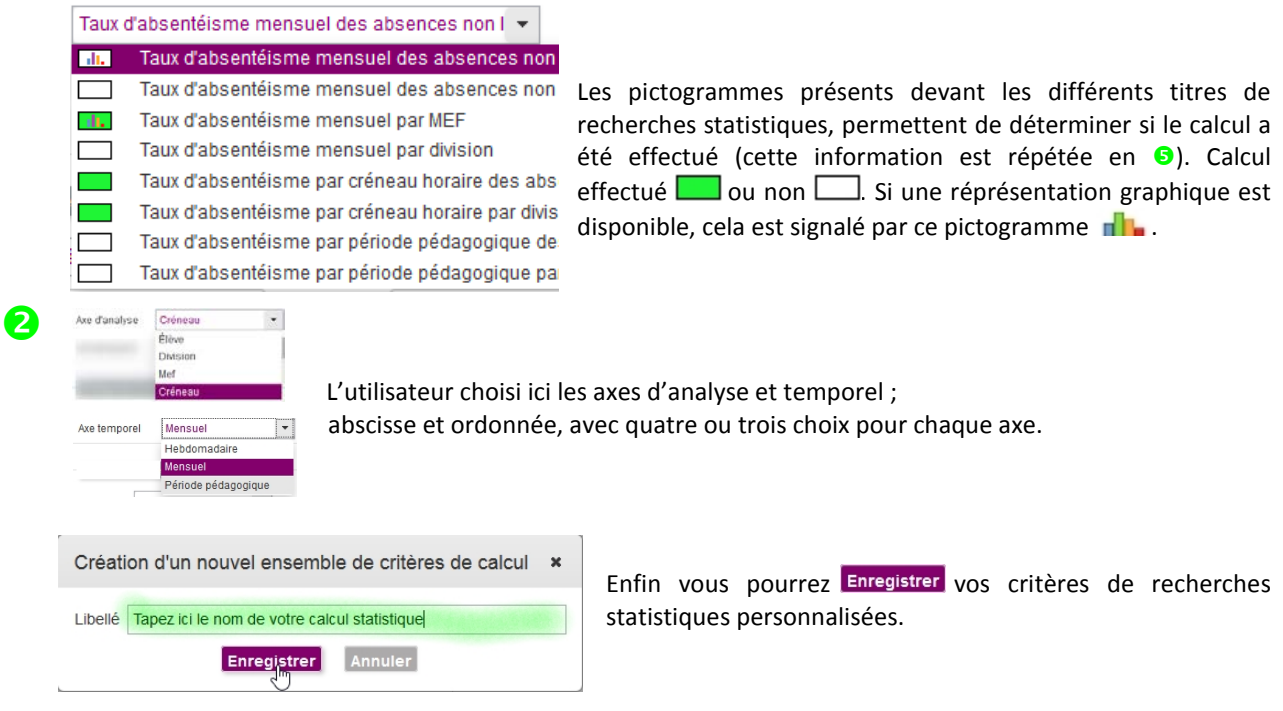

Filtrage des évènements || se fait à partir de trois critères : le période, le motif et le statut de l'évènement.

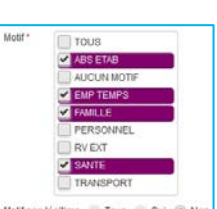

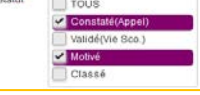

pédagogiques (de **SIECLE commun**) ou la période de votre choix (du … au …).

La période prend en compte l'année scolaire, les périodes

Les motifs peuvent **de l'expressivelle** de la reset dectionnés un à un ou globalement, il est possible de filtrer sur les types de motifs légitimes ou non.

> Enfin, le statut est le dernier ensemble sur lequel il est possible de filtrer les évènements. Il est possible de sélectionner l'ensemble des statuts ou de les choisir individuellement.

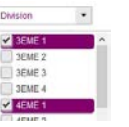

Filtrage des élèves II est possible de filtrer sur différents niveaux de précision. Pour les niveaux division, groupe, contact vie scolaire et MEF une fenêtre supplémentaire vous permet d'affiner votre choix. Il est alors possible de sélectionner ces différents éléments de manière individuelle.

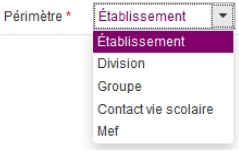

Lancer le calcul

Le calcul des statistiques se fait avec les critères mis en place lors du choix  $\bullet$ . Le bouton de calcul change suivant qu'un calcul précédent a été initié ou non.

6 Les détails du dernier calcul sont alors mentionnés.

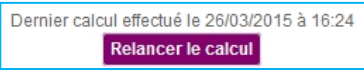

Une fois le calcul effectué, vous avez la possibilité d'afficher le résultat sous forme de tableau ou de représentation graphique (voir ci-dessus en  $\bullet$ ).

Si le calcul n'est pas encore été effectué, l'export des données est impossible, il apparait alors en grisé Export des données

6

A

Période

Année Année  $\overline{11}$  $T<sub>2</sub>$  $T<sub>3</sub>$ Du...Au

4

Vous pouvez également exporter les données en cliquant sur **a** Export des données au format csv, une fenêtre vous permet alors d'ouvrir ou d'enregistrer le fichier ainsi généré.

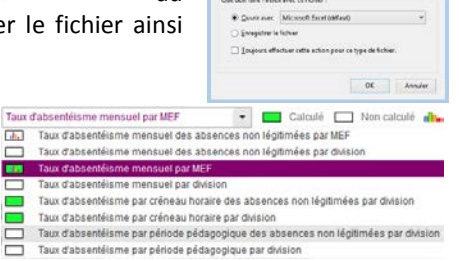

 $|Z|$  calcul, tour, also, 33 quest un fichier de type : Eu<br>A norte de Lisbon (donner a

Voici quelques exemples de calcul de taux d'absentéisme et de représentation graphique.

Ces exemples sont obtenus par calcul du taux d'absentéisme mensuel par MEF.

Voici les différentes représentations que vous pouvez obtenir :

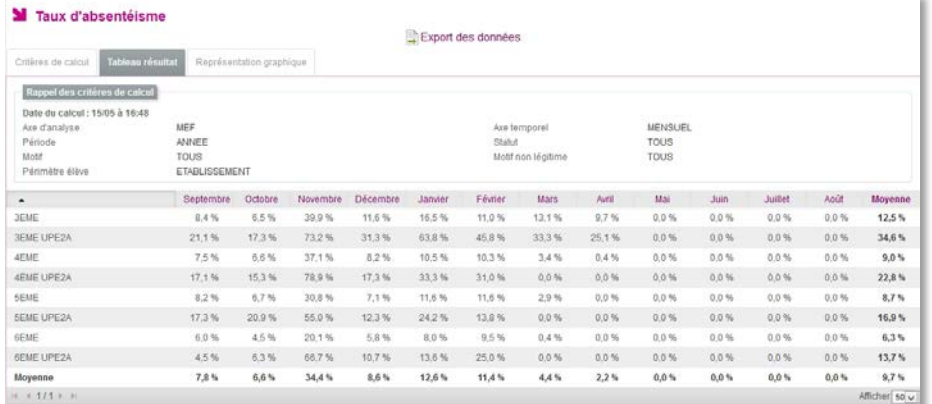

*Taux d'absentéisme tableau des résultats dans SIECLE Vie scolaire*

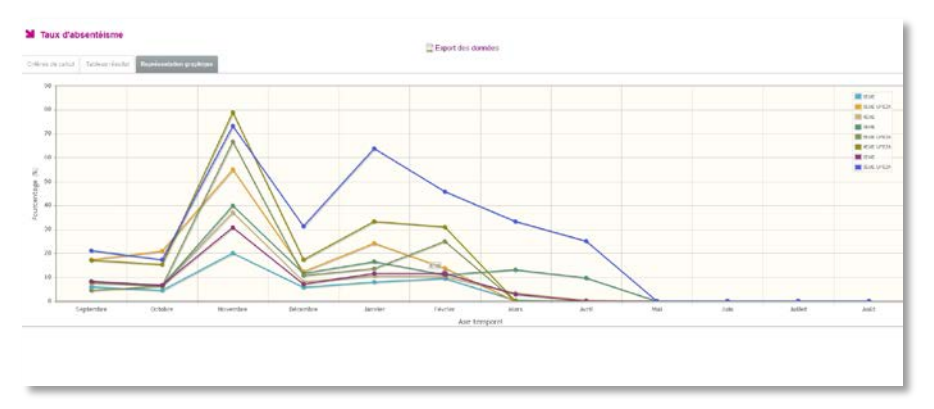

*Taux d'absentéisme sous forme graphique dans SIECLE Vie scolaire*

|                                  |                                                |                     |                      |                           |                 |                          |             |                 |    |   | calcul_taux_abs_0382032C_15052015_17h22-1.csv - LibreOffice Calc |  |  |  |          |                |    |    |    | $-0$        |
|----------------------------------|------------------------------------------------|---------------------|----------------------|---------------------------|-----------------|--------------------------|-------------|-----------------|----|---|------------------------------------------------------------------|--|--|--|----------|----------------|----|----|----|-------------|
| <b>Fichier</b><br><b>Edition</b> | Affichage Insertion Format Outils              |                     | Données Fenêtre Aide |                           |                 |                          |             |                 |    |   |                                                                  |  |  |  |          |                |    |    |    |             |
| Liberation Sans<br>At            | $\times$ 10 $\times$<br>ュ<br>ッ 長 と<br>$\equiv$ | a<br>$\alpha$       |                      | ▲・■・手骨骨骨甲章台→%00個為質種種圓・匠・目 |                 |                          |             |                 |    |   |                                                                  |  |  |  |          |                |    |    |    | ×           |
|                                  |                                                | $\Omega$            |                      |                           |                 | H.                       |             |                 |    | M | N                                                                |  |  |  |          | OPQRSTUVWXYZAA | A8 | AC | AD | $A_{A}^{-}$ |
|                                  | Sectembre                                      | Octobre<br>Novembre | Decembre             | Innier                    | Féurier<br>Mars |                          | Mai<br>Aunt |                 |    |   | Août Mayenne                                                     |  |  |  |          |                |    |    |    |             |
| 3EME                             |                                                |                     |                      | 39                        |                 | 11.                      |             | 16<br>63        | 11 |   | 13                                                               |  |  |  | $\alpha$ | 12.5           |    |    |    |             |
| 3EME UPE2A                       | 21                                             |                     |                      | 73                        |                 | $\overline{\mathbf{31}}$ |             |                 | 45 |   |                                                                  |  |  |  |          |                |    |    |    |             |
| 4EME                             |                                                |                     |                      |                           |                 |                          |             | 16              | 10 |   |                                                                  |  |  |  |          | o              |    |    |    |             |
| <b>4FME UPE2A</b>                |                                                |                     | 15                   | 78                        |                 | i7                       |             | 33              | 31 |   |                                                                  |  |  |  |          |                |    |    |    |             |
| SEME                             |                                                |                     |                      | 30                        |                 |                          |             | $\frac{11}{24}$ | 11 |   |                                                                  |  |  |  |          | g              |    |    |    |             |
| <b>SEME UPE2A</b>                |                                                |                     |                      | 55<br>20                  |                 | $\overline{12}$          |             |                 |    |   |                                                                  |  |  |  |          | 16             |    |    |    |             |
| <b>GEME</b><br><b>GEME UPE2A</b> |                                                |                     |                      | 66                        |                 | 10                       |             |                 | 25 |   |                                                                  |  |  |  |          |                |    |    |    |             |
| 10 Moyenne                       |                                                |                     |                      | 34                        |                 | 8                        |             | 12              | 11 |   |                                                                  |  |  |  |          | ۰              |    |    |    |             |
|                                  |                                                |                     |                      |                           |                 |                          |             |                 |    |   |                                                                  |  |  |  |          |                |    |    |    |             |
|                                  |                                                |                     |                      |                           |                 |                          |             |                 |    |   |                                                                  |  |  |  |          |                |    |    |    |             |
|                                  |                                                |                     |                      |                           |                 |                          |             |                 |    |   |                                                                  |  |  |  |          |                |    |    |    |             |
| 13                               |                                                |                     |                      |                           |                 |                          |             |                 |    |   |                                                                  |  |  |  |          |                |    |    |    |             |
| $\overline{\mathbf{M}}$<br>$-15$ |                                                |                     |                      |                           |                 |                          |             |                 |    |   |                                                                  |  |  |  |          |                |    |    |    |             |

*Taux d'absentéisme tableau des résultats exporté depuis SIECLE Vie scolaire vers LibreOffice Calc*

Dans ce dernier cas les données sont brutes. Elles peuvent être retravaillées et mise en forme à votre guise. Notez néanmoins que le format **csv** est un format texte. Pour profiter pleinement des fonctions de votre tableur nous vous conseillons d'enregistrer le résultat de l'export au format **xls** ou **ods** selon votre logiciel.

|                   | Septembre | Octobre | Novembre | Décembre | <b>Janvier</b> | Février | Mars  | Avril | Moyenne |
|-------------------|-----------|---------|----------|----------|----------------|---------|-------|-------|---------|
| 3EME              | 8,40      | 6.50    | 39.90    | 11.60    | 16,50          | 11,00   | 13.10 | 9.70  | 12,50   |
| <b>3EME UPE2A</b> | 21,10     | 17.30   | 73,20    | 31,30    | 63,80          | 45,80   | 33,30 | 25,10 | 34,60   |
| 4EME              | 7,50      | 6,60    | 37.10    | 8,20     | 10,50          | 10,30   | 3,40  | 0.40  | 9,00    |
| 4EME UPE2A        | 17,10     | 15,30   | 78,90    | 17,30    | 33,30          | 31,00   | 0,00  | 0.00  | 22,80   |
| <b>5EME</b>       | 8,20      | 6,70    | 30,80    | 7,10     | 11,60          | 11,60   | 2,90  | 0,00  | 8,70    |
| <b>5EME UPE2A</b> | 17,30     | 20,90   | 55,00    | 12,30    | 24,20          | 13,80   | 0.00  | 0.00  | 16,90   |
| 6EME              | 6,00      | 4,50    | 20,10    | 5,80     | 8,00           | 9,50    | 0,40  | 0.00  | 6,30    |
| <b>6EME UPE2A</b> | 4,50      | 6.30    | 66.70    | 10,70    | 13.60          | 25,00   | 0.00  | 0.00  | 13,70   |
| Moyenne           | 7,80      | 6,60    | 34,40    | 8,60     | 12,60          | 11,40   | 4,40  | 2,20  | 9,70    |

*Exemple de fichier exporté depuis SIECLE Vie scolaire repris et modifié dans un logiciel tableur*

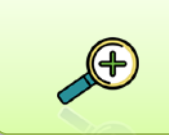

L'export des données dans un tableur permet de retravailler les données et d'améliorer leur présentation. Vous pouvez ainsi les intégrer à un document ou un diaporama pour une présentation en Conseil d'Administration par exemple.

## **D.Export vers logiciels tiers**

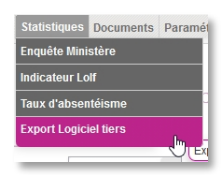

Ce menu permet de générer un fichier XML destiné à exporter les absences saisies dans les logiciels de notes pour la (les) période(s) sélectionnées. Ceci depuis l'onglet « statistique » si une période au moins est sélectionnée.

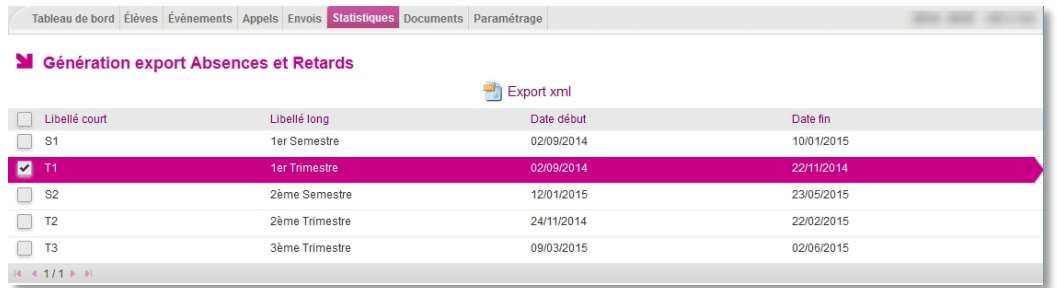

Vous pouvez ouvrir ou enregistrer le fichier mais il vous faudra l'enregistrer pour pouvoir l'importer dans votre logiciel de notes tiers (voir la notice de votre éditeur pour plus de détails).

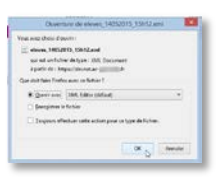

## VII - L'APPEL INCENDIE

**SIECLE Vie scolaire** se base sur l'ensemble des saisies effectuées par les enseignants, au travers des dispositifs de saisie en salle de classe, et des évènements saisis par la vie scolaire, pour générer de façon automatique une liste d'émargement faisant apparaitre :

- La liste des élèves en cours (en fonction de l'emploi du temps) et sous la responsabilité d'un enseignant au moment de l'appel incendie ;
- La liste des élèves hors cours (selon l'emploi du temps) mais susceptibles d'être présents dans l'établissement au moment de l'appel incendie (tri par division puis nom prénom).
- La liste des élèves absents de l'établissement lorsqu'il est associé à un évènement de type **absence** (saisi par la vie scolaire ou notifié lors de l'appel effectué en classe), **stage**, **sortie ou voyage** ou **exclusion temporaire d'établissement** à l'heure de l'appel incendie.

Vie scolaire Tableau de bord Élèves Évènements Appels Envois Statistiques Documents Paramétrage **M** Tableau de bord Aujourd'h **Affiche Appel incendi** 

Cette fonctionnalité est accessible aux profils Administrateur et vie scolaire.

L'extraction des données permet la sélection de tous les élèves de l'établissement avec un indicateur précisant leur statut « présent » ou « absent ».

#### *Cas 1 : Sont extraits pour un établissement utilisant un emploi du temps*

- Les élèves en cours, sous la responsabilité d'un enseignant, au moment de l'appel incendie s'ils appartiennent à une structure pour laquelle existe un cours à l'heure de l'appel.
- Les élèves, hors cours au moment de l'appel incendie, s'ils n'appartiennent à aucune structure avec cours au moment de l'appel incendie.

#### *Cas 2 : Sont extraits pour un établissement sans emploi du temps*

Concerne uniquement les élèves sans emploi du temps (comme définit ci-dessus). La liste des élèves hors cours est triée par division, puis par nom et prénom de l'élève. Un élève est considéré comme absent de l'établissement lorsqu'il est associé à un évènement de type **absence** (saisi par la vie scolaire ou notifié lors de l'appel effectué en classe), **stage**, **sortie ou voyage** ou **exclusion temporaire d'établissement** à l'heure de l'appel incendie.

Les évènements de type **autre punition**, **avertissement**, **blâme** et **signalement académique** sont considérés comme non pertinents pour l'appel incendie et sont donc ignorés.

Les autres évènements, considérés comme pouvant être pertinents, sont affichés à titre informatif en regard de l'élève. Ces évènements sont soumis à des règles particulières :

- **Absence demi-pension** : ne sera affichée à titre informatif que si l'appel incendie a lieu entre 12h et 14h ;
- **Absence internat** : ne sera affichée à titre informatif que si l'appel incendie a lieu après l'heure de fermeture de l'établissement ;
- **Dispense** : sera affichée dans tous les cas avec des informations supplémentaires (matière dispensée et date de début et de fin) ;
- **Exclusion de cours et exclusion temporaire d'établissement** : ne seront affichées que dans la liste des élèves hors cours ;
- **Retenue** : sera affichée dans tous les cas avec l'observation comme information complémentaire.

Les évènements de type **retard**, **mesure de responsabilisation** et **mesure de prévention et d'accompagnement** seront affichés à titre informatif sans règle particulière.

Si un élève n'est associé à aucun évènement mais qu'il était absent au cours précédent l'appel incendie, la mention **absent au cours précédent** si l'établissement est en mode emploi du temps, ou **absent à l'heure précédente** si l'établissement est en mode grille horaire, est affichée à titre informatif.

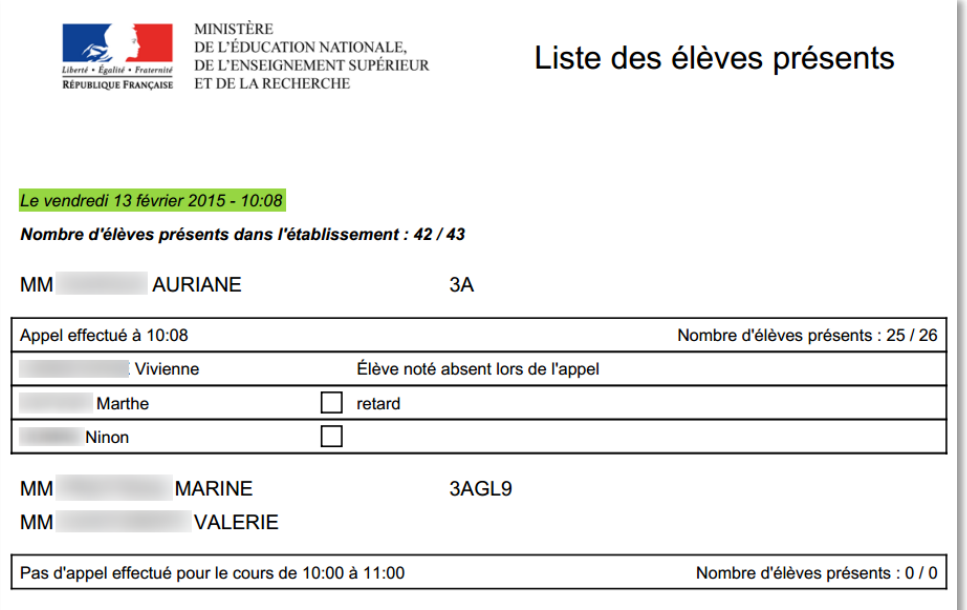

*Appel incendie : liste des élèves en cours*

### **J'ai besoin d'aide ?**

#### **1) Aide en ligne**

Des conseils d'utilisation et des explications sur le fonctionnement de chaque écran sont consultables à tout moment depuis **l'aide en ligne**, accessible par le lien « **aide** » en haut à droite de l'écran, ou par appui sur la touche **d**e votre clavier.

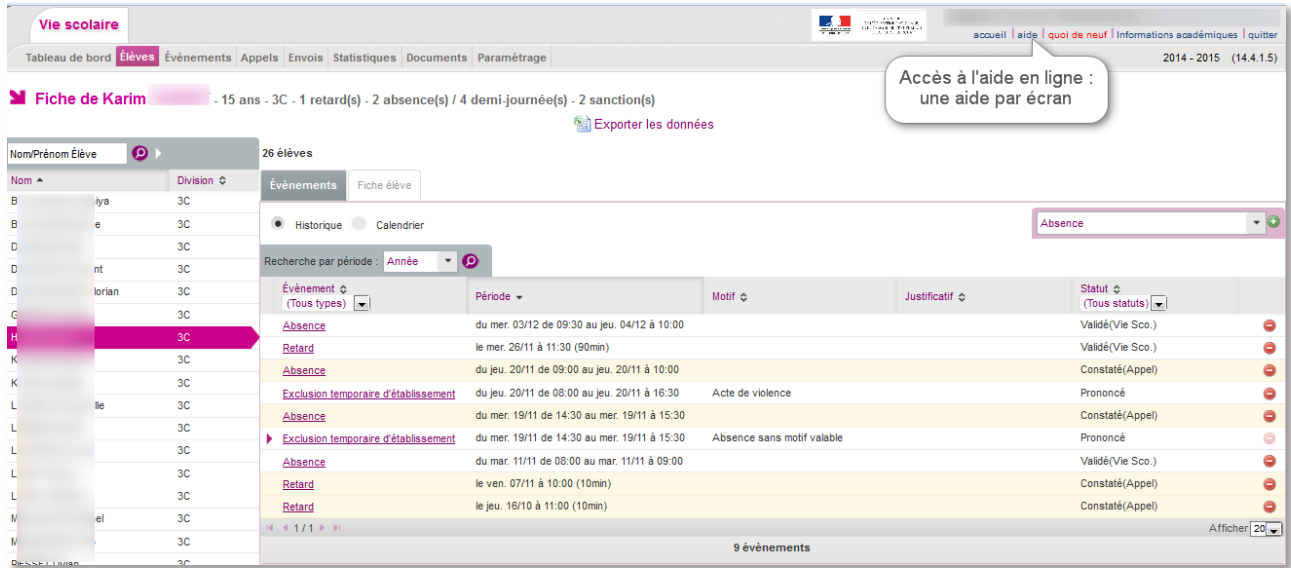

Cette aide **contextuelle**, qui s'adapte au contenu de la page en cours, est imprimable.

Vous pouvez naviguer par rubriques.

Tout en bas de la fenêtre d'aide, des rubriques connexes vous sont proposées :

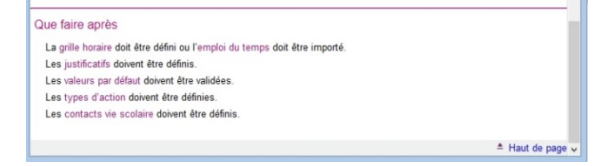

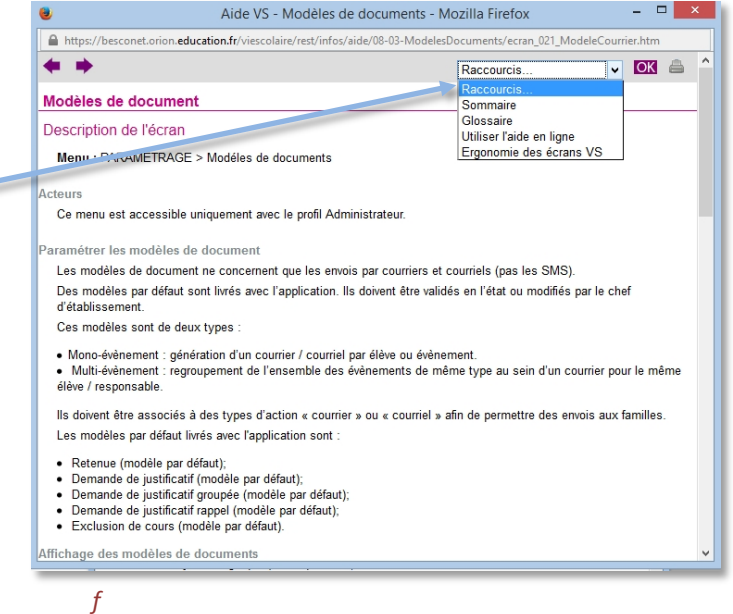

 $\Box$   $x$ 

*enêtre d'aide relative aux modèles de documents*

#### **2) Vos demandes d'évolution du logiciel**

**SIECLE Vie scolaire** est un logiciel évolutif et au service des établissements. Vous pouvez envoyer vos demandes d'aide et d'évolution au service d'assistance de votre académie. Elles seront examinées par un comité d'utilisateurs et éventuellement intégrées au logiciel.

## ANNEXES

## **ANNEXE 1 - Historique des versions**

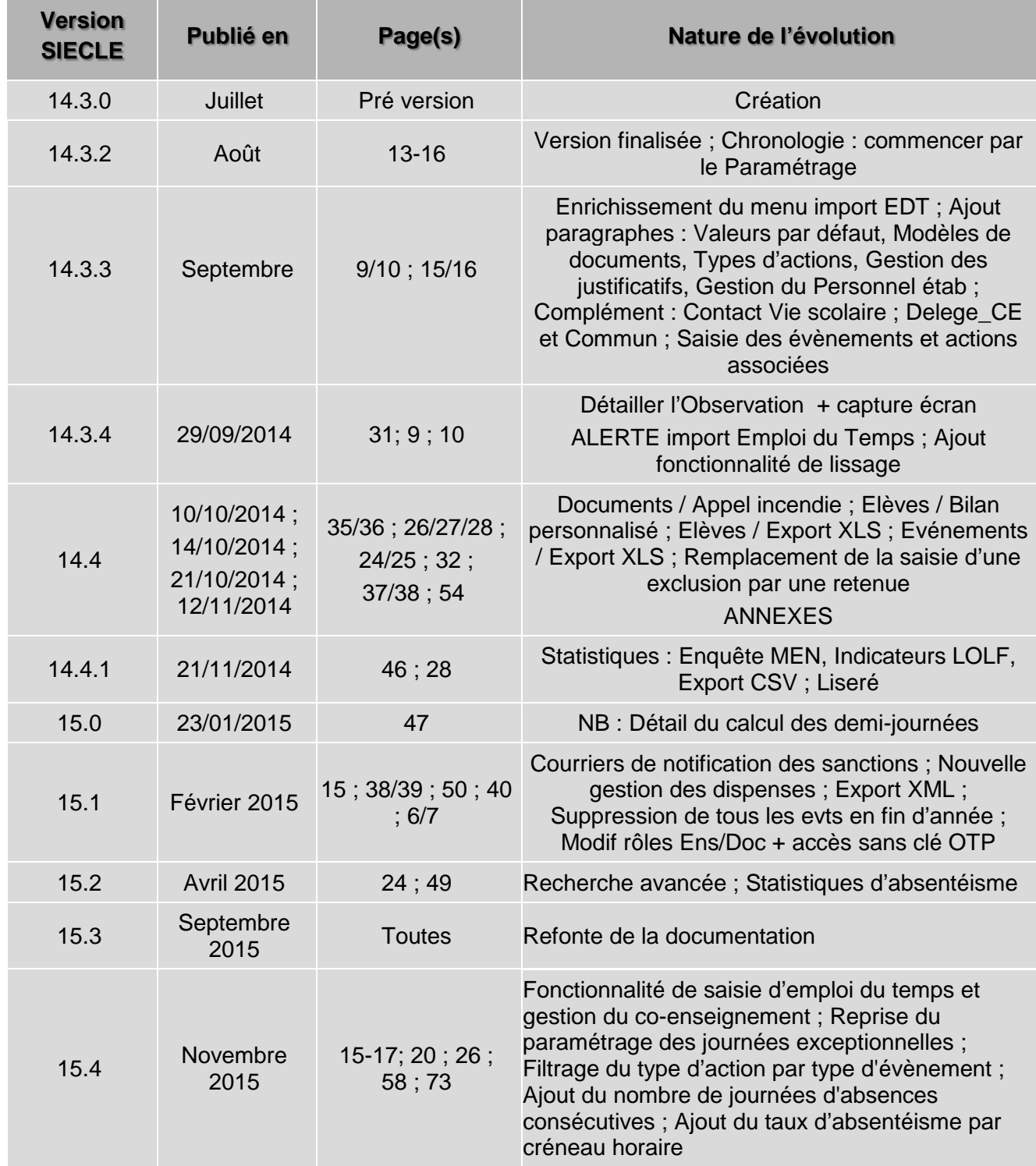

### **ANNEXE 2 – Présentation des motifs d'absences**

**SIECLE Vie scolaire** met à disposition une liste de motifs d'absences issue de réflexions initiées sur la base de textes réglementaires et des exigences relatives aux besoins statistiques, par un groupe de travail composé de chefs d'établissement et de CPE.

#### **1) Les textes de références**

- **Article L131-8** ; modifié par la loi n°2013-108 du 31 janvier 2013 relatif à l'obligation des personnes responsables de faire connaître les motifs de l'absence. Le texte précise : « les seuls motifs réputés légitimes sont les suivants : maladie de l'enfant, maladie transmissible ou contagieuse d'un membre de la famille, réunion solennelle de la famille, empêchement résultant de la difficulté accidentelle des communications, absence temporaire des personnes responsables lorsque les enfants suivent. […] »
- **Circulaire n° 2011-0018** du 31 janvier 2011 relative à la lutte contre l'absentéisme :
	- Suivi de l'absentéisme ;
	- Réponse rapide lorsque des absences sont constatées ;
	- Repérage et traitement de l'absence des élèves.

#### **2) Les exigences relatives aux besoins statistiques**

Une liste de motifs génériques, issue des textes législatifs et règlementaires ci-dessus, a été conjointement conçue par la DEPP (Direction de l'Evaluation, de la Prospective et de la Performance) et la DGESCO (Direction Générale de l'Enseignement Scolaire).

Les données récoltées, prenant pour référence lesdits motifs génériques, ont pour vocation d'alimenter l'enquête « absentéisme des élèves » de la DEPP.

Ci-dessous, la liste des motifs génériques :

- Raison de santé ;
- Raison familiale : (réunion solennelle, « absence temporaire des personnes responsables lorsque les enfants suivent »…) ;
- Problèmes de transport : (météo, ramassage scolaire…) ;
- Absent en cours du fait de l'établissement : convocations internes (infirmerie, CPE, chef d'établissement…) ;
- Rendez-vous extérieur : convocation institutionnelle, permis de conduire, Journées du Citoyen…
- Problèmes d'emploi du temps : absences dues à un changement ou de variations d'emploi du temps ;
- Raisons personnelles : motifs avancés par la famille ou par l'élève (réveil tardif, révisions…) **NB** : Pour les motifs relatifs à des Fêtes religieuses, ils seront comptabilisés parmi les motifs de type « raisons personnelles » et devront avoir l'état « motif légitime » en rapport avec la circulaire annuelle sur les fêtes religieuses autorisées ;
- Aucun motif : cas où aucun motif n'a été donné par les parents ou par l'élève.

# **ANNEXE 3 – Superposition d'évènements**

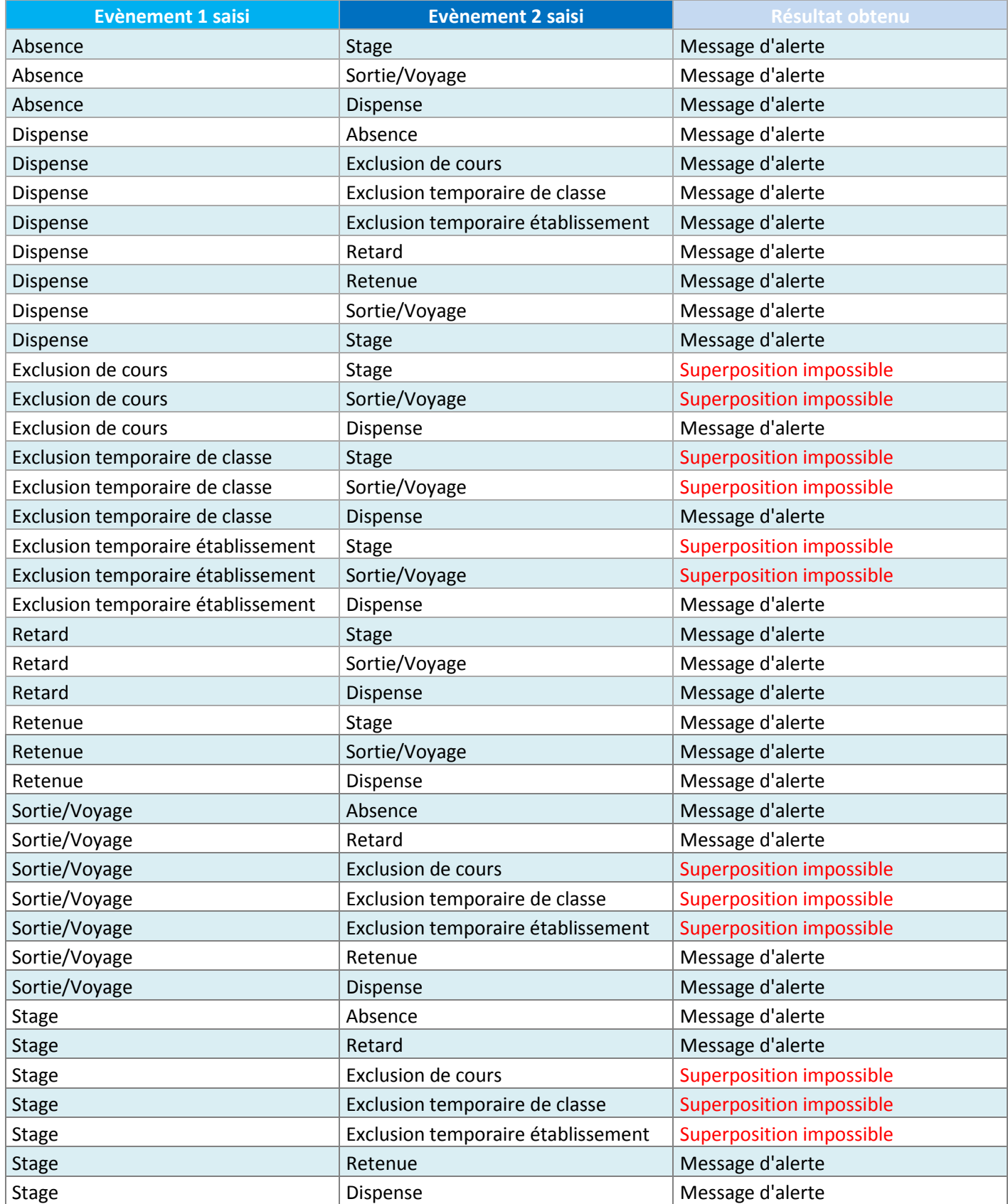

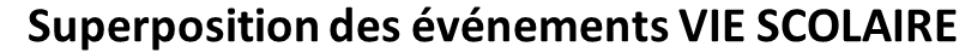

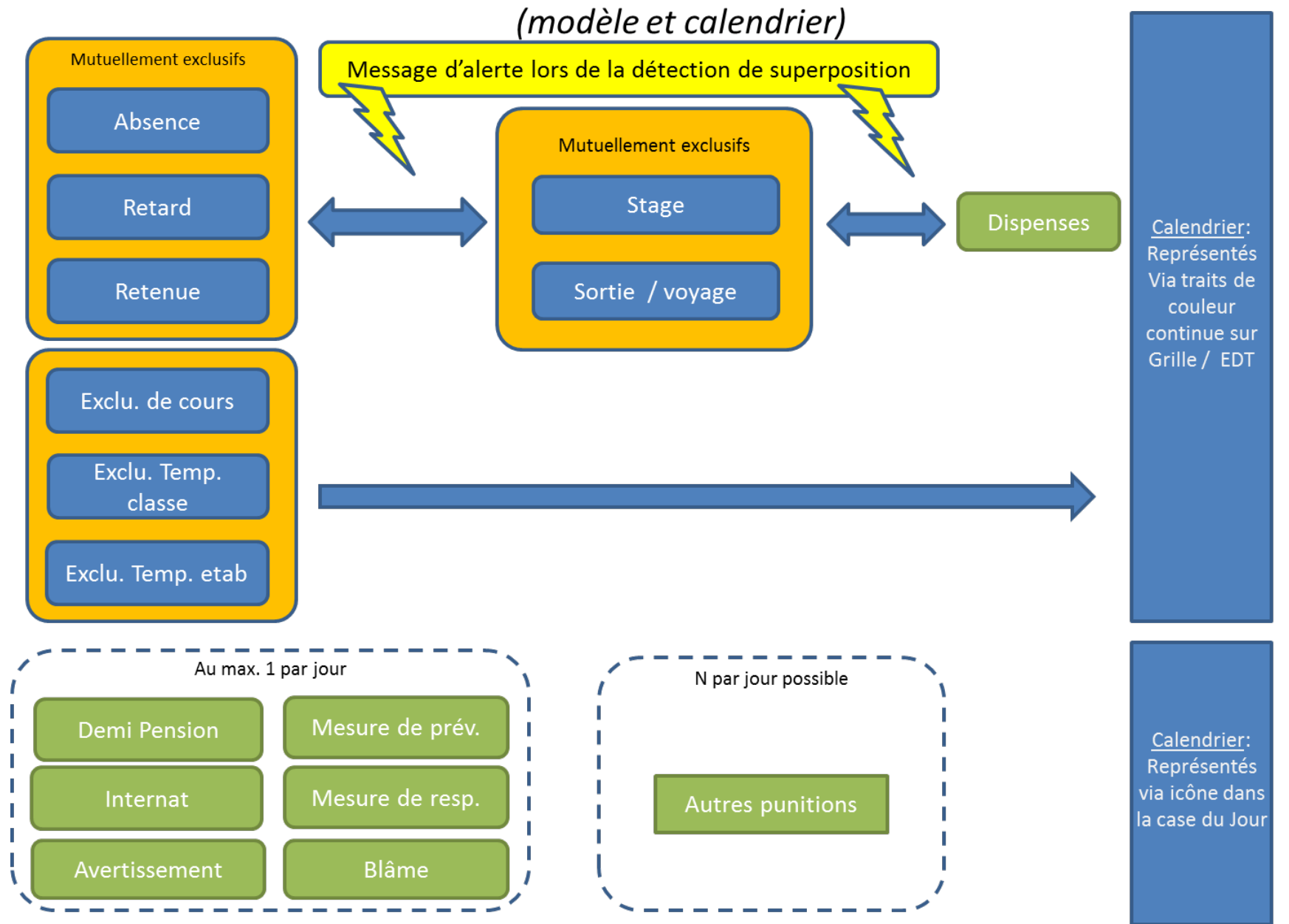

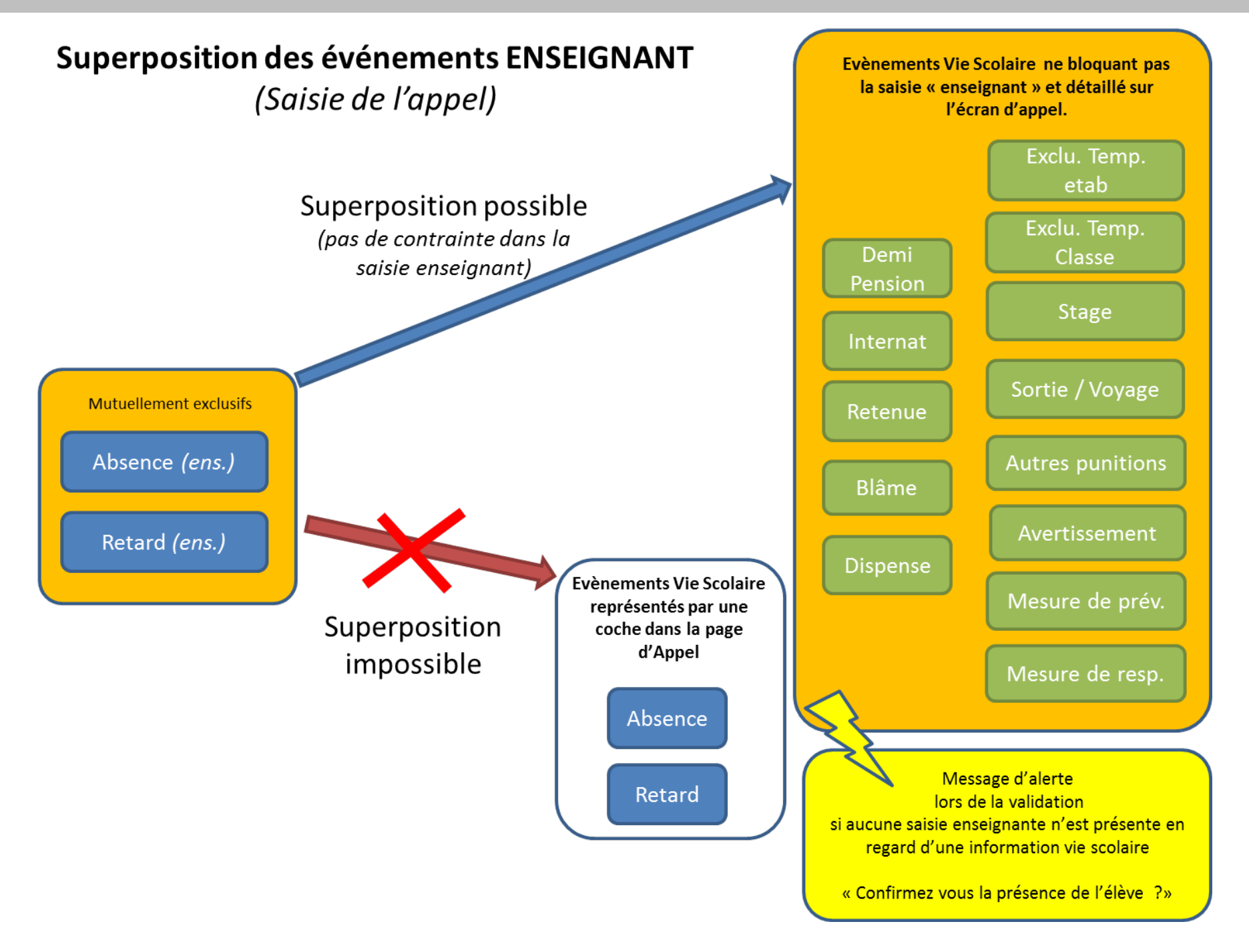

## **ANNEXE 4 - Tableau des motifs de SIECLE Vie scolaire**

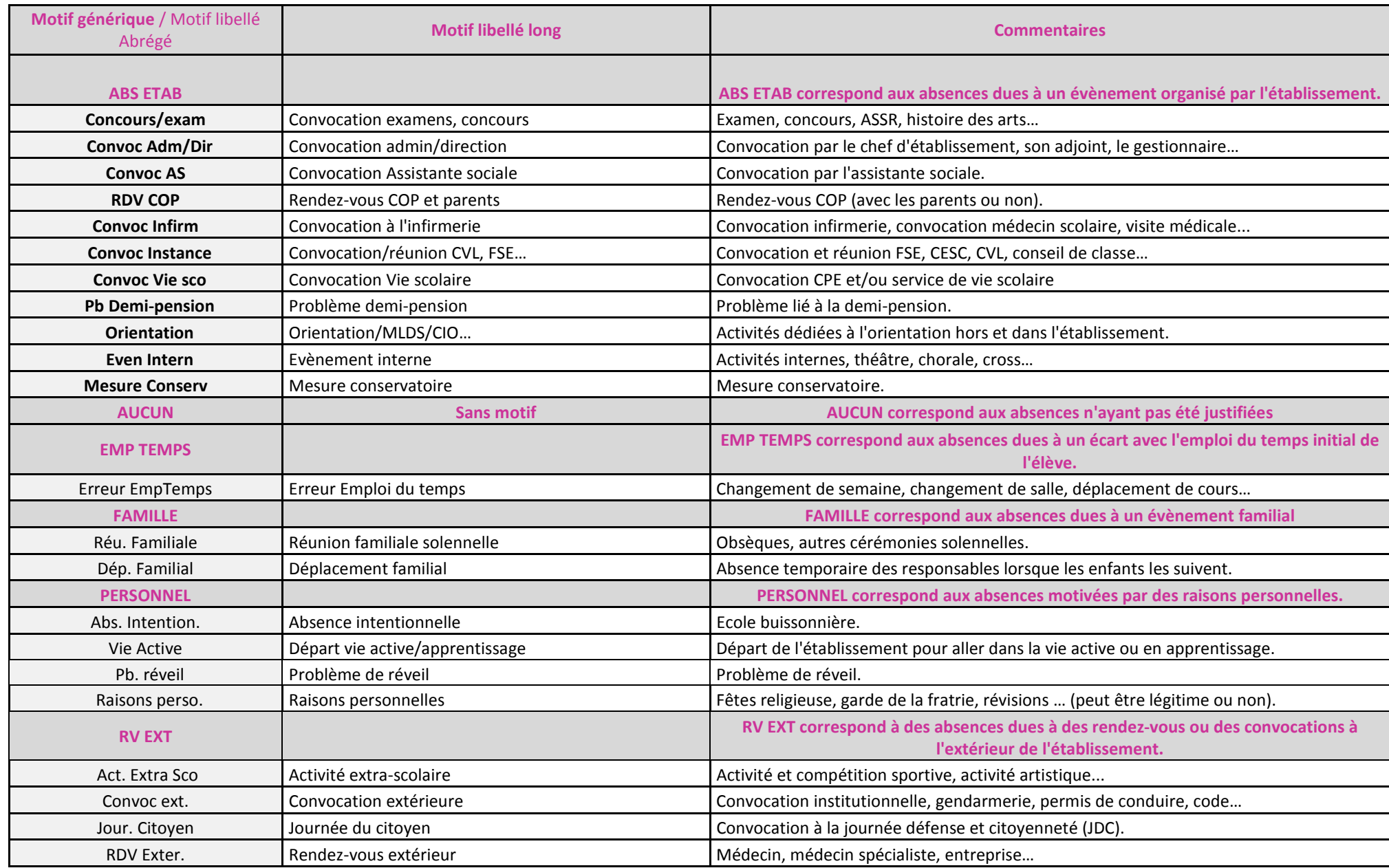

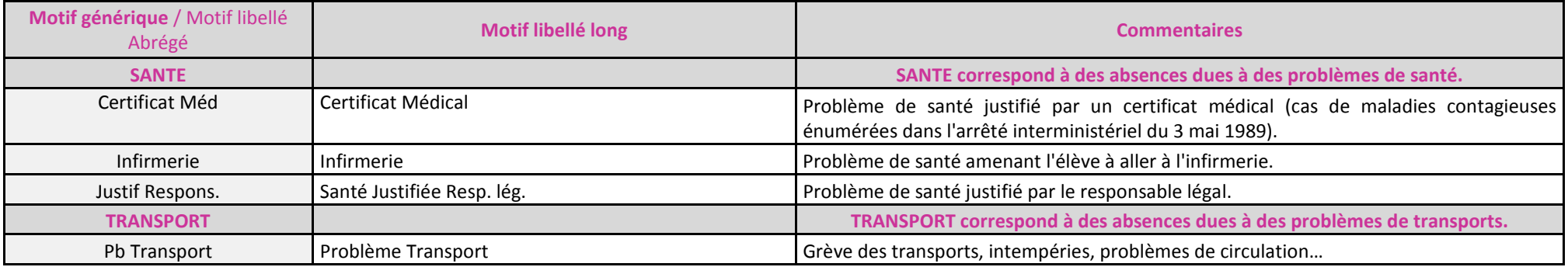